# **Brugervejledning til Dell™ All-In-One Printer 946 (Alt-i-en)**

Klik på linkene til venstre for at få oplysninger om printerens funktioner og betjening. Se Yderligere oplysninger, hvis du ønsker oplysninger om anden dokumentation, der fulgte med printeren.

Sådan bestilles blækpatroner og forbrugsstoffer fra Dell:

1. Dobbeltklik på ikonet på skrivebordet.

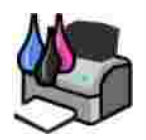

- 2. Besøg Dells websted: **www.dell.com/supplies**.
- 3. Bestil Dell-forbrugsstoffer til printeren pr. telefon. Se *brugerhåndbogen* for at finde telefonnummeret for dit land.

Sørg for, at du har Dell-printerservicemærket parat, så du får den bedst mulige service. Se Ekspresservicekode og servicemærkatnummer.

### **Bemærk, NB og Forsigtig**

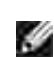

**BEMÆRK! BEMÆRK!** angiver vigtige oplysninger, som kan hjælpe dig med at udnytte printeren bedre.

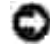

**NB! NB!** angiver, at der enten er risiko for skade på hardwaren eller risiko for datatab, og forklarer, hvordan du forhindrer skaden.

**FORSIGTIG! FORSIGTIG! angiver, at der er risiko for skade på personer eller materiel, eller at der er livsfare.**

**Oplysningerne i dette dokument kan ændres uden forudgående varsel. © 2006 Dell Inc. Alle rettigheder forbeholdes.**

Enhver form for kopiering uden skriftlig tilladelse fra Dell Inc. er strengt forbudt.

Varemærker, der bruges i denne tekst: *Dell*, *DELL*-logoet, *Dell Picture Studio* og *Dell Ink Management System* er varemærker tilhørende Dell Inc. *Microsoft* og *Windows* er registrerede varemærker tilhørende Microsoft Corporation.

Andre varemærker og handelsnavne optræder muligvis i dette dokument som reference til enheder, der gør krav på mærkerne og navnene, eller deres produkter. Dell Inc. fraskriver sig enhver ejendomsret til varemærker og handelsnavne bortset fra sine egne.

**Model 946**

**Juni 2006 SRV KJ941 Rev. A00**

# **Yderligere oplysninger**

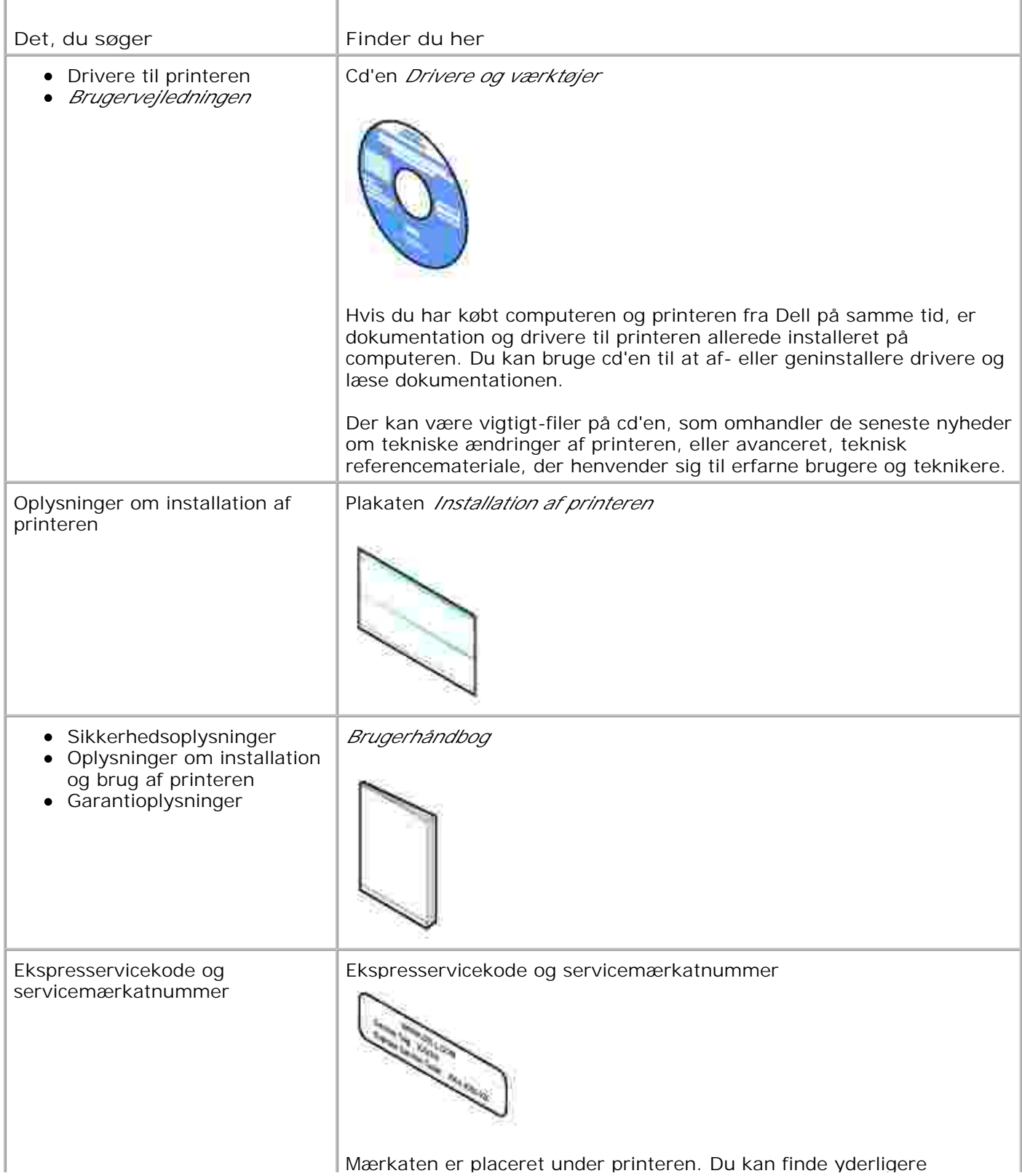

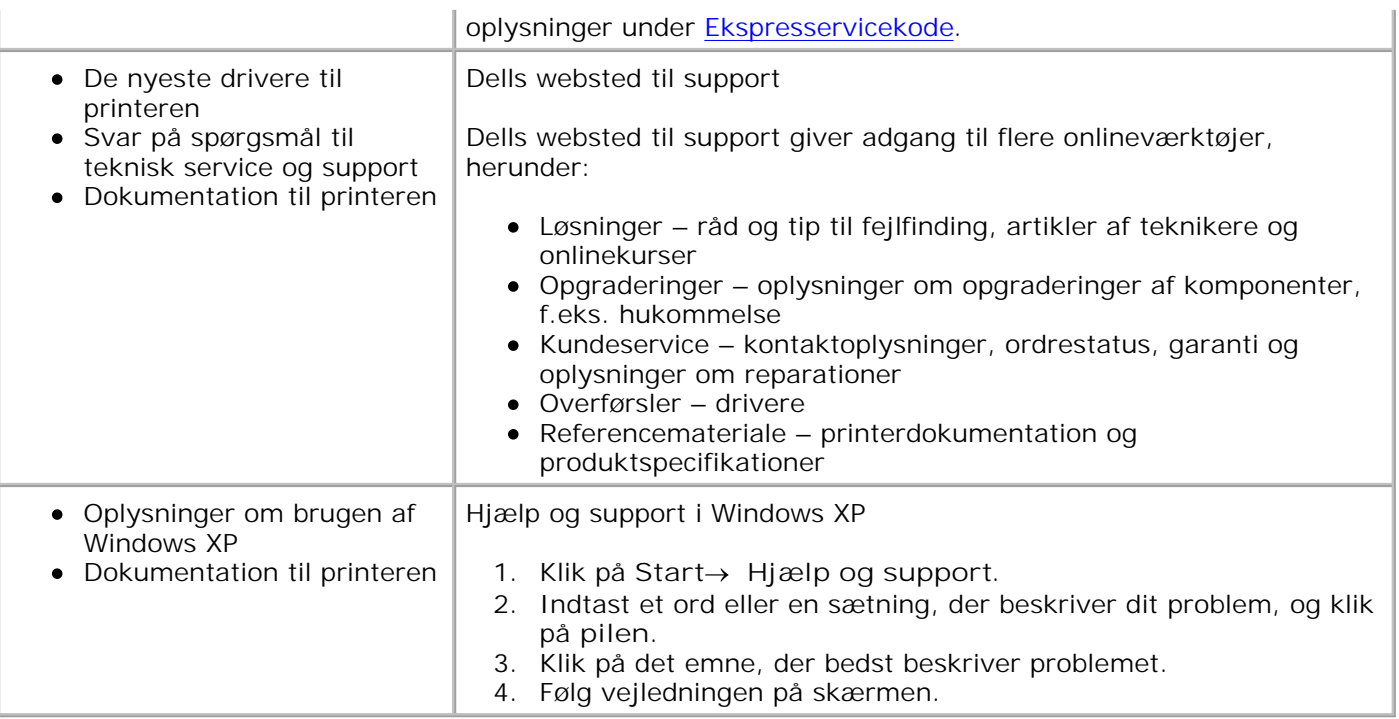

# **Om printeren**

Om printerens dele

K.

- Installation af printeren
- Om betjeningspanelet

Du kan bruge printeren til at udføre en række forskellige opgaver. Du skal være opmærksom på følgende:

- Hvis printeren er tilsluttet en computer, kan du enten anvende printerens betjeningspanel eller printersoftwaren til hurtigt at udskrive dokumenter af høj kvalitet.
- Du *behøver ikke* slutte printeren til en computer for at tage fotokopier, sende faxer eller udskrive fra et PictBridge-aktiveret kamera.

**BEMÆRK!** Printeren skal tilsluttes en telefonlinje, før du kan sende faxer, uanset om den er tilsluttet H en computer eller ej.

**BEMÆRK!** Hvis du bruger et DSL-modem til computeren, skal du installere et DSL-filter på den telefonlinje, der er tilsluttet printeren.

## **Om printerens dele**

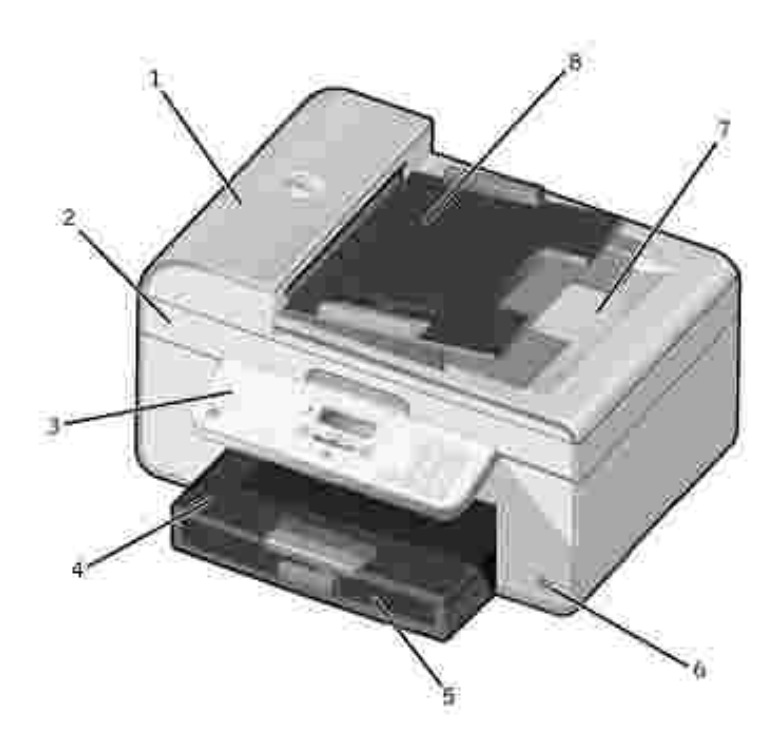

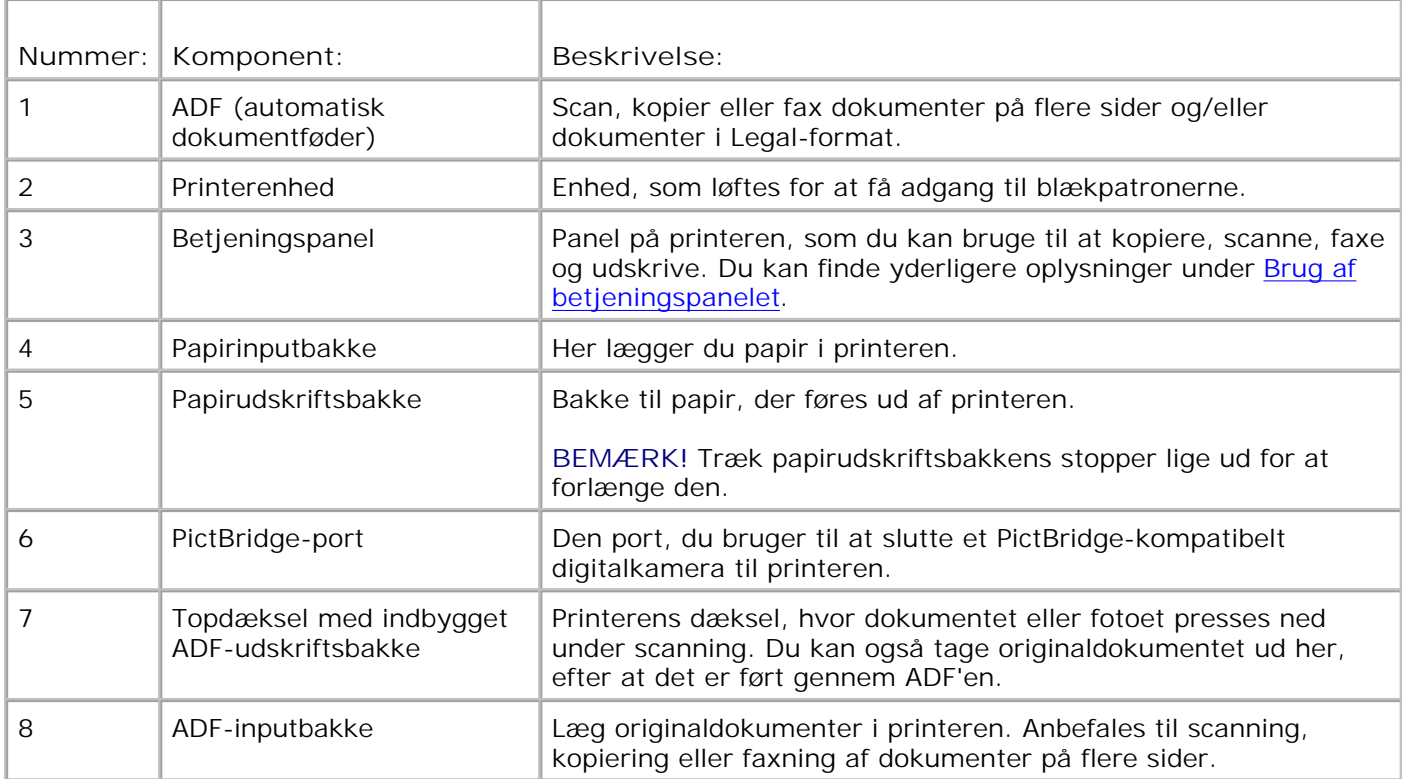

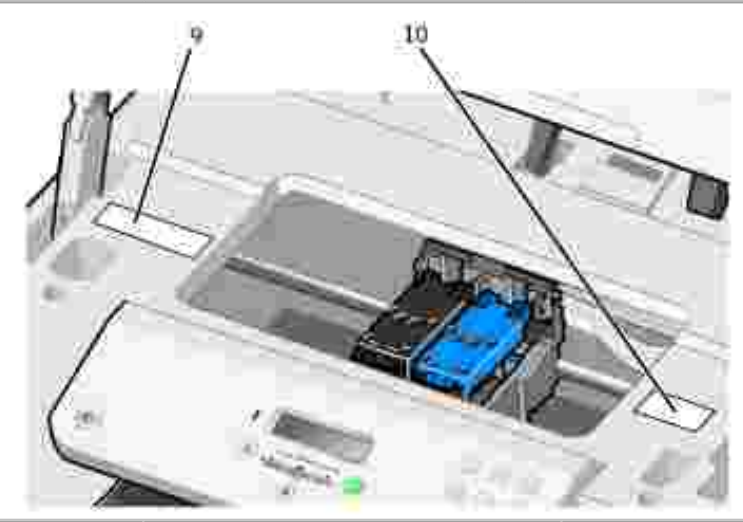

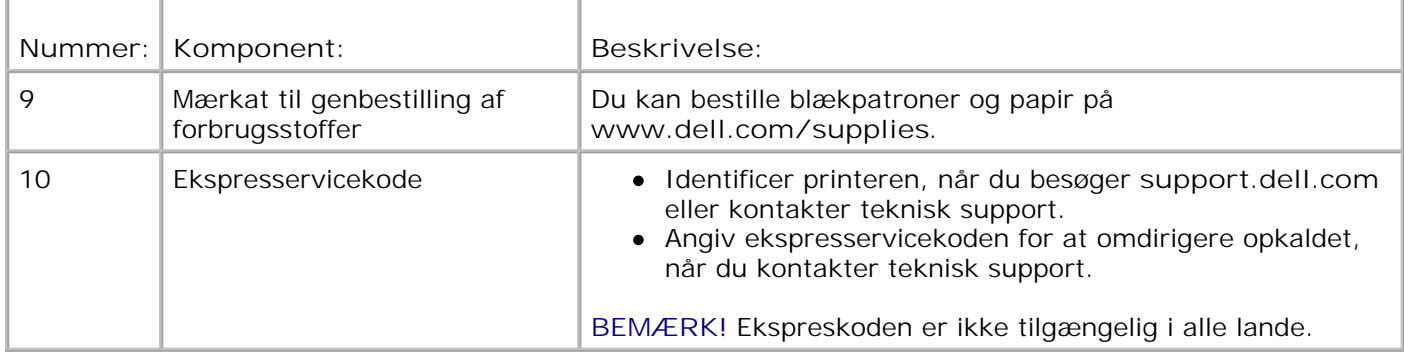

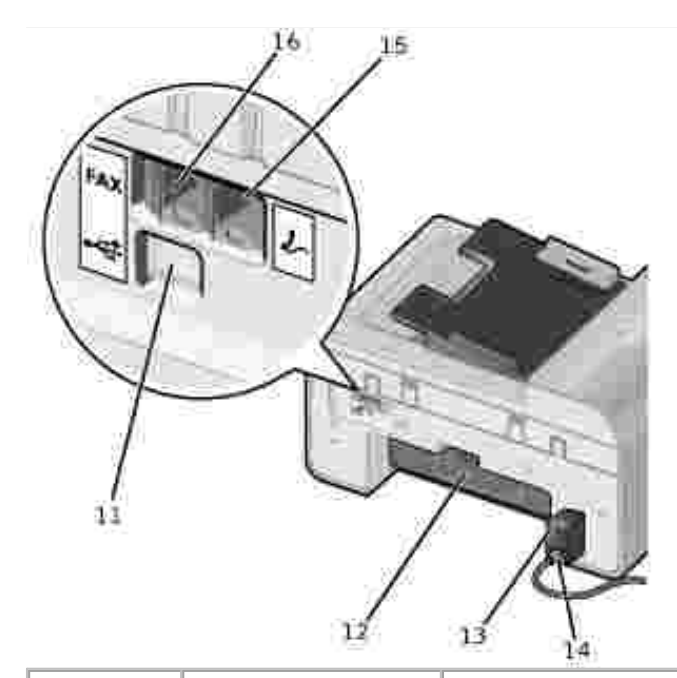

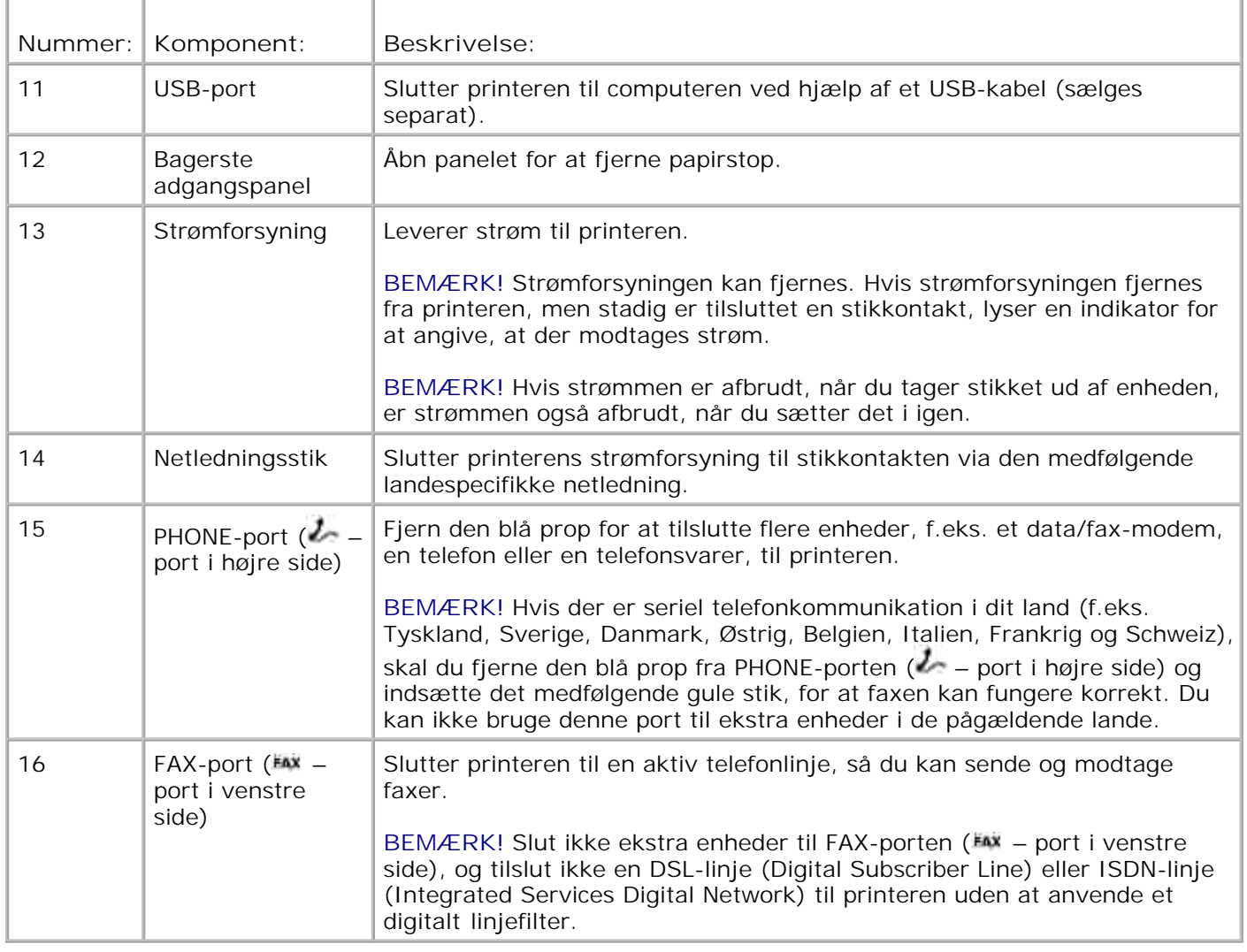

## **Installation af printeren**

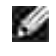

**BEMÆRK!** Printeren understøtter Microsoft® Windows® 2000, Windows XP og Windows XP Professional X64 Edition.

Du kan installere printeren ved at følge trinnene på plakaten *Installation af printeren*. Se Fejlfinding, hvis der opstår problemer under installationen.

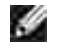

**BEMÆRK!** Printermodemmet er en analog enhed, der kun fungerer, når det er sluttet direkte til en stikkontakt. Andre enheder, f.eks. en telefon eller en telefonsvarer, kan tilsluttes PHONE-porten ( $U =$ port i højre side), så den går gennem printeren, som beskrevet i installationstrinnene. Hvis du har en digitalforbindelse, f.eks. ISDN, DSL eller ADSL, kræves der et digitalt linjefilter. Kontakt internetudbyderen for at få yderligere oplysninger.

### **Menuen Startindstillinger**

Printeren går automatisk gennem startindstillingerne, første gang du tænder printeren. Startindstillingerne konfigureres ved at angive sprog, land, dato, klokkeslæt, faxnummer og faxnavn.

Du kan om nødvendigt redigere indstillingerne for sprog, land, dato, klokkeslæt, faxnummer og faxnavn ved hjælp af menuen **Opsætning**. Du kan finde yderligere oplysninger under Opsætningstilstand.

## **Om betjeningspanelet**

### **Brug af betjeningspanelet**

Knapperne i betjeningspanelet giver dig mulighed for at kopiere dokumenter og fotos, faxe dokumenter og udskrive fotos fra et PictBridge-aktiveret kamera uden at slutte det til en computer. Printeren er tændt, når **afbryderknappen** lyser. Du kan redigere indstillinger ved hjælp af knappen **Vælg** og venstre og højre pil **C** and starten en scanning, kopiering eller faxning ved hjælp af knappen Start

Displayet viser:

- Printerstatus
- Meddelelser
- Menuer

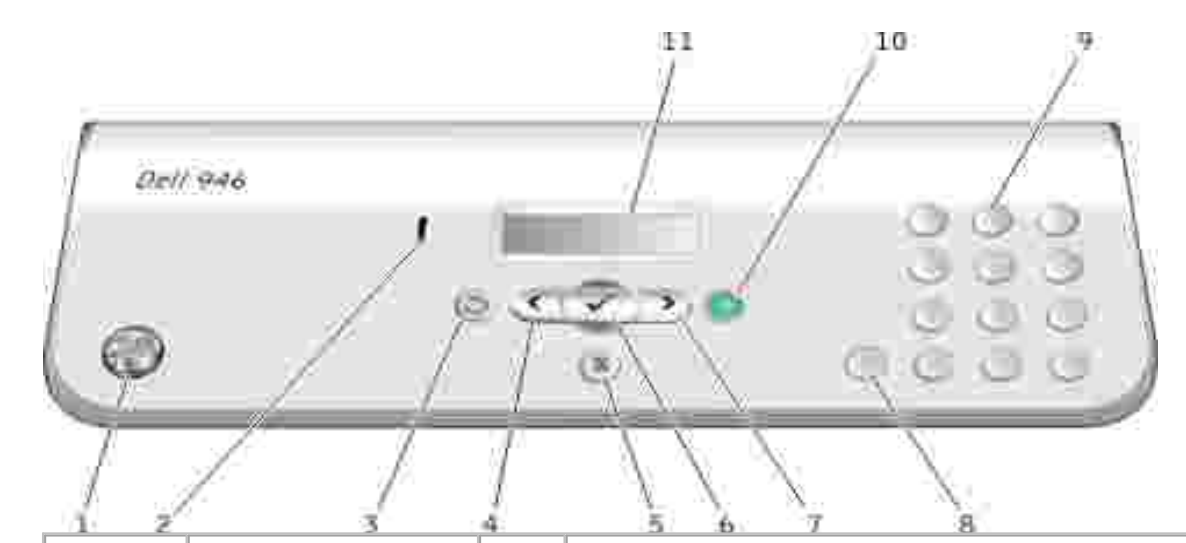

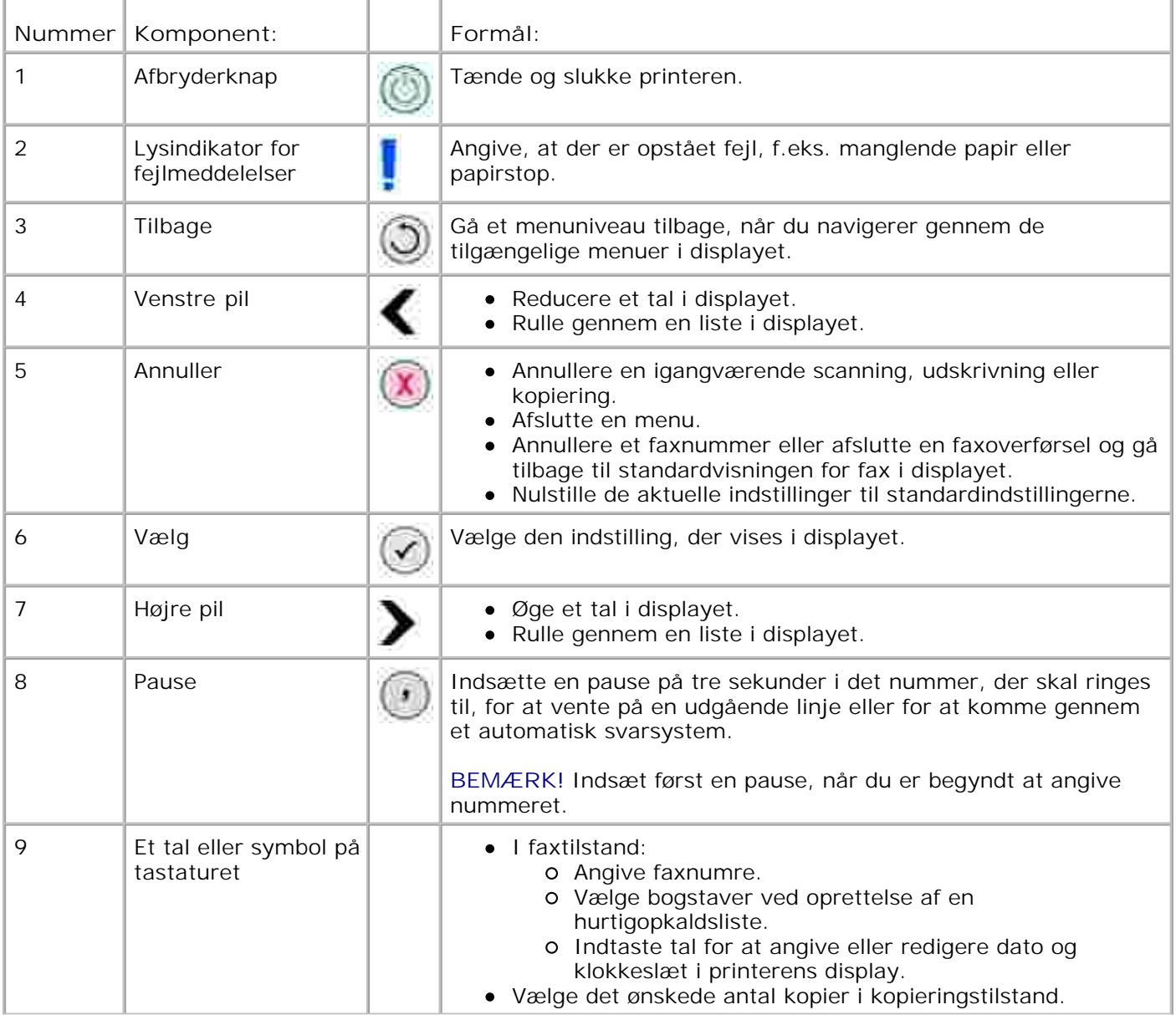

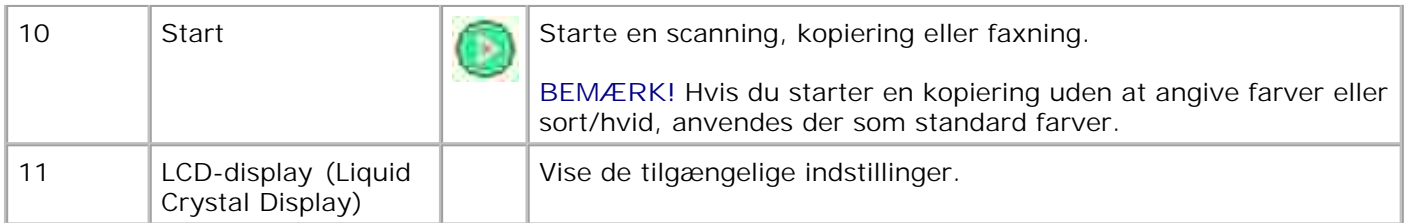

# **Menuer i betjeningspanelet**

- **Kopieringstilstand**
- Scanningstilstand
- **•** Faxtilstand
- **Opsætningstilstand**
- Vedligeholdelsestilstand
- PictBridge-tilstand

Der er fem tilgængelige tilstande i printerens hovedmenu: **kopieringstilstand**, **scanningstilstand**, **faxtilstand**, **opsætningstilstand** og **vedligeholdelsestilstand**.

En sjette tilstand, **PictBridge-tilstand**, er også tilgængelig på printeren. Denne tilstand er kun tilgængelig, hvis du slutter et PictBridge-aktiveret kamera til printeren. Du kan finde yderligere oplysninger under PictBridge-tilstand.

### **Kopieringstilstand**

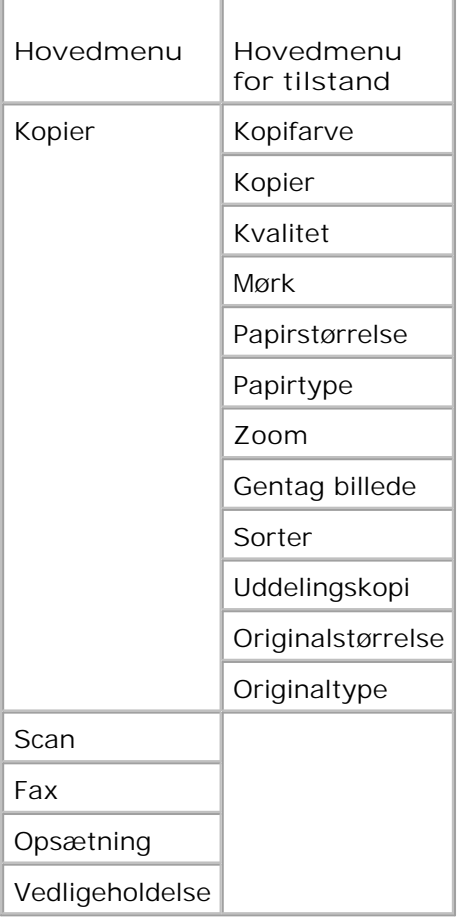

- 1. Brug venstre og højre **pil** i hovedmenuen til at rulle til Kopier.
- 2. Tryk på knappen **Vælg** .

**.**

- Tryk på højre **pil** , indtil den ønskede menu vises i displayet, og tryk derefter på knappen **Vælg** 3.
- 4. Brug venstre og højre **pil** til at rulle gennem de tilgængelige menupunkter.
- 5. Når den ønskede indstilling vises i displayet, skal du trykke på knappen Vælg <sup>tor</sup> for at gemme indstillingen.

### **Menuen Kopieringstilstand**

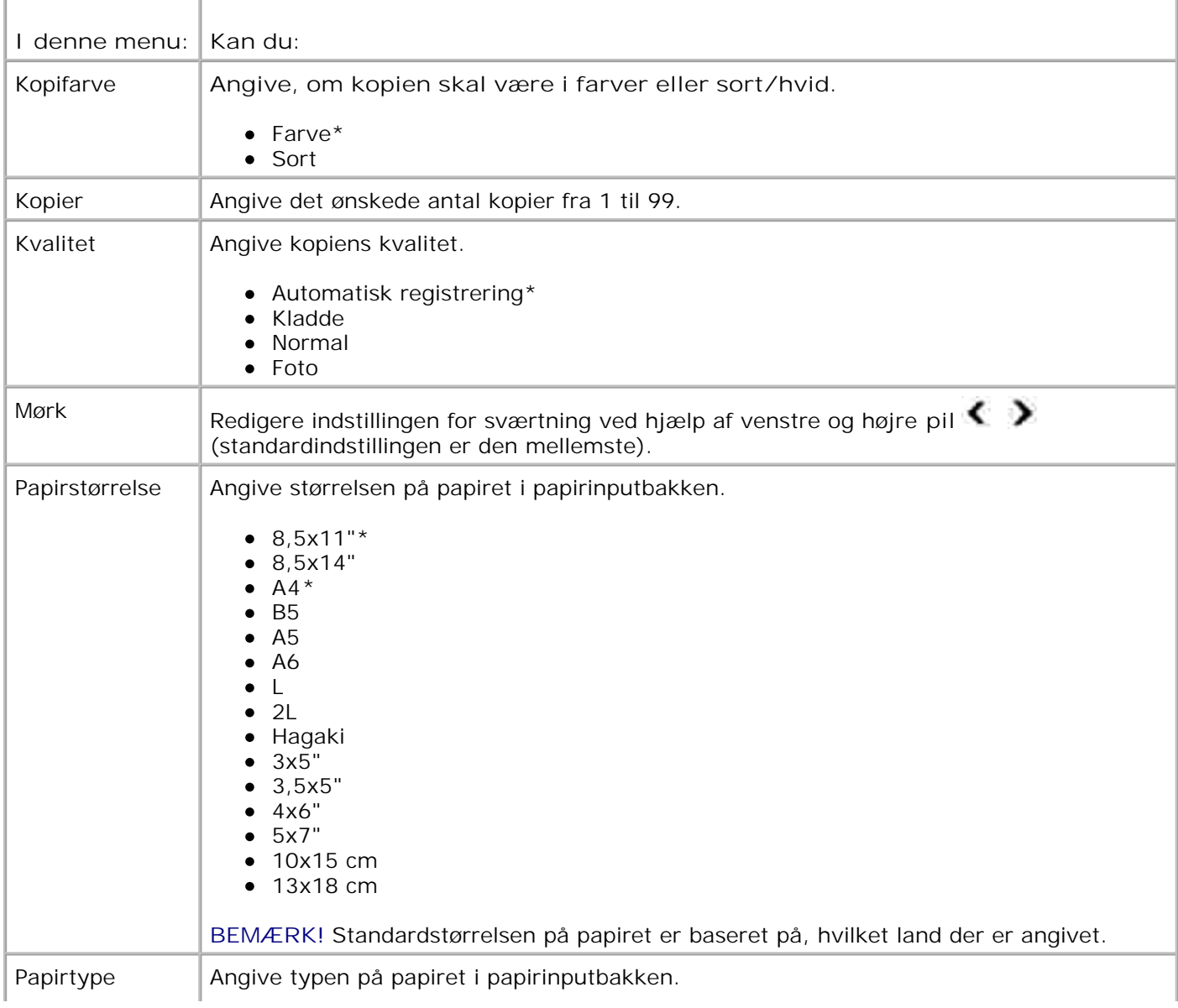

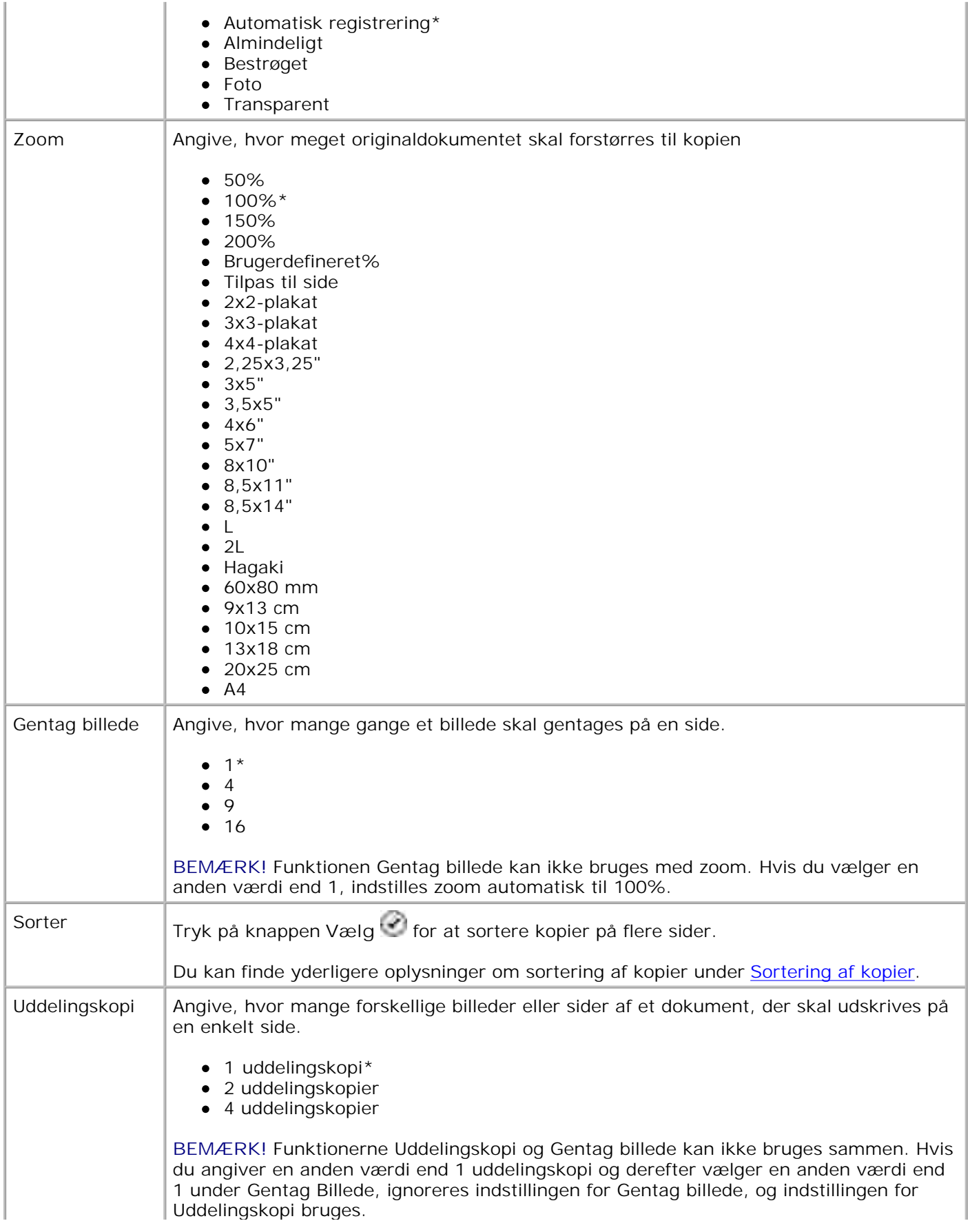

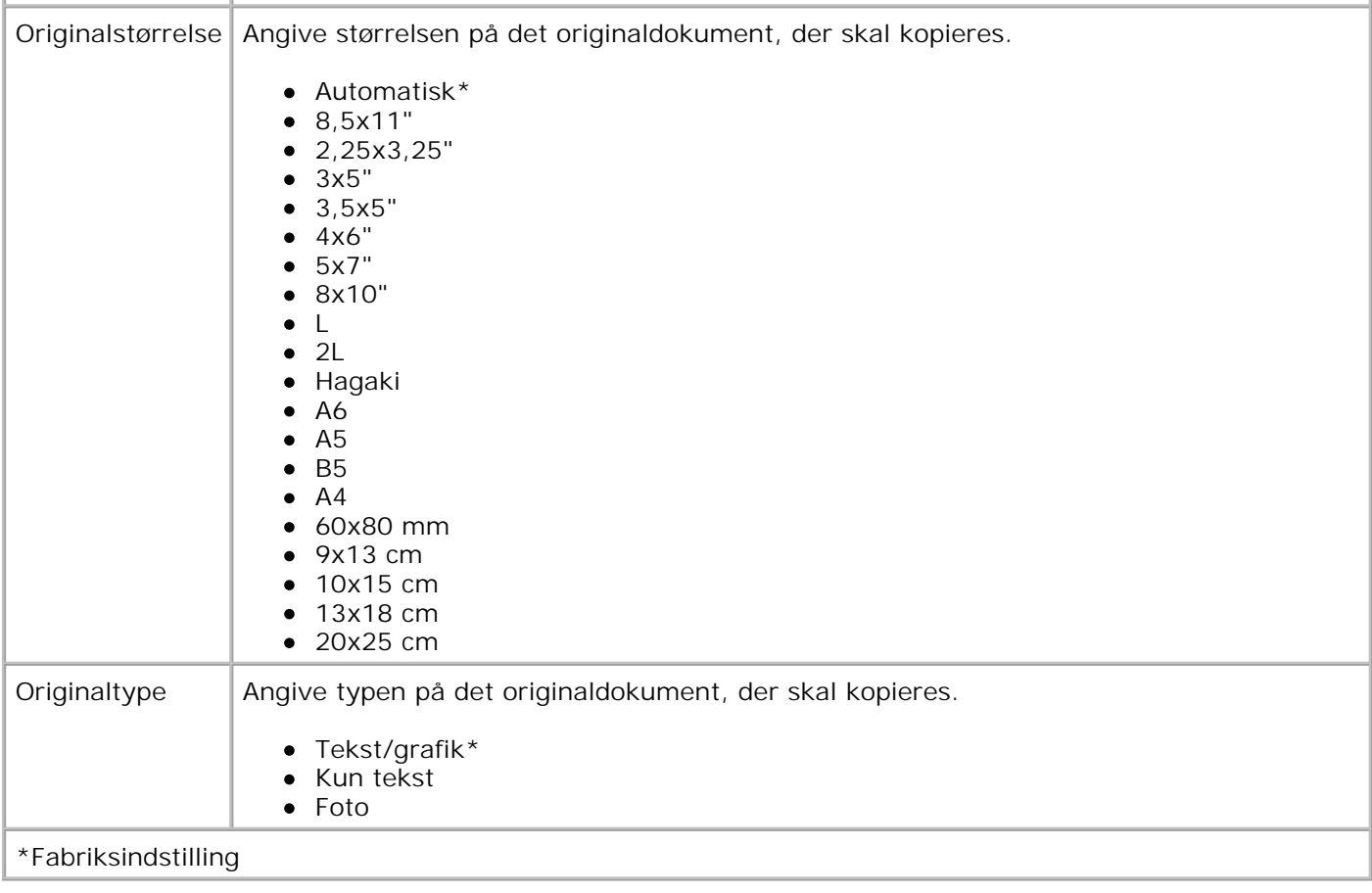

## **Scanningstilstand**

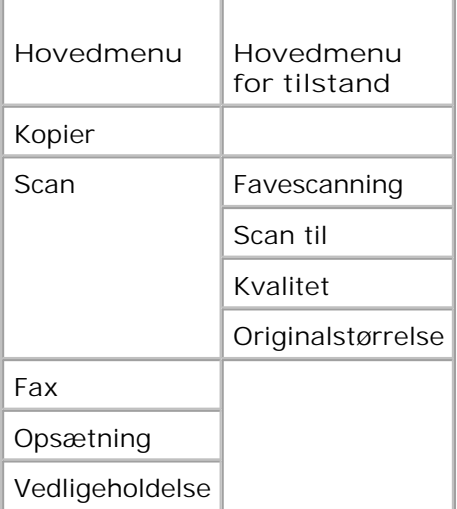

- Tænd computeren og printeren, og kontroller, at der er forbindelse mellem dem. Hvis du arbejder over et netværk, skal du kontrollere, at printeren er sluttet til netværket. 1.
- 2. Brug venstre og højre **pil** i hovedmenuen til at rulle til Scan, og tryk derefter på knappen

**Vælg** .

**.**

- Tryk på højre **pil** , indtil den ønskede menu vises i displayet, og tryk derefter på knappen **Vælg** 3.
- 4. Brug venstre og højre **pil** til at rulle gennem de tilgængelige menupunkter.

Når den ønskede indstilling vises i displayet, skal du trykke på knappen **Vælg** for at gemme indstillingen.

### **Menuen Scanningstilstand**

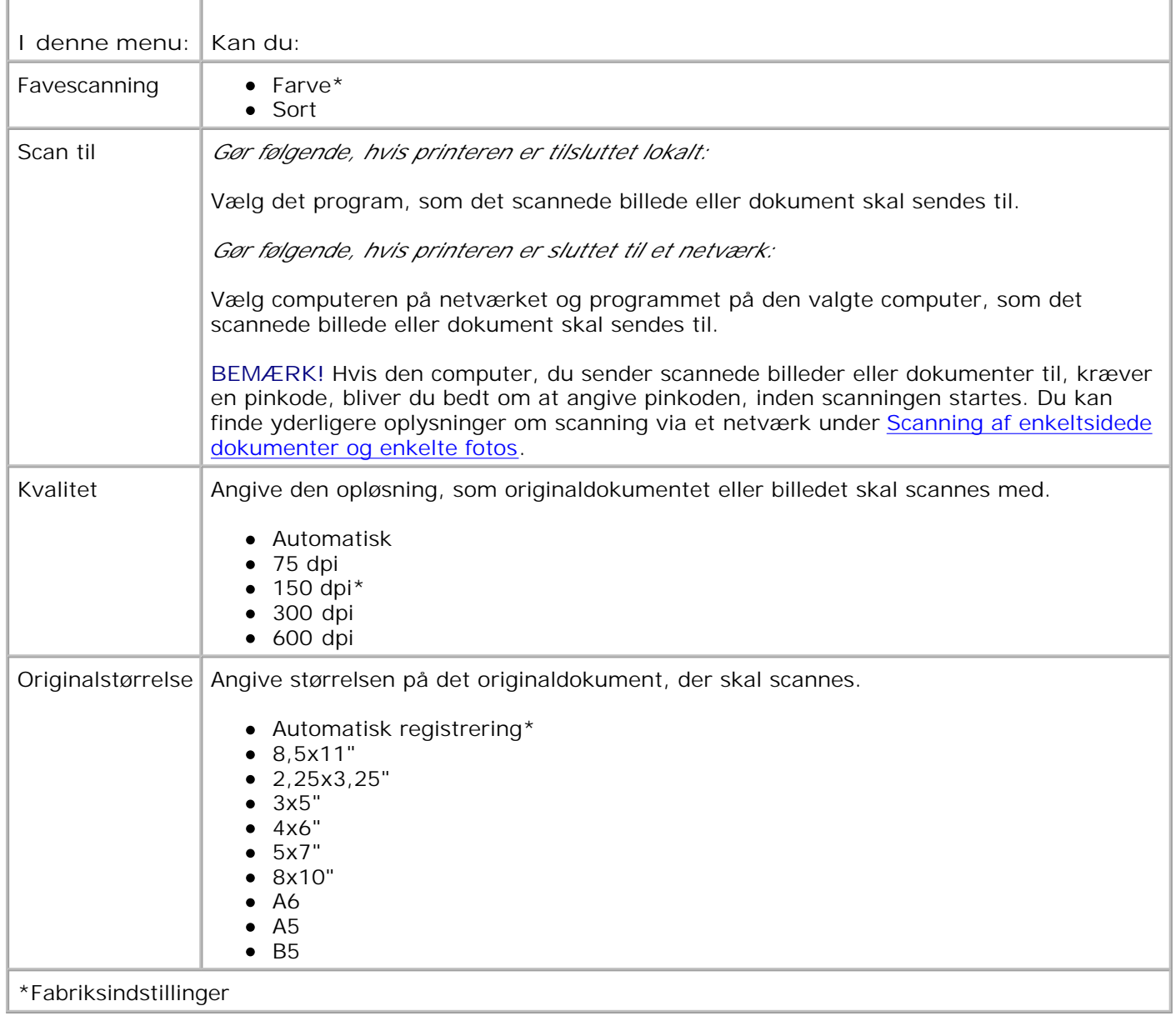

## **Faxtilstand**

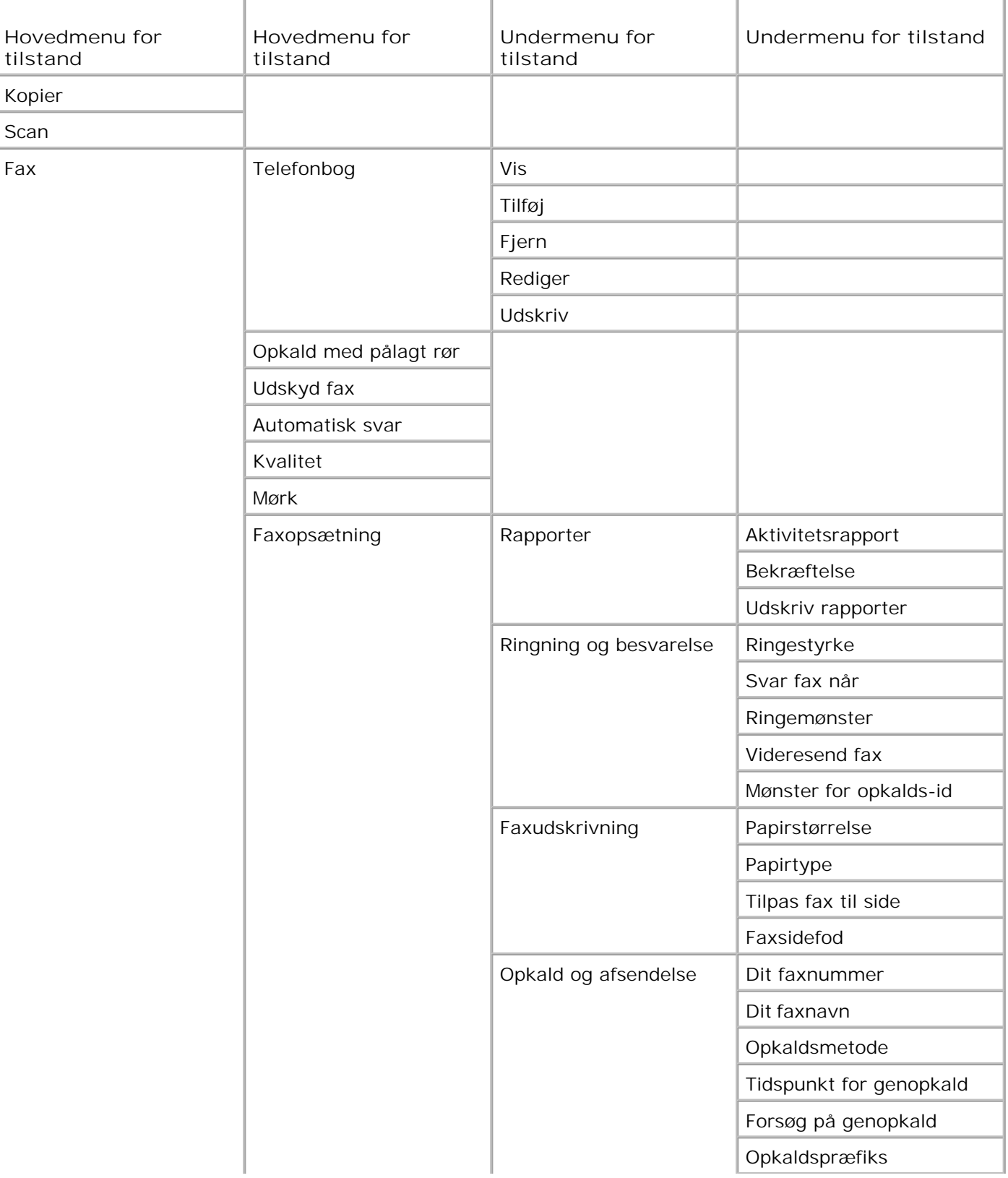

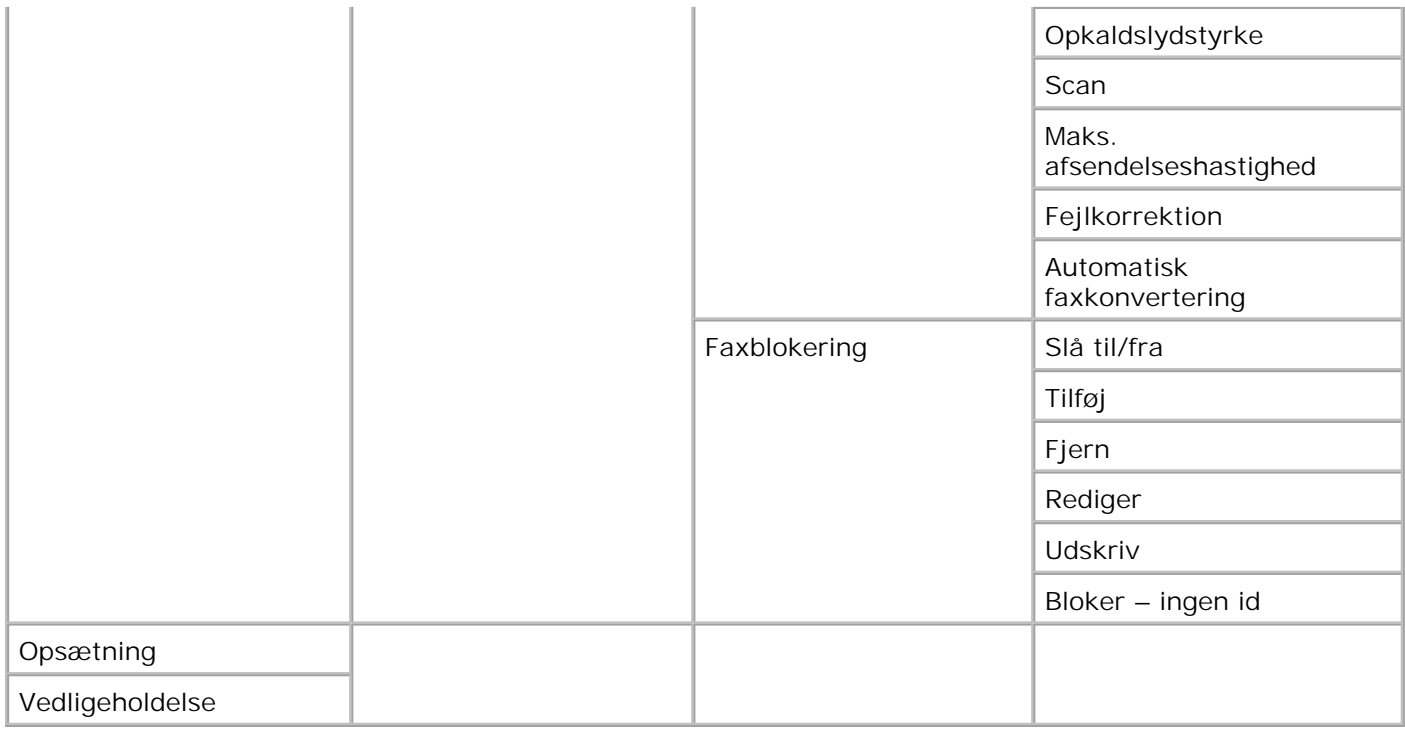

- 1. Brug venstre og højre **pil** i hovedmenuen til at rulle til Fax.
- 2. Tryk på knappen **Vælg** .

.

- 3. Du bliver bedt om at angive et telefonnummer i displayet. Tryk på knappen **Vælg** .
- Tryk på højre **pil** , indtil den ønskede menu vises i displayet, og tryk derefter på knappen **Vælg** 4.
- 5. Brug venstre og højre **pil** til at rulle gennem de tilgængelige menupunkter.
- 6. Når den ønskede indstilling vises i displayet, skal du trykke på knappen Vælg <sup>tor</sup> for at gemme indstillingen eller åbne undermenuen.

Sådan sikres det, at faxning fungerer korrekt:

- Printerens FAX-port ( $\frac{1}{4}$  port i højre side) skal tilsluttes en aktiv telefonlinje. Du kan finde yderligere oplysninger om installation under Installation af printeren med udstyr.
- **SP BEMÆRK!** Du kan ikke faxe ved hjælp af en DSL-linje (Digital Subscriber Line) eller ISDN-linje (Integrated Services Digital Network), medmindre du køber et digitalt linjefilter. Kontakt internetudbyderen for at få yderligere oplysninger.
	- Hvis du bruger Dells printerfaxværktøjer til at sende en fax fra et program, skal printeren være tilsluttet computeren med et USB-kabel.

### **Hovedmenu for faxtilstand**

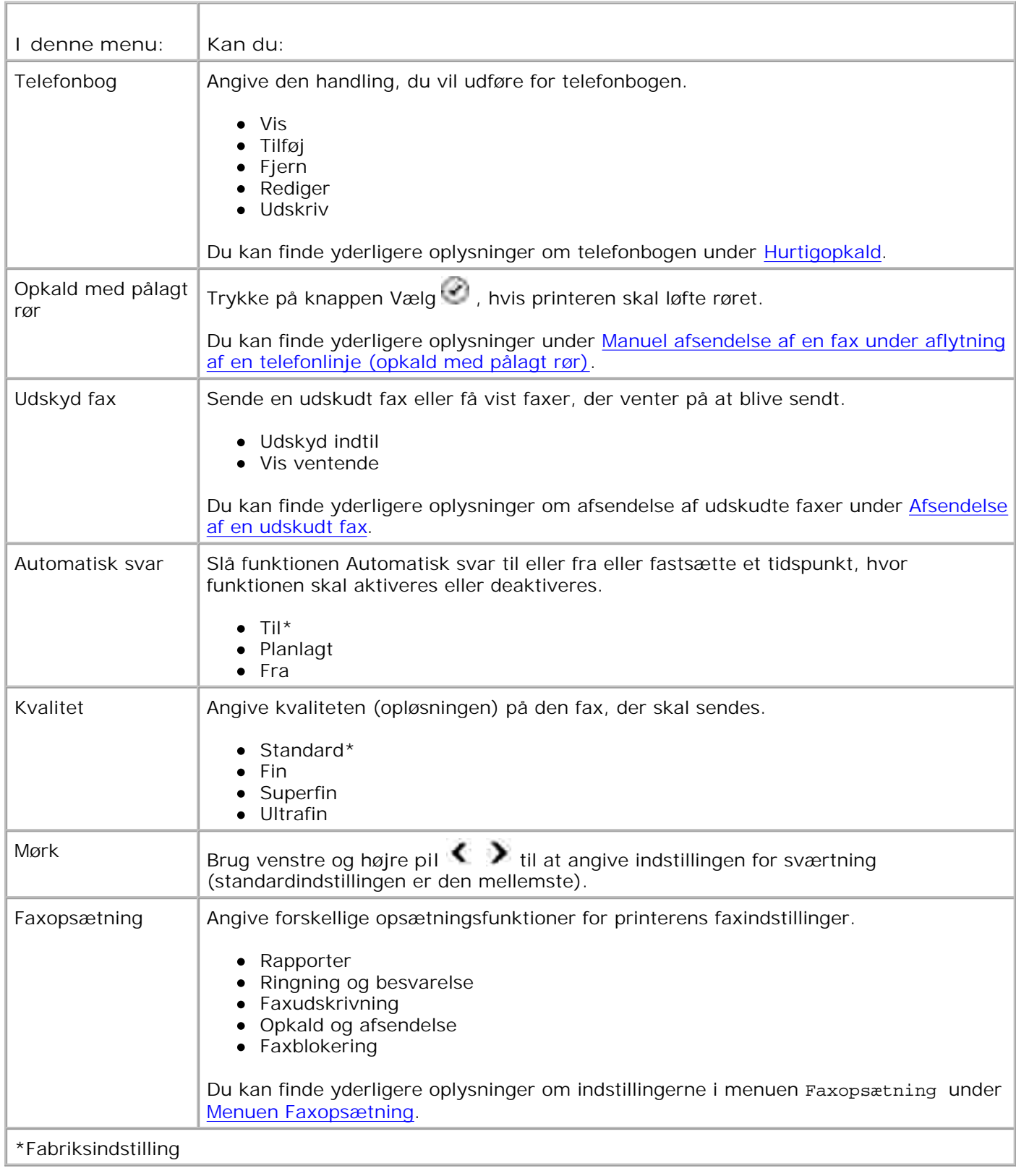

### **Menuen Faxopsætning**

De indstillinger, du vælger i menuen Faxopsætning styrer de indstillinger, der vises i displayet.

- 1. Brug venstre og højre **pil** til at rulle gennem de tilgængelige menupunkter.
- 2. Når den ønskede indstilling vises i displayet, skal du trykke på knappen Vælg som at gemme indstillingen.
- Hvis du ønsker at redigere flere indstillinger i menuen **Faxopsætning**, skal du bruge venstre og højre 3. pil  $\langle \rangle$  til at rulle gennem de tilgængelige menuer.
- 4. Når den ønskede menu vises i displayet, skal du trykke på knappen **Vælg** .
- 5. Brug venstre og højre **pil** til at rulle gennem de tilgængelige menupunkter.
- 6. Når den ønskede indstilling vises i displayet, skal du trykke på knappen Vælg som at gemme indstillingen eller åbne undermenuen.

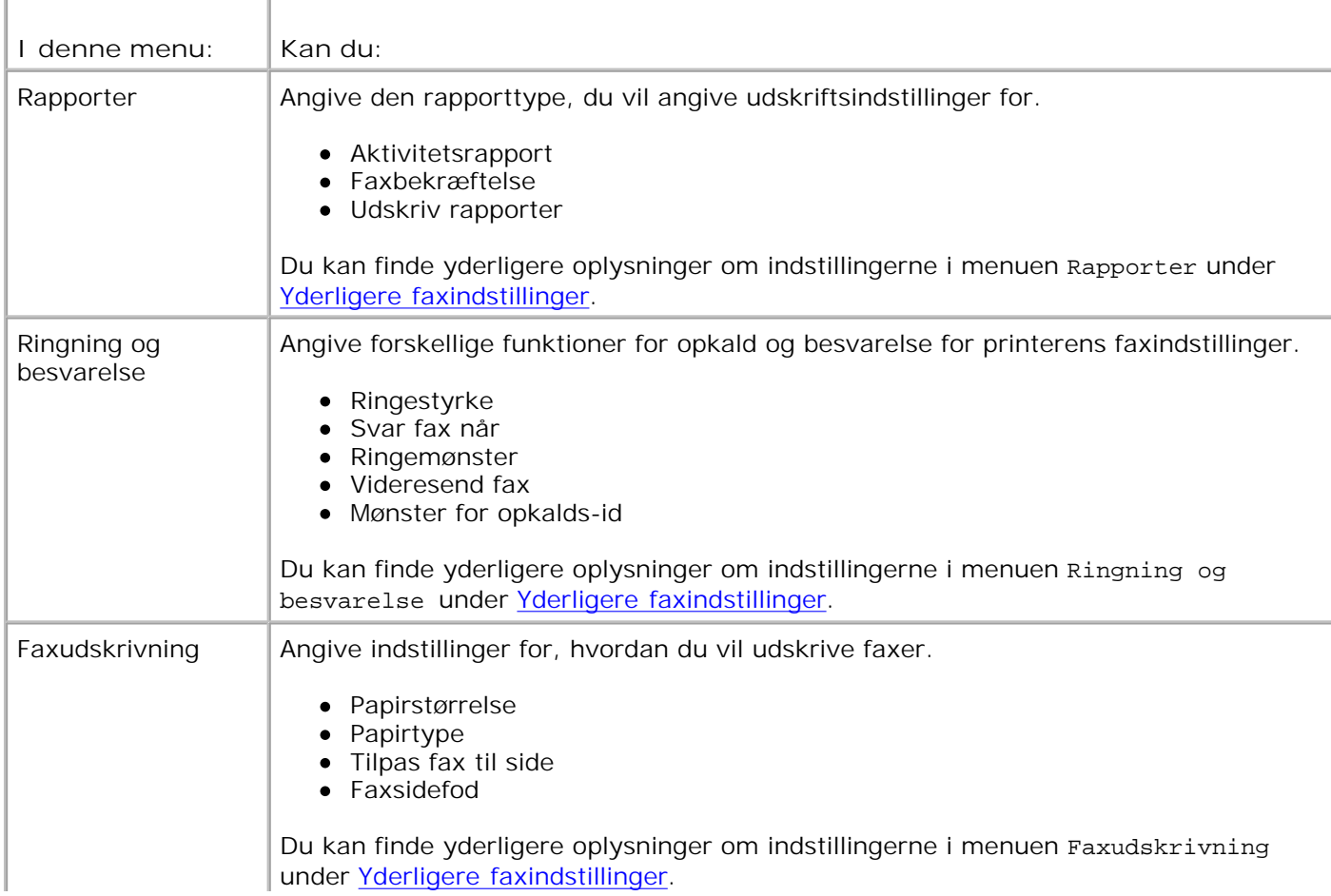

#### **Menuen Faxopsætning**

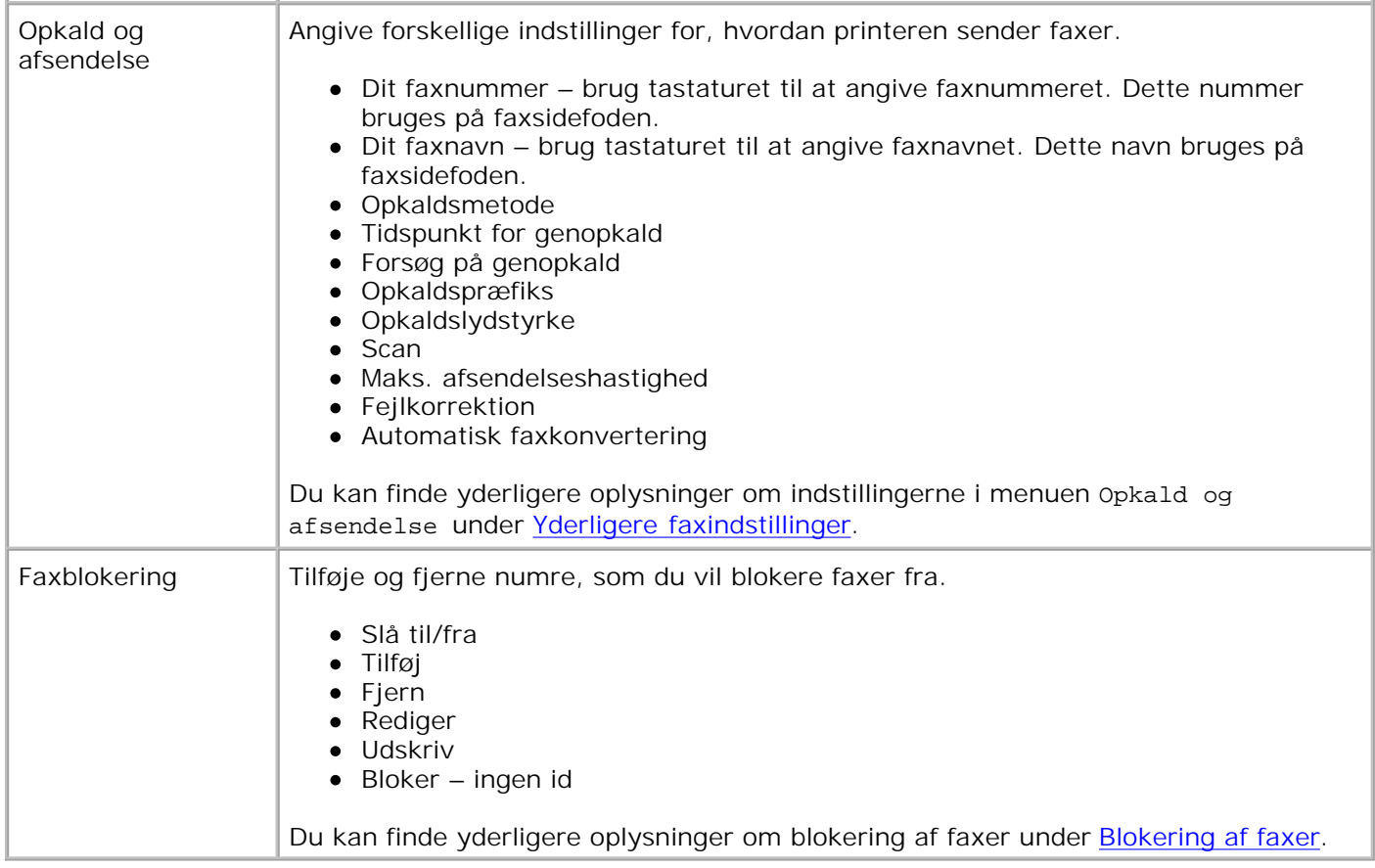

### **Yderligere faxindstillinger**

De indstillinger, du vælger blandt de tilgængelige indstillinger i menuen **Faxopsætning**, styrer de indstillinger, der vises i displayet.

- 1. Brug venstre og højre pil < > til at rulle gennem de tilgængelige menupunkter.
- 2. Når den ønskede indstilling vises i displayet, skal du trykke på knappen Vælg som at gemme indstillingen.
- Hvis du ønsker at redigere flere af de yderligere indstillinger i menuen, skal du bruge venstre og højre 3. pil  $\leftarrow$  **til at rulle gennem de tilgængelige menuer.**
- 4. Når den ønskede menu vises i displayet, skal du trykke på knappen **Vælg** .
- 5. Brug venstre og højre **pil** til at rulle gennem de tilgængelige menupunkter.
- 6. Når den ønskede indstilling vises i displayet, skal du trykke på knappen Vælg <sup>tor</sup> for at gemme indstillingen eller åbne undermenuen.

#### **Menuen Yderligere faxindstillinger**

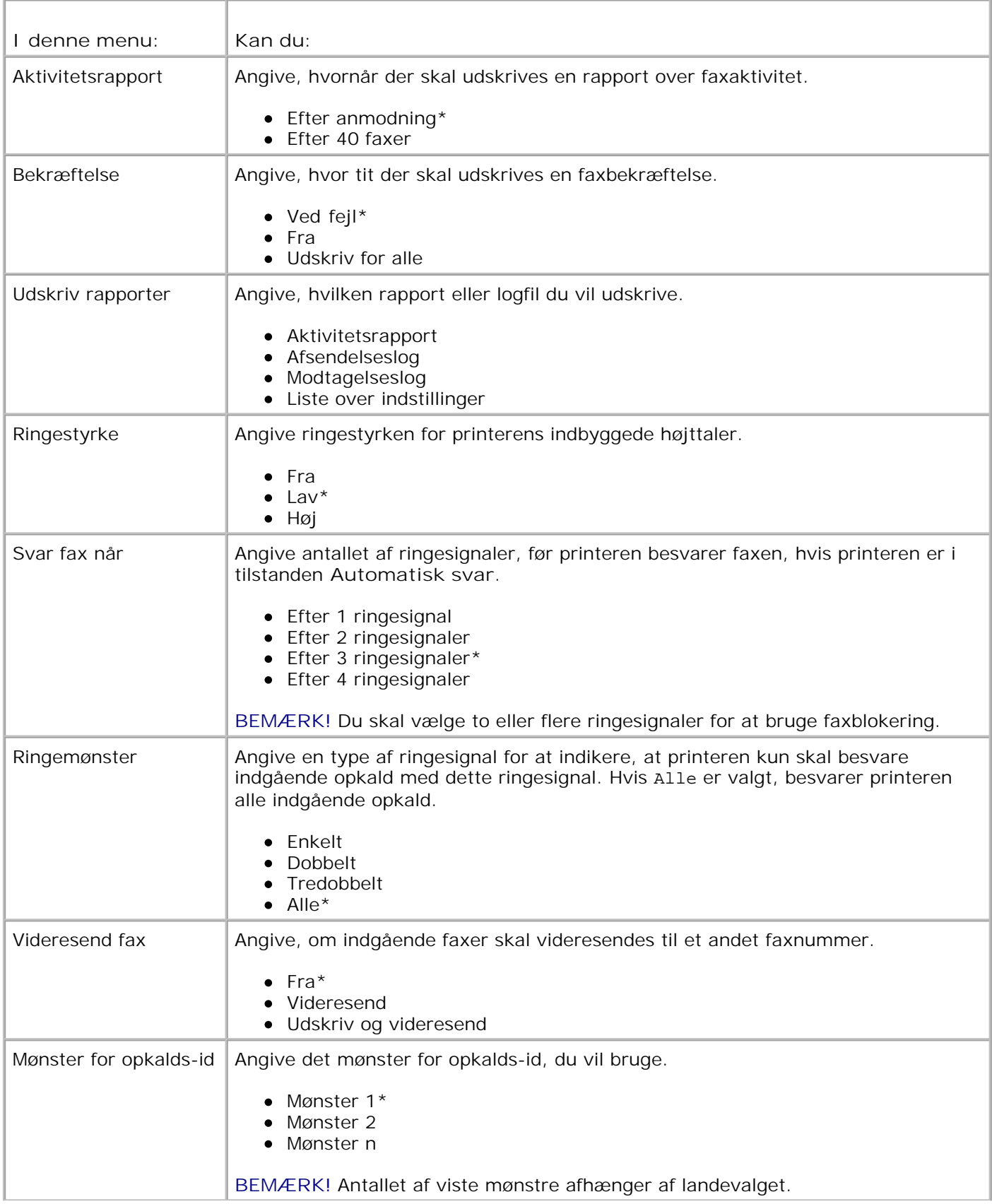

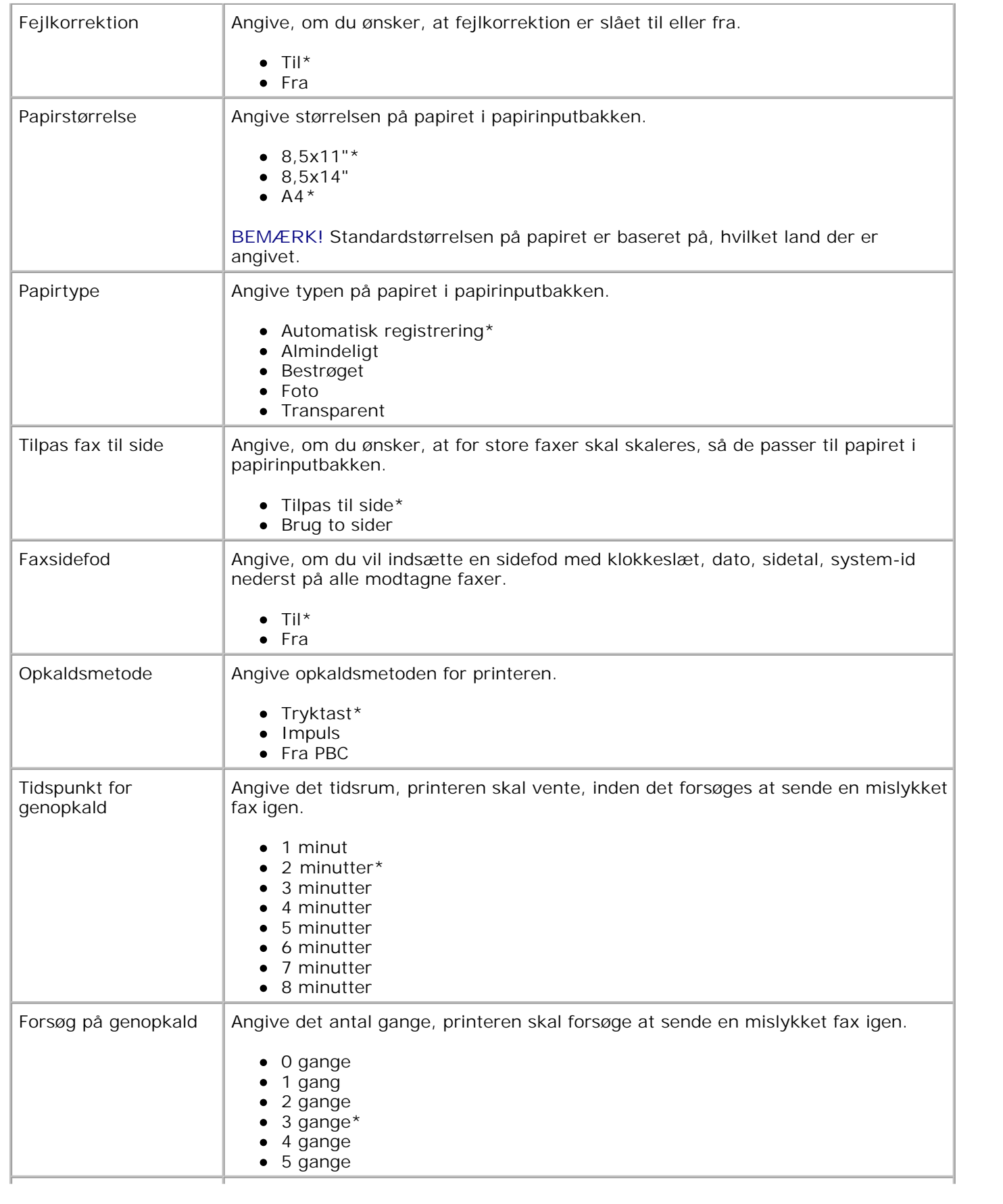

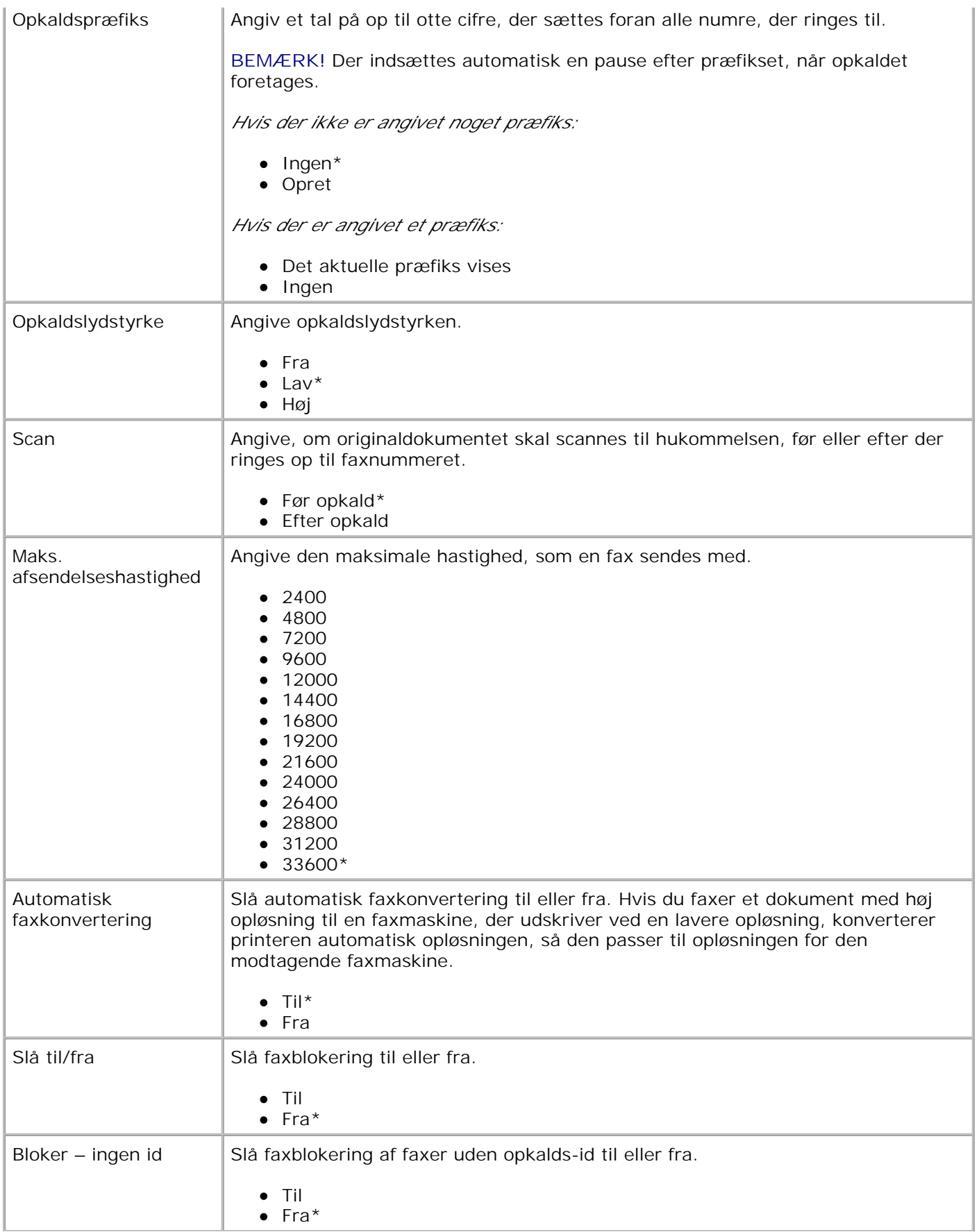

## **Opsætningstilstand**

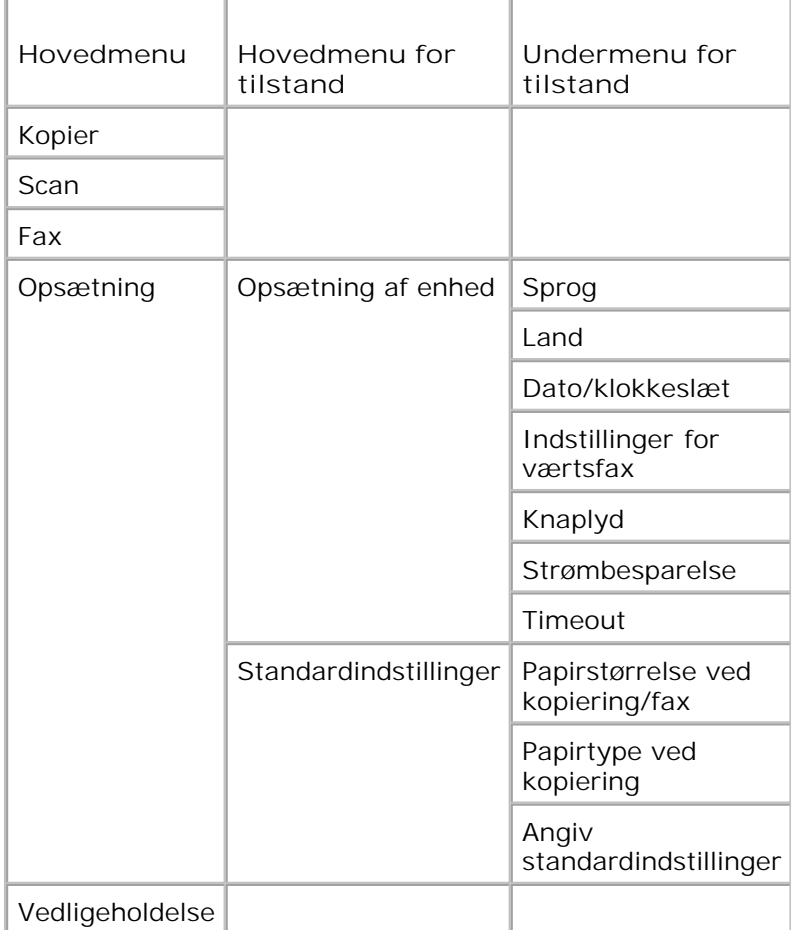

- 1. Brug venstre og højre **pil** i hovedmenuen til at rulle til Opsætning.
- 2. Tryk på knappen **Vælg** .

.

- Tryk på højre **pil** , indtil den ønskede menu vises i displayet, og tryk derefter på knappen **Vælg** 3.
- 4. Brug venstre og højre **pil** til at rulle gennem de tilgængelige menupunkter.
- Når den ønskede indstilling vises i displayet, skal du trykke på knappen Vælg solf for at gemme indstillingen eller åbne undermenuen. 5.

#### **Hovedmenu for opsætningstilstand**

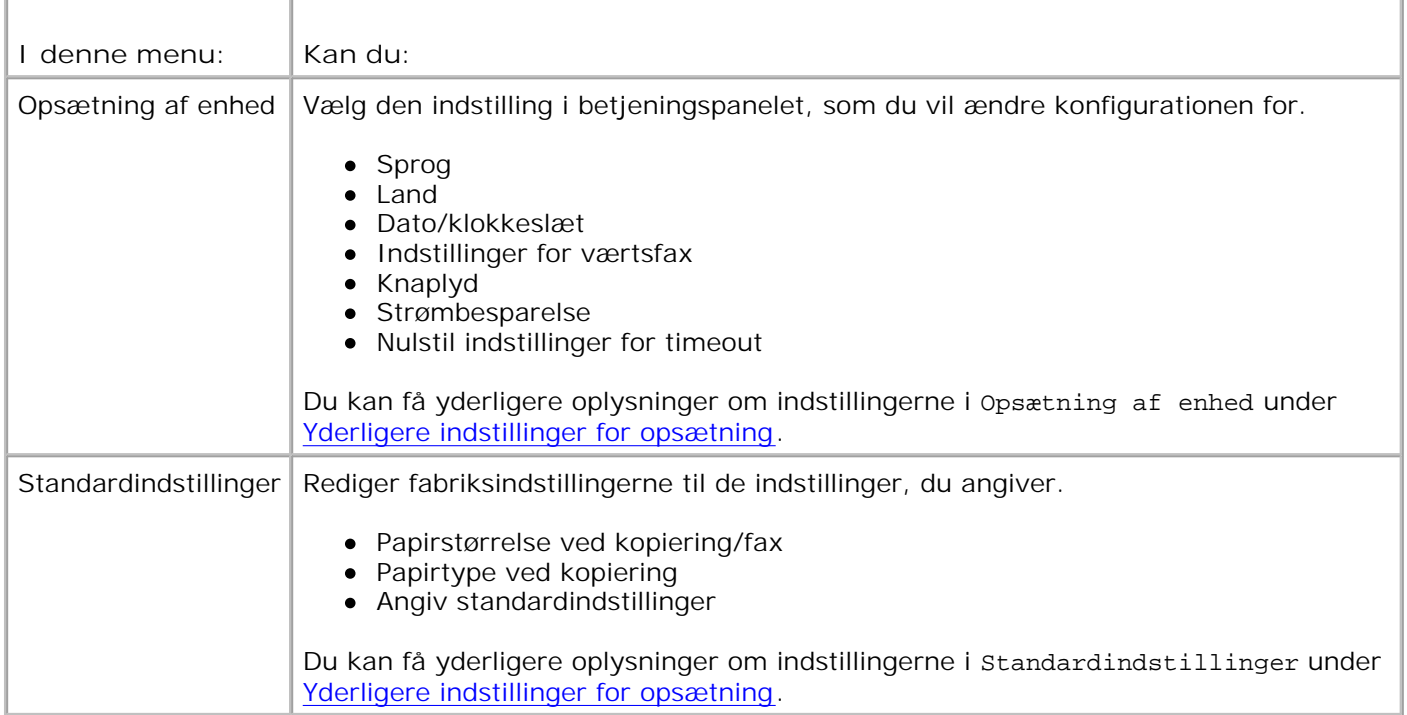

### **Yderligere indstillinger for opsætning**

De indstillinger, du vælger blandt de tilgængelige indstillinger i hovedmenuen for **opsætningstilstand**, styrer de indstillinger, der vises i displayet.

- 1. Brug venstre og højre **pil** til at rulle gennem de tilgængelige menupunkter.
- 2. Når den ønskede indstilling vises i displayet, skal du trykke på knappen Vælg som at gemme indstillingen.
- Hvis du ønsker at redigere flere af de yderligere indstillinger i menuen, skal du bruge venstre og højre 3. pil  $\langle \rangle$  til at rulle gennem de tilgængelige menuer.
- 4. Når den ønskede menu vises i displayet, skal du trykke på knappen **Vælg** .
- 5. Brug venstre og højre **pil** til at rulle gennem de tilgængelige menupunkter.
- 6. Når den ønskede indstilling vises i displayet, skal du trykke på knappen Vælg som at gemme indstillingen.

#### **Menuen Yderligere indstillinger for opsætning**

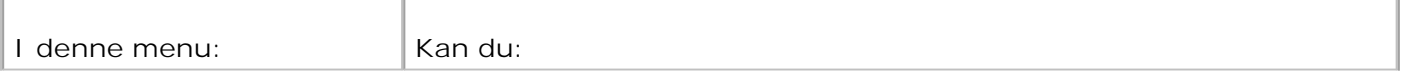

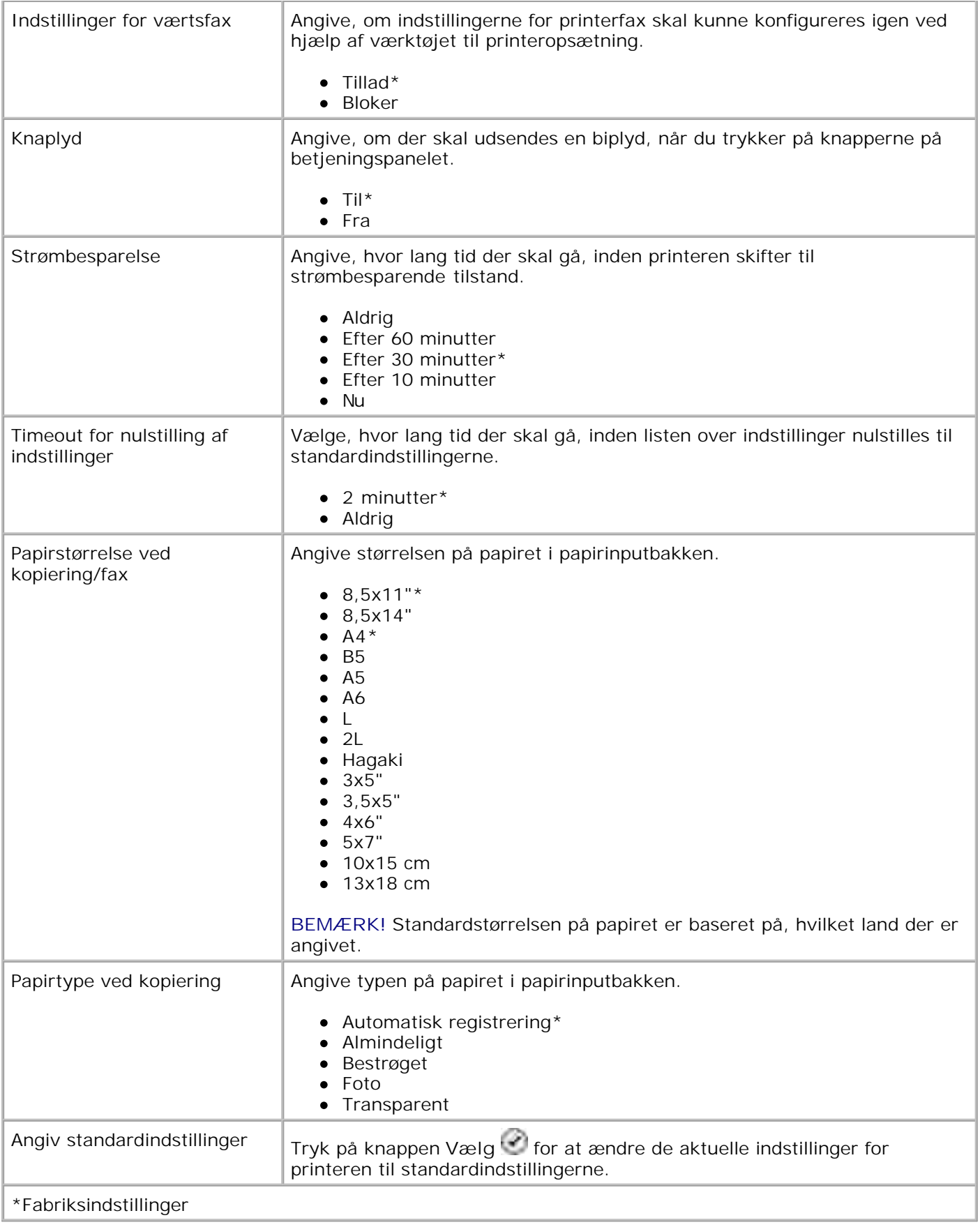

## **Vedligeholdelsestilstand**

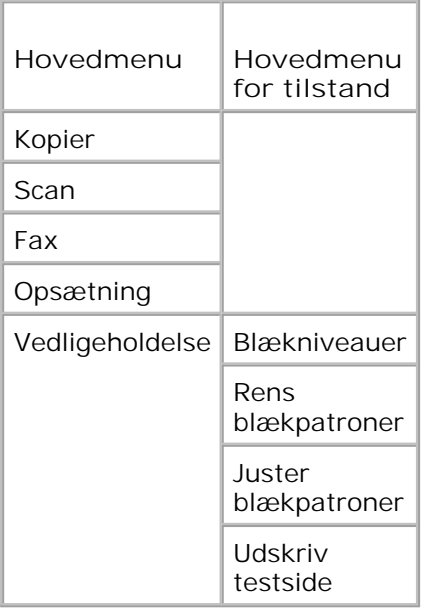

- 1. Brug venstre og højre **pil** i hovedmenuen til at rulle til Vedligeholdelse.
- 2. Tryk på knappen **Vælg** .

.

- Tryk på højre **pil** , indtil den ønskede menu vises i displayet, og tryk derefter på knappen **Vælg** 3.
- 4. Brug venstre og højre **pil** til at rulle gennem de tilgængelige vedligeholdelsesopgaver.
- 5. Når den ønskede opgave vises i displayet, skal du trykke på knappen **Vælg** for at udføre opgaven.

#### **Menuen Vedligeholdelsestilstand**

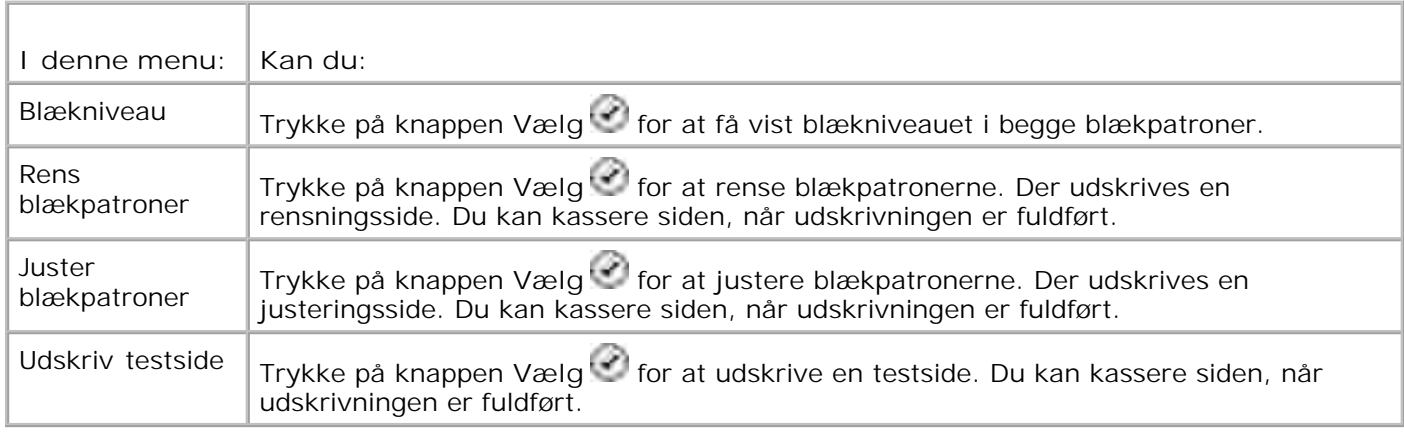

## **PictBridge-tilstand**

Hvis du slutter et PictBridge-aktiveret kamera til printeren, skifter printeren automatisk til **PictBridge**tilstand.

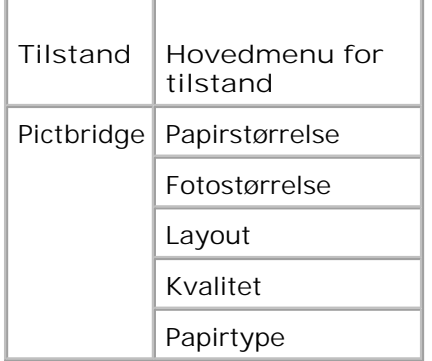

- Når printeren skifter til **PictBridge**-tilstand, skal du trykke på højre **pil** , indtil den ønskede menu 1. vises i displayet, og derefter trykke på knappen **Vælg** .
- 2. Brug venstre og højre **pil** til at rulle gennem de tilgængelige menupunkter.
- 3. Når den ønskede indstilling vises i displayet, skal du trykke på knappen Vælg som at gemme indstillingen.

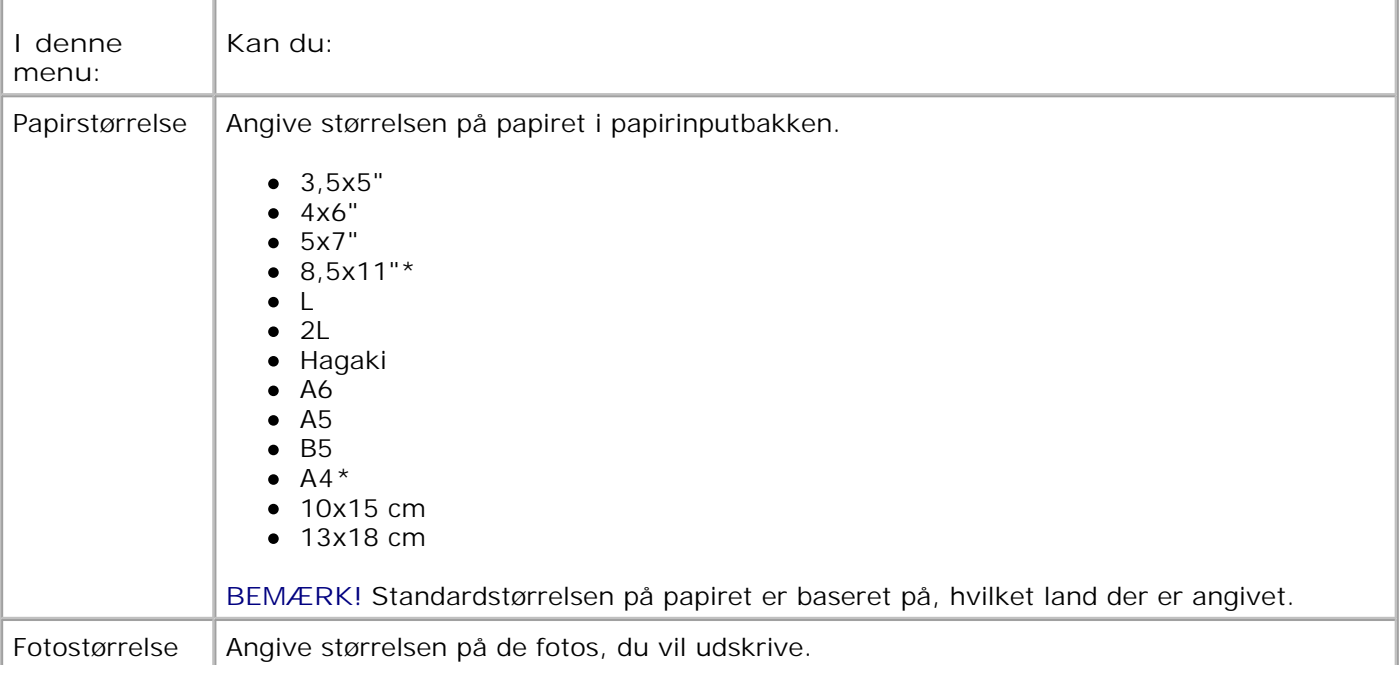

### **Menuen PictBridge-tilstand**

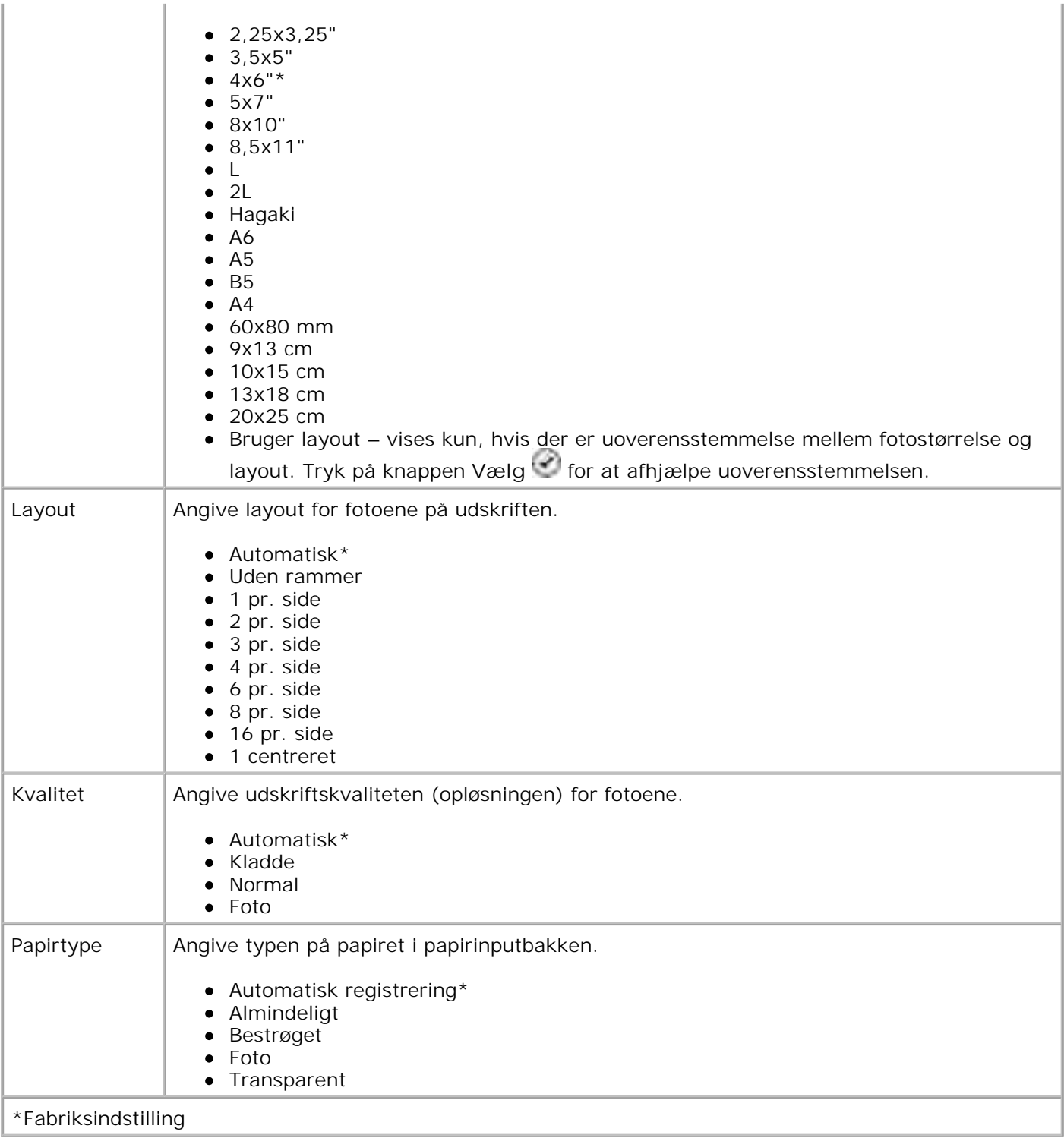

# **Om retningslinjer for papir og specialmedier**

- **Ilægning af papir**
- O Om den automatiske papirtyperegistrering
- **Ilægning af originaldokumenter**

## **Ilægning af papir**

1. Luft papiret.

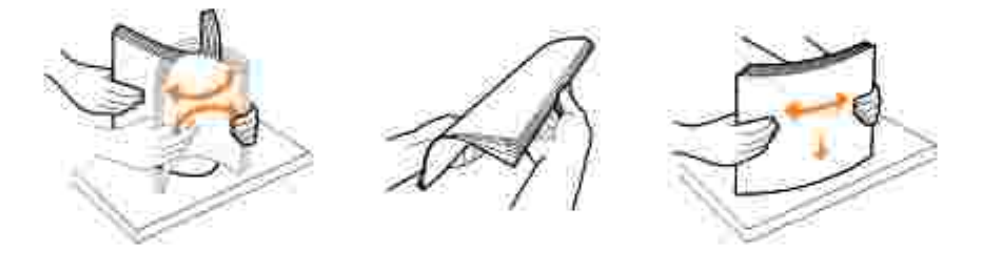

2. Løft papirudskriftsbakken, og træk papirstøtten ud.

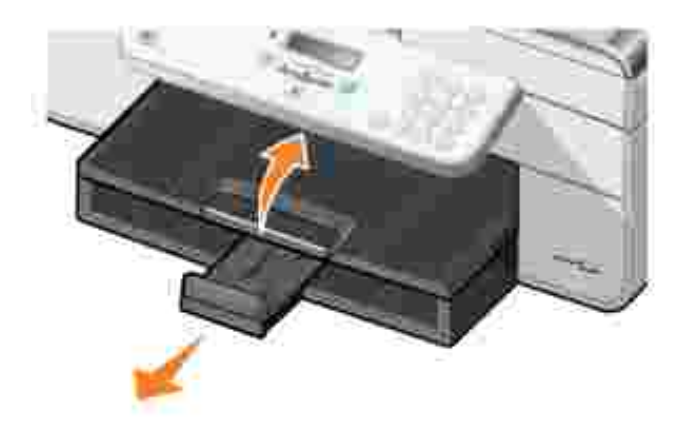

3. Læg papir i papirinputbakken.

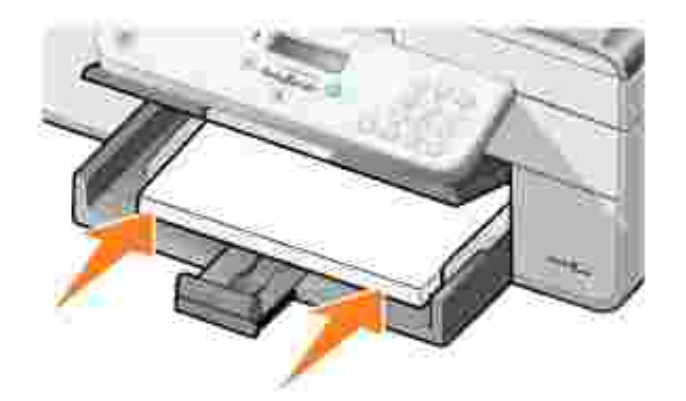

- **BEMÆRK!** Tving ikke papiret ind i printeren. H
- 4. Klem om papirstyrene, og skub dem, så de hviler mod papirets kanter.

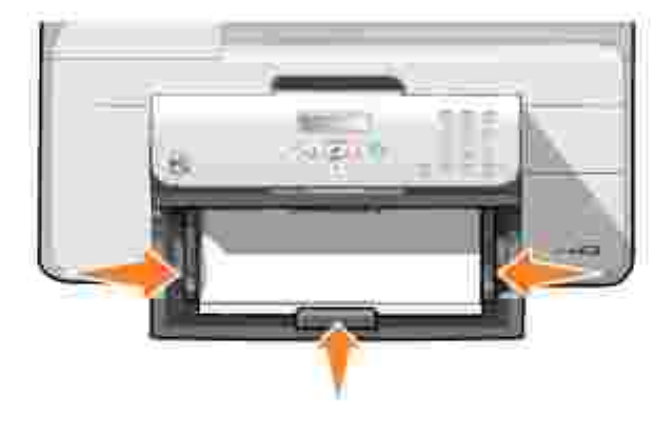

5. Sænk papirudskriftsbakken.

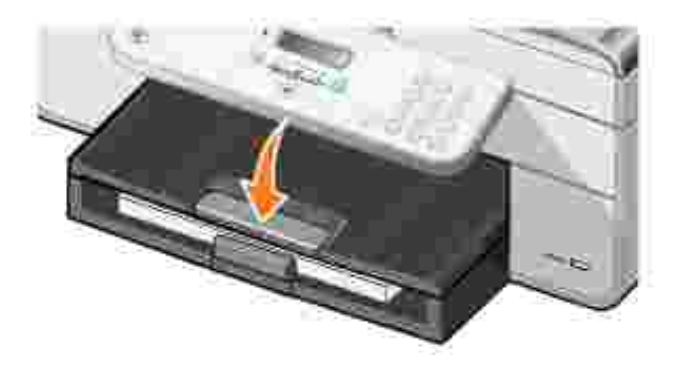

6. Træk papirudskriftsbakkens stopper ud, så den opfanger papiret, når det kommer ud fra printeren.

**BEMÆRK!** Papirudskriftsbakken kan indeholde op til 50 ark papir.H

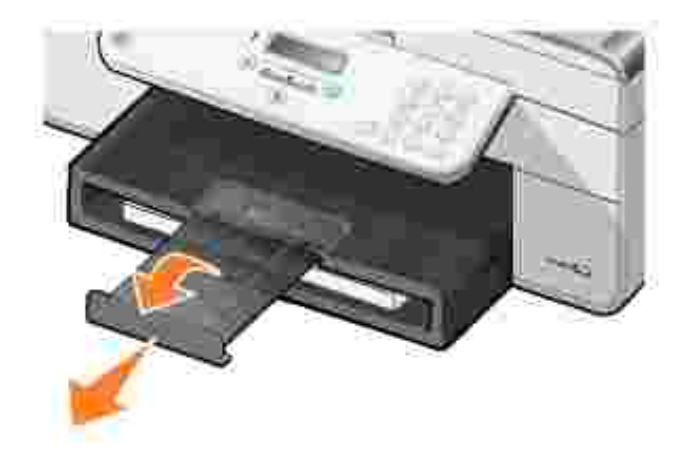

## **Retningslinjer for udskriftsmedier i papirinputbakken**

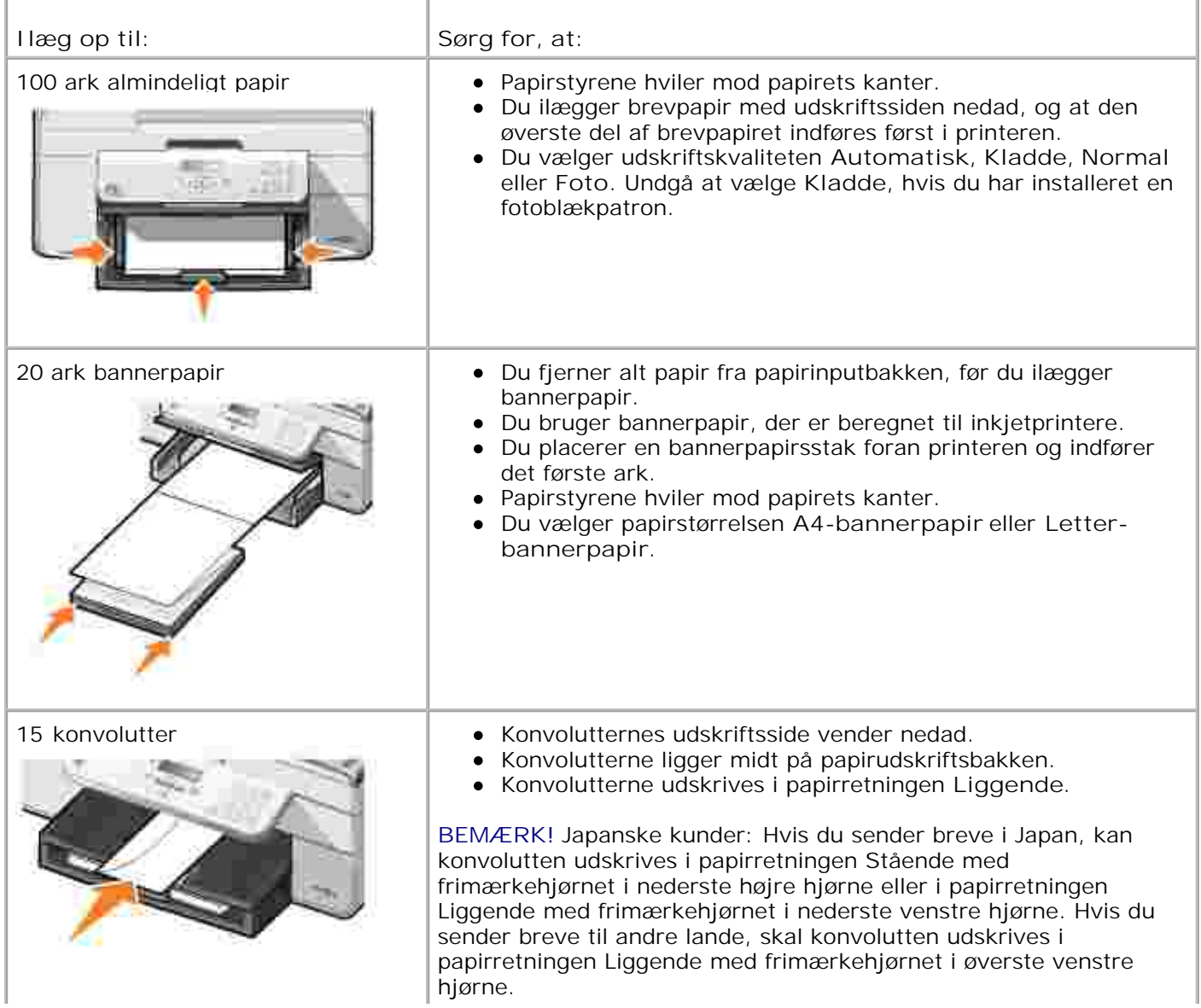

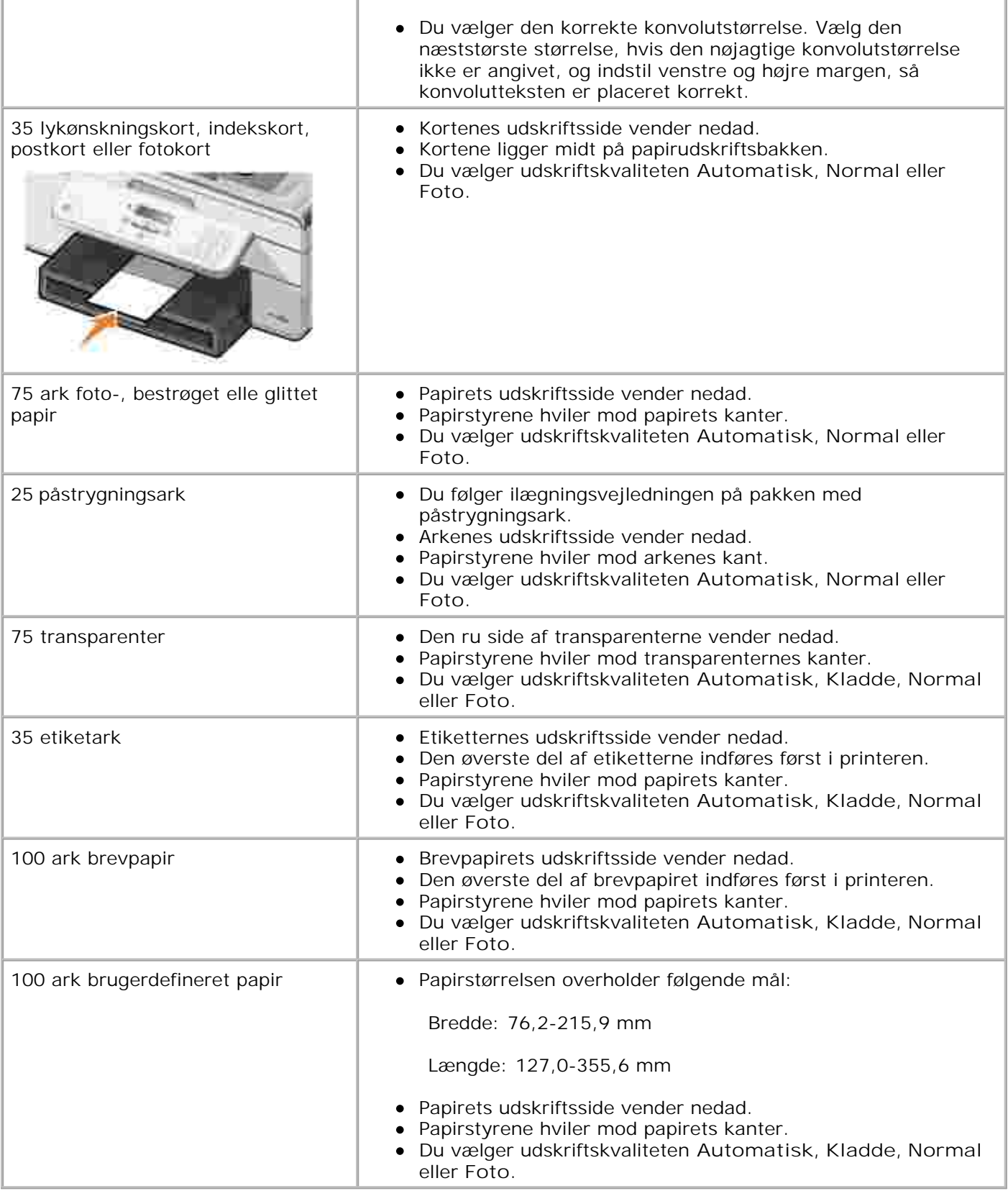

## **Om den automatiske papirtyperegistrering**

Printeren har automatisk papirtyperegistrering, der kan genkende følgende papirtyper:

- Almindeligt
- Transparent
- Foto/glittet

Hvis du ilægger en af disse papirtyper, registrerer printeren papirtypen og justerer automatisk indstillingerne for **kvalitet/hastighed**.

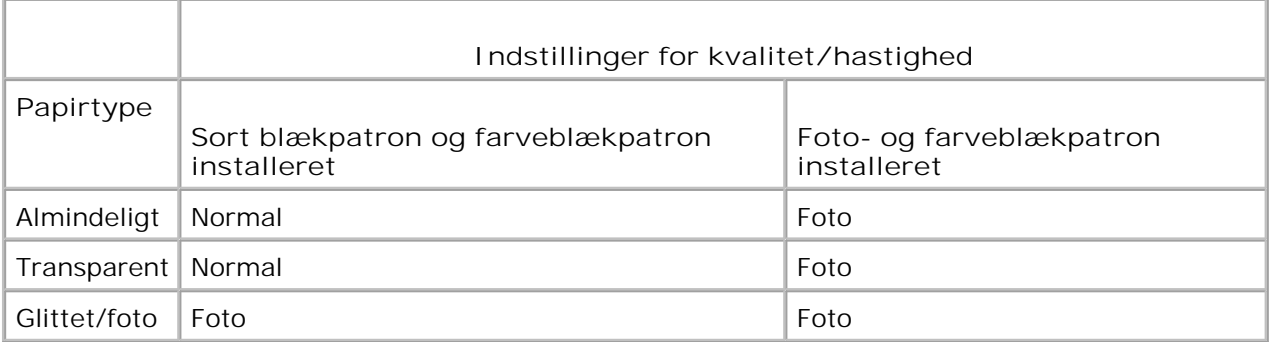

**SP BEMÆRK!** Printeren kan ikke registrere papirstørrelsen.

Sådan vælges papirstørrelse:

1. Klik på **Filer Udskriv** i et åbent dokument.

Dialogboksen **Udskriv** åbnes.

2. Klik på Indstillinger, Egenskaber, Udskriftsindstillinger eller Opsætning (afhængigt af programmet og operativsystemet).

Dialogboksen **Udskriftsindstillinger** åbnes.

- 3. Vælg papirstørrelse under fanen **Indstil printer**.
- 4. Klik på **OK**.

Medmindre du deaktiverer den automatiske papirtyperegistrering, forbliver den aktiv. Sådan deaktiveres den automatiske papirtyperegistrering for et bestemt udskriftsjob:

1. Klik på **Filer Udskriv** i et åbent dokument.

Dialogboksen **Udskriv** åbnes.

2. Klik på Indstillinger, Egenskaber, Udskriftsindstillinger eller Opsætning (afhængigt af programmet og operativsystemet).

Dialogboksen **Udskriftsindstillinger** åbnes.

- 3. Vælg papirtype under fanen **Indstil printer**.
- 4. Klik på **OK**.

Sådan deaktiveres den automatiske papirtyperegistrering for alle udskriftsjob:

*Windows XP:* Klik på **Start Kontrolpanel Printere og anden hardware Printere og** 1. **faxenheder**.

*Windows 2000:* Klik på Start→ Indstillinger→ Printere.

- 2. Højreklik på ikonet **Dell AIO Printer 946**.
- 3. Klik på **Udskriftsindstillinger**.

Dialogboksen **Udskriftsindstillinger** åbnes.

- 4. Vælg papirtype under fanen **Indstil printer**.
- 5. Klik på **OK**.

## **Ilægning af originaldokumenter**

#### **I ADF'en**

Du kan lægge op til 50 ark af originaldokumentet (med tekstsiden opad) i ADF'en til scanning, kopiering og faxning. ADF'en anbefales til ilægning af dokumenter på flere sider.

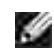

**BEMÆRK!** Læg ikke postkort, fotokort, fotopapir eller mindre billeder i ADF'en. Placer disse emner på scannerens glasplade.

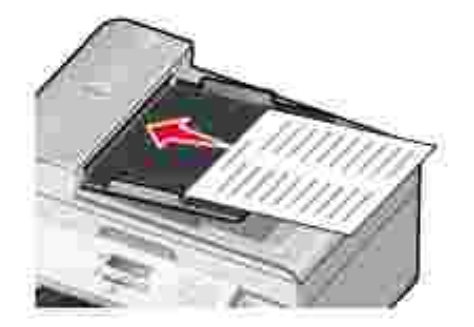

### **Retningslinjer for papir i ADF'en**

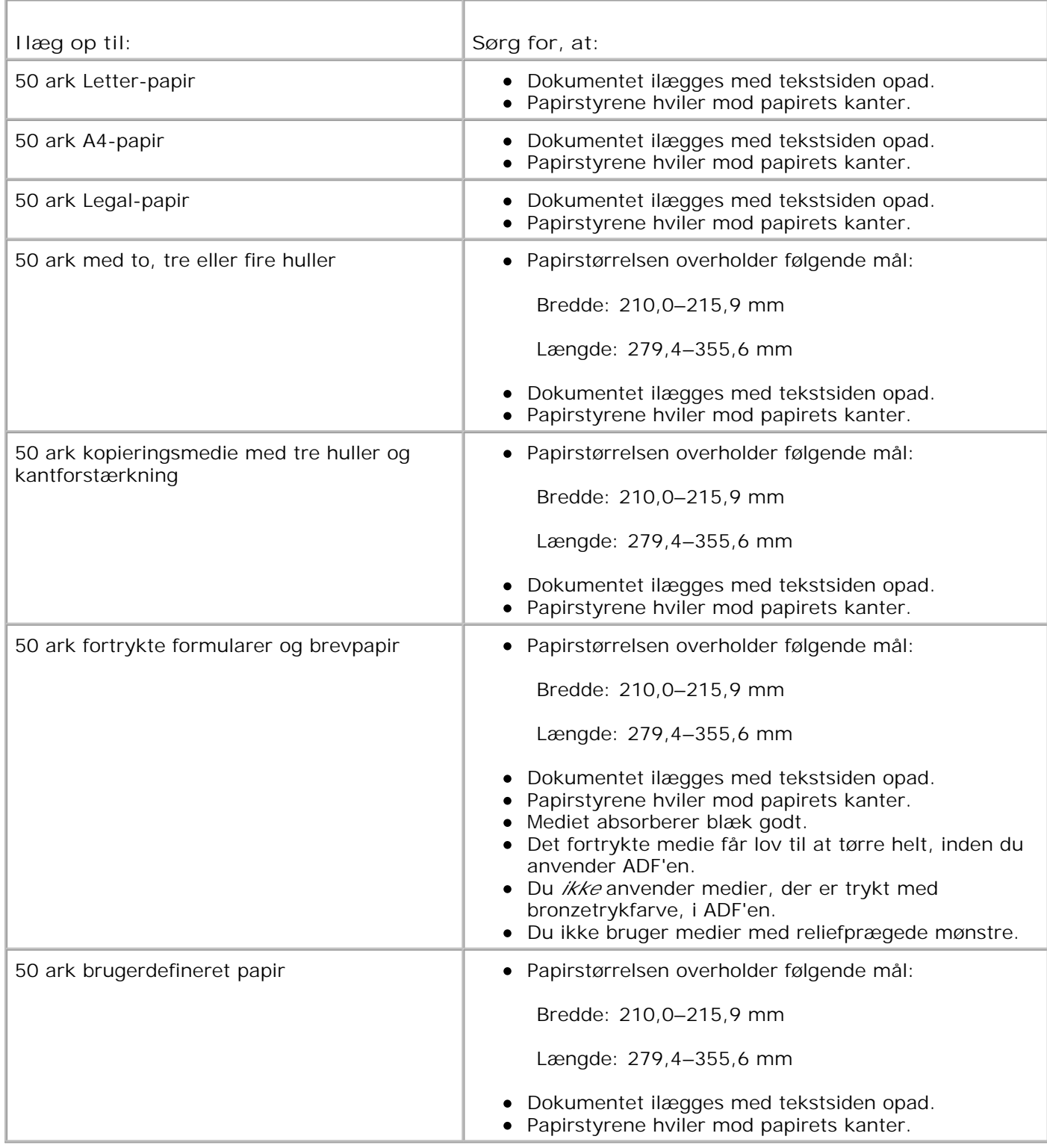

## **På scannerens glasplade**
1. Åbn topdækslet.

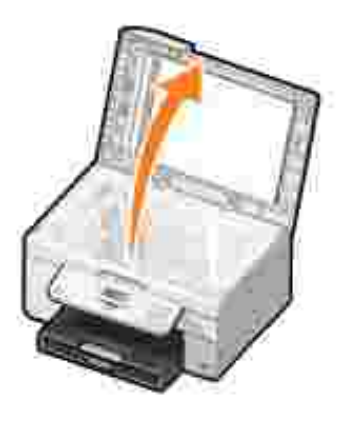

2. Læg originaldokumentet på scannerens glasplade med forsiden nedad.

**BEMÆRK!** Sørg for, at det øverste venstre hjørne af emnets forside flugter med pilen på printeren. H

Ved papirretningen Stående:

Ved papirretningen Liggende:

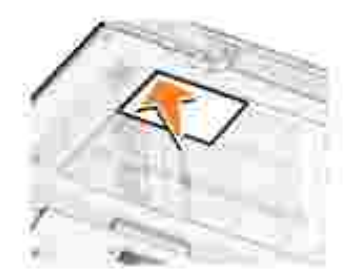

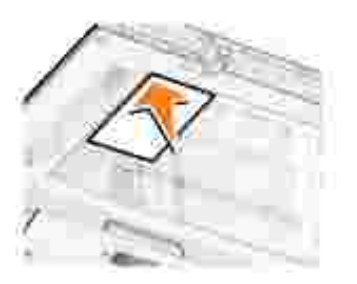

3. Luk topdækslet.

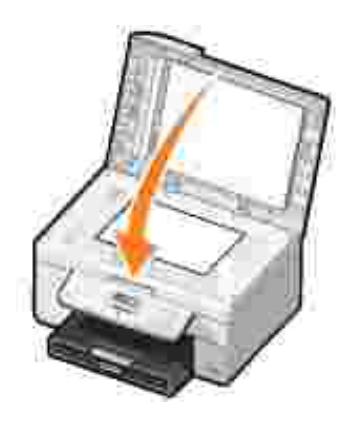

# **Udskrivning**

- Udskrivning af et dokument
- Udskrivning af fotos
- Udskrivning af konvolutter
- Udskrivning af fotos fra et PictBridge-aktiveret kamera

# **Udskrivning af et dokument**

- 1. Tænd computeren og printeren, og kontroller, at der er forbindelse mellem dem.
- 2. Ilæg papir. Se llægning af papir for at få yderligere oplysninger.
- 3. Klik på **Filer Udskriv** i et åbent dokument.

Dialogboksen **Udskriv** åbnes.

Klik på **Indstillinger**, **Egenskaber**, **Udskriftsindstillinger** eller **Opsætning** (afhængigt af 4. programmet og operativsystemet).

Dialogboksen **Udskriftsindstillinger** åbnes.

- 5. Foretag eventuelle ændringer for dokumentet under fanerne **Indstil printer** og **Avanceret**.
- 6. Klik på **OK**, når du har tilpasset indstillingerne.

Dialogboksen **Udskriftsindstillinger** lukkes.

7. Klik på **OK** eller **Udskriv** (afhængigt af programmet og operativsystemet).

# **Udskrivning af fotos**

- **SP BEMÆRK!** Dell anbefaler, at du bruger en farveblækpatron eller en fotoblækpatron til udskrivning af fotos.
- 1. Tænd computeren og printeren, og kontroller, at der er forbindelse mellem dem.
- 2. Ilæg papir. Se llægning af papir for at få yderligere oplysninger.

H **BEMÆRK!** Det anbefales at bruge foto-, glittet eller bestrøget papir til udskrivning af fotos.

3. Klik på **Filer Udskriv** i et åbent dokument.

Dialogboksen **Udskriv** åbnes.

Klik på **Indstillinger**, **Egenskaber**, **Udskriftsindstillinger** eller **Opsætning** (afhængigt af 4. programmet og operativsystemet).

Dialogboksen **Udskriftsindstillinger** åbnes.

- Vælg **Foto** under fanen **Indstil printer**, og vælg derefter de ønskede dpi-indstillinger for fotoet i 5. rullemenuen.
- **BEMÆRK!** Hvis du vil udskrive fotos uden rammer, skal du markere afkrydsningsfeltet **Uden rammer** under fanen **Indstil printer** og derefter vælge papirstørrelsen for udskrivning uden rammer i rullemenuen under fanen **Avanceret**. Du kan kun udskrive uden rammer, hvis du bruger foto-/glittet papir. Papir, der ikke er fotopapir, udskrives med en margen på 2 mm på alle kanter.
- 6. Foretag eventuelle ændringer for dokumentet under fanerne **Indstil printer** og **Avanceret**.
- 7. Klik på **OK**, når du har tilpasset udskriftsindstillingerne.

Dialogboksen **Udskriftsindstillinger** lukkes.

- 8. Klik på **OK** eller **Udskriv**.
- 9. Fjern hvert foto, når det kommer ud af printeren, for at forhindre, at dine fotos klæber sammen eller bliver udtværede.

**BEMÆRK!** Vent, til udskrifterne er helt tørre (12-24 timer afhængigt af omgivelserne), før du anbringer dem i et fotoalbum eller en ramme, der ikke er selvklæbende. På denne måde holder dine udskrifter længere.

# **Udskrivning af konvolutter**

- 1. Tænd computeren og printeren, og kontroller, at der er forbindelse mellem dem.
- 2. Ilæg konvolutten mellem papirstyrene med udskriftssiden nedad og flappen i venstre side.

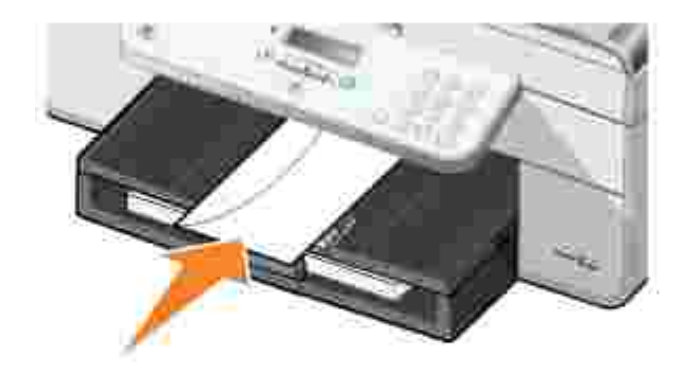

3. Klik på **Filer Udskriv** i et åbent dokument.

Dialogboksen **Udskriv** åbnes.

Klik på **Indstillinger**, **Egenskaber**, **Udskriftsindstillinger** eller **Opsætning** (afhængigt af 4. programmet og operativsystemet).

Dialogboksen **Udskriftsindstillinger** åbnes.

- 5. Vælg papirretningen Liggende under fanen **Indstil printer**.
- **BEMÆRK!** Japanske kunder: Hvis du sender breve i Japan, kan konvolutten udskrives i papirretningen  $\sim$ Stående med frimærkehjørnet i nederste højre hjørne eller i retningen Liggende med frimærkehjørnet i nederste venstre hjørne. Hvis du sender breve til andre lande, skal konvolutten udskrives i papirretningen Liggende med frimærkehjørnet i øverste venstre hjørne.

# **Udskrivning af fotos fra et PictBridge-aktiveret kamera**

Printeren understøtter PictBridge-aktiverede kameraer.

- 1. Slut den ene ende af USB-kablet til kameraet.
- 2. Slut den anden ende af USB-kablet til PictBridge-porten på forsiden af printeren.

Se vejledningen, der fulgte med kameraet, for at få oplysninger om valg af korrekte USB-indstillinger og PictBridge-forbindelse for kameraet samt oplysninger om anvendelsen.

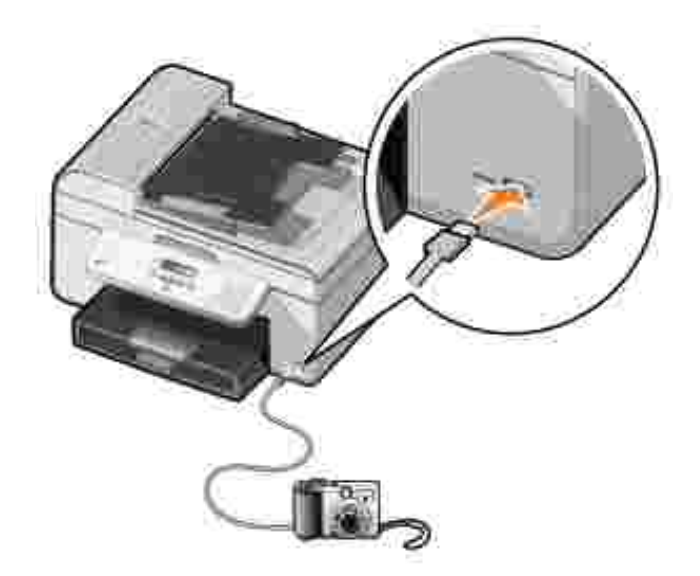

3. Tænd digitalkameraet.

Printeren starter automatisk i **PictBridge**-tilstand.

4. Se vejledningen, der fulgte med kameraet, hvis du vil begynde at udskrive fotos.

**BEMÆRK!** I mange digitale kameraer kan der vælges mellem to USB-tilstande: computer og printer (eller PTP). Til PictBridge-kompatibel udskrivning skal du vælge USB-tilstanden Printer (eller PTP). Se dokumentationen, der fulgte med kameraet, for at få yderligere oplysninger.

# **Kopiering**

- Kopiering af dokumenter
- Kopiering af fotos
- Sortering af kopier
- Redigering af kopieringsindstillinger

# **Kopiering af dokumenter**

# **Brug af betjeningspanelet**

- 1. Tænd printeren.
- 2. Ilæg papir. Se Ilægning af papir for at få yderligere oplysninger.
- 3. Ilæg originaldokumentet. Se llægning af originaldokumenter for at få yderligere oplysninger.
- Brug venstre og højre pil  $\langle \rangle$  i hovedmenuen til at rulle til Kopier, og tryk derefter på knappen **Vælg** . 4.
- 5. Rediger kopieringsindstillingerne efter behov. Du kan finde yderligere oplysninger under Menuen Kopieringstilstand.
- 6. Tryk på knappen **Start** .

**BEMÆRK!** Hvis du trykker på knappen **Start** uden at vælge en farveindstilling, udskrives kopien som standard i farver.

# **Brug af computeren**

- 1. Tænd computeren og printeren, og kontroller, at der er forbindelse mellem dem.
- 2. Ilæg papir. Se llægning af papir for at få yderligere oplysninger.
- 3. Ilæg originaldokumentet. Se Ilægning af originaldokumenter for at få yderligere oplysninger.
- 4. Klik på **Start Programmer** eller **Alle programmer Dell-printere Dell AIO Printer 946**.
- 5. Vælg **Dell All-In-One Center (Alt-i-en)**.

**Dell All-In-One Center (Alt-i-en)** åbnes.

6. Vælg antallet af kopier (1-99), og angiv derefter farveindstillinger i rullemenuen **Kopier**.

- 7. Klik på **Vis flere kopieringsindstillinger** for at tilpasse kopien.
- 8. Klik på **Kopier nu**, når du har tilpasset indstillingerne.

# **Kopiering af fotos**

# **Brug af betjeningspanelet**

- 1. Tænd printeren.
- 2. Ilæg fotopapir. Se Ilægning af papir for at få yderligere oplysninger.
- 3. Ilæg originaldokumentet. Se llægning af originaldokumenter for at få yderligere oplysninger.
- 4. Brug venstre og højre pil **interefelde for de formen** til at rulle til Kopier, og tryk derefter på knappen **Vælg** .
- 5. Tryk på højre **pil** , indtil Kvalitet vises i displayet, og tryk derefter på knappen **Vælg** .
- 6. Tryk på højre **pil** , indtil Foto vises i displayet, og tryk derefter på knappen **Vælg** .
- 7. Tryk på knappen **Start** .

#### **Brug af computeren**

- 1. Tænd printeren.
- 2. Ilæg fotopapir. Se Ilægning af papir for at få yderligere oplysninger.
- 3. Ilæg originaldokumentet. Se Ilægning af originaldokumenter for at få yderligere oplysninger.
- 4. Klik på **Start Programmer** eller **Alle programmer Dell-printere Dell AIO Printer 946**.
- 5. Vælg **Dell All-In-One Center (Alt-i-en)**.

**Dell All-In-One Center (Alt-i-en)** åbnes.

- 6. Klik på **Vis udskrift nu**.
- 7. Juster den punkterede linje rundt om den del af billedet, du vil udskrive.
- 8. Vælg antallet af kopier (1-99), og angiv derefter farveindstillinger i rullemenuen **Kopier**.
- 9. Klik på **Vis flere kopieringsindstillinger** for at tilpasse kopien.
- 10. Klik på **Kopier nu**, når du har tilpasset indstillingerne.

# **Sortering af kopier**

# **Brug af betjeningspanelet**

1. Tænd printeren.

10.

- 2. Ilæg papir. Se Ilægning af papir for at få yderligere oplysninger.
- 3. Ilæg originaldokumentet. Se llægning af originaldokumenter for at få yderligere oplysninger.
- 4. Brug venstre og højre pil **interefet betalle med en stedene**n til at rulle til Kopier, og tryk derefter på knappen **Vælg** .
- 5. Tryk på højre **pil** , indtil Sorter vises i displayet, og tryk derefter på knappen **Vælg** .
- 6. Brug tastaturet eller venstre og højre pil **tellet at angive antallet af kopier**, og tryk derefter på knappen **Vælg** .
- 7. Tryk på knappen **Start** .

Kopier til hukommelse vises i displayet.

8. Efter siden er scannet, bliver du spurgt, om der er flere sider.

*Gør følgende, hvis du vil scanne flere sider:*

- a. Fjern originaldokumentet fra scannerens glasplade.
- b. Læg det næste originaldokument på scannerens glasplade.
- c. Tryk på højre **pil** , indtil Ja vises i displayet, og tryk derefter på knappen **Vælg** .
- d. Gentag disse trin, indtil alle originaldokumenter er kopieret til hukommelsen.

*Gør følgende, hvis du ikke vil scanne flere sider:*

Tryk på højre **pil** , indtil Nej vises i displayet, og tryk derefter på knappen **Vælg** . Udskrivningen af dokumentet starter.

### **Brug af computeren**

- 1. Tænd computeren og printeren, og kontroller, at der er forbindelse mellem dem.
- 2. Ilæg papir. Se Ilægning af papir for at få yderligere oplysninger.
- 3. Ilæg originaldokumentet. Se Ilægning af originaldokumenter for at få yderligere oplysninger.
- 4. Klik på **Start Programmer** eller **Alle programmer Dell-printere Dell AIO Printer 946**.
- 5. Vælg **Dell All-In-One Center (Alt-i-en)**.

**Dell All-In-One Center (Alt-i-en)** åbnes.

- 6. Vælg antallet af kopier (1-99), og angiv derefter farveindstillinger i rullemenuen **Kopier**.
- 7. Klik på **Vis flere kopieringsindstillinger** for at tilpasse kopien.
- 8. Klik på knappen **Avanceret**.

Dialogboksen **Avancerede kopieringsindstillinger** åbnes.

- 9. Marker afkrydsningsfeltet **Sorter kopier** under fanen **Udskriv**.
- 10. Klik på **OK**.
- 11. Klik på **Kopier nu**, når du har tilpasset indstillingerne.

# **Redigering af kopieringsindstillinger**

- 1. Klik på **Start Programmer** eller **Alle programmer Dell-printere Dell AIO Printer 946**.
- 2. Vælg **Dell All-In-One Center (Alt-i-en)**.

**Dell All-In-One Center (Alt-i-en)** åbnes.

- 3. Vælg antallet af kopier (1-99) og farveindstillinger i rullemenuen **Kopier**.
- 4. Klik på Vis flere kopieringsindstillinger for at:
	- Vælge kopieringskvalitet.
	- Vælge papirstørrelsen.
	- Vælge størrelsen på originaldokumentet.
	- Gøre dokumentet lysere eller mørkere.
	- Reducere eller forstørre dokumentet.
- 5. Klik på knappen **Avanceret** for at ændre indstillinger, f.eks. for kvalitet.
- 6. Klik på nedenstående faner for at foretage ændringer.

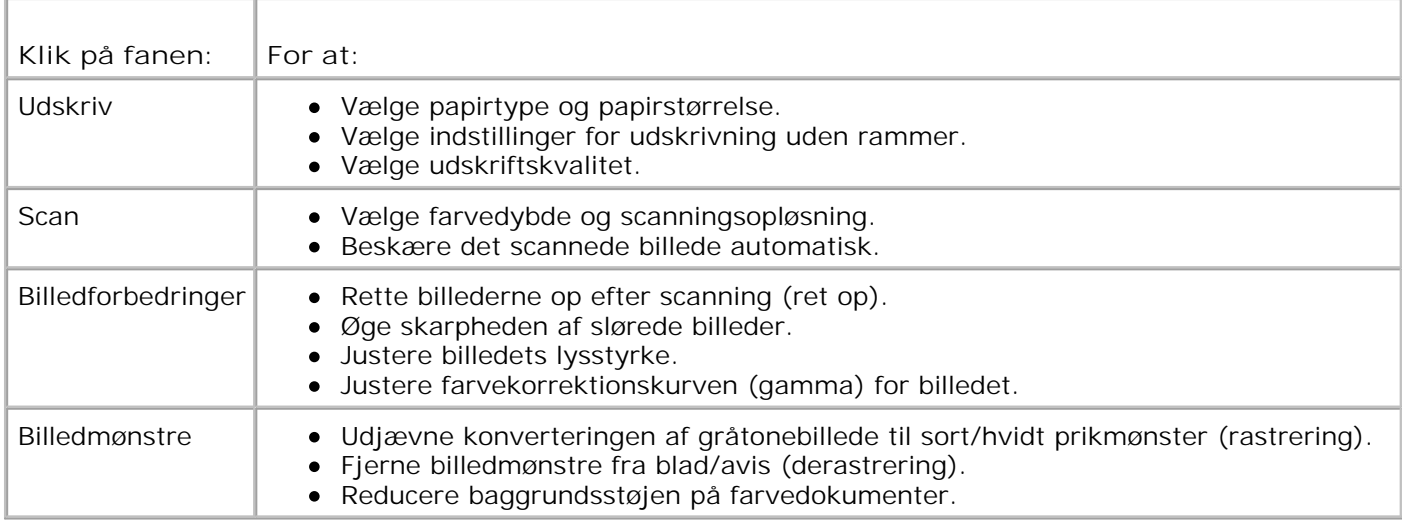

- 7. Klik på **OK**.
- 8. Klik på **Kopier nu**.

# **Scanning**

- Scanning af enkeltsidede dokumenter og enkelte fotos
- Scanning af flersidede dokumenter ved hjælp af ADF'en
- Scanning af flersidede dokumenter eller flere billeder ved hjælp af computeren
- Redigering af scannet tekst ved hjælp af OCR (Optical Character Recognition)
- Redigering af scannede billeder
- Lagring af et billede på computeren
- Afsendelse af et scannet billede eller dokument via e-mail
- Forstørrelse eller reduktion af billeder eller dokumenter

# **Scanning af enkeltsidede dokumenter og enkelte fotos**

**BEMÆRK!** Læg ikke postkort, fotokort, fotopapir eller mindre billeder i ADF'en. Placer disse emner på scannerens glasplade.

# **Brug af betjeningspanelet**

- Tænd computeren og printeren, og kontroller, at der er forbindelse mellem dem. Hvis du vil scanne via 1. netværket, skal du kontrollere, at printeren er sluttet til netværket.
- 2. Ilæg originaldokumentet. Se Ilægning af originaldokumenter for at få yderligere oplysninger.
- 3. Brug højre pil **i** til at rulle til scan, og tryk derefter på knappen Vælg
- 4. Brug højre **pil** til at rulle til Scan til, og tryk derefter på knappen **Vælg** .
- *Gør følgende, hvis printeren er tilsluttet lokalt:* 5.
	- a. Printeren henter programlisten på computeren.

Brug venstre og højre **pil** til at rulle gennem de tilgængelige programmer, som scanningen kan sendes til.

b. Når det ønskede program vises i displayet, skal du trykke på knappen **Vælg** .

*Gør følgende, hvis printeren er sluttet til et netværk:*

**BEMÆRK!** Denne printer kan kun tilsluttes et netværk ved hjælp af en netværksadapter fra Dell (sælges separat).

Brug venstre og højre **pil** til at rulle gennem de tilgængelige computere, som scanningen a. kan sendes til.

- b. Når den ønskede computer vises i displayet, skal du trykke på knappen **Vælg** .
- c. Hvis der er knyttet en pinkode til computeren, skal du bruge tastaturet til at angive den firecifrede pinkode.

**BEMÆRK!** Du kan finde pinkoden øverst i højre hjørne på hovedsiden for Dell All-In-One Center (Alt-i-**SP** en). Du kan finde yderligere oplysninger under Brug af Dell All-In-One Center (Alt-i-en). Pinkoden kræves ikke som standard. Den kræves kun, hvis pinkoden er indstillet.

- d. Tryk på knappen **Vælg** .
- 6. Tryk på knappen Start<sup>1</sup>

Printeren scanner siden. Når scanningen er fuldført, oprettes der en fil i det valgte program.

#### **Brug af computeren**

- 1. Tænd computeren og printeren, og kontroller, at der er forbindelse mellem dem.
- 2. Ilæg originaldokumentet. Se Ilægning af originaldokumenter for at få yderligere oplysninger.
- 3. Klik på **Start Programmer** eller **Alle programmer Dell-printere Dell AIO Printer 946**.
- 4. Vælg **Dell All-In-One Center (Alt-i-en)**.

**Dell All-In-One Center (Alt-i-en)** åbnes.

**BEMÆRK!** Du kan også åbne **Dell All-In-One Center (Alt-i-en)** fra printerens betjeningspanel. Når D printeren er i scanningstilstand, skal du trykke på knappen **Start** . **Dell All-In-One Center (Alt-i-en)** åbnes.

- 5. Vælg det program, du vil bruge, i rullemenuen **Send scannet billede til:**.
- **BEMÆRK!** Hvis det ønskede program ikke findes på listen, skal du vælge **Søg efter flere...** i K. rullemenuen. Klik på **Tilføj** på det næste skærmbillede for at finde programmet og føje det til listen.
- 6. Klik på **Vis flere scanningsindstillinger** for at tilpasse scanningen.
- 7. Klik på **Scan nu**, når du er færdig med at tilpasse indstillingerne.

Når printeren har fuldført scanningen af dokumentet eller billedet, oprettes der en fil med det scannede dokument eller billede i det valgte program.

# **Scanning af flersidede dokumenter ved hjælp af ADF'en**

### **Brug af betjeningspanelet**

- 1. Tænd computeren og printeren, og kontroller, at der er forbindelse mellem dem.
- 2. Læg originaldokumentet i ADF'en. Se Ilægning af originaldokumenter for at få yderligere oplysninger.
- 3. Brug højre pil til at rulle til scan, og tryk derefter på knappen Vælg
- 4. Brug højre **pil** til at rulle til Scan til, og tryk derefter på knappen **Vælg** .
- *Gør følgende, hvis printeren er tilsluttet lokalt:* 5.
	- a. Printeren henter programlisten på computeren.

Brug venstre og højre pil  $\langle \rangle$  til at rulle gennem de tilgængelige programmer, som scanningen kan sendes til.

b. Når det ønskede program vises i displayet, skal du trykke på knappen **Vælg** .

*Gør følgende, hvis printeren er sluttet til et netværk:*

**BEMÆRK!** Denne printer kan kun tilsluttes et netværk ved hjælp af en netværksadapter fra Dell (sælges separat).

- Brug venstre og højre **pil** til at rulle gennem de tilgængelige computere, som scanningen a. kan sendes til.
- b. Når den ønskede computer vises i displayet, skal du trykke på knappen **Vælg** .
- c. Hvis der er knyttet en pinkode til computeren, skal du bruge tastaturet til at angive den firecifrede pinkode.

**BEMÆRK!** Du kan finde pinkoden øverst i højre hjørne på hovedsiden for Dell All-In-One Center (Alt-ien). Du kan finde yderligere oplysninger under Brug af Dell All-In-One Center (Alt-i-en). Pinkoden kræves ikke som standard. Den kræves kun, hvis pinkoden er indstillet.

- d. Tryk på knappen **Vælg** .
- 6. Tryk på knappen **Start** .

Printeren scanner alle sider, der er lagt i ADF'en. Når alle sider i ADF'en er scannet, oprettes der en enkelt fil med alle scannede sider i det valgte program.

### **Brug af computeren**

- 1. Tænd computeren og printeren, og kontroller, at der er forbindelse mellem dem.
- 2. Læg originaldokumentet i ADF'en. Se Ilægning af originaldokumenter for at få yderligere oplysninger.
- 3. Klik på **Start Programmer** eller **Alle programmer Dell-printere Dell AIO Printer 946**.
- 4. Vælg **Dell All-In-One Center (Alt-i-en)**.

**Dell All-In-One Center (Alt-i-en)** åbnes.

**BEMÆRK!** Du kan også åbne **Dell All-In-One Center (Alt-i-en)** fra printerens betjeningspanel. Når printeren er i scanningstilstand, skal du trykke på knappen **Start** . **Dell All-In-One Center (Alt-i-en)** åbnes.

5. Vælg det program, du vil bruge, i rullemenuen **Send scannet billede til:**.

**BEMÆRK!** Hvis det ønskede program ikke findes på listen, skal du vælge **Søg efter flere...** i **Red** rullemenuen. Klik på **Tilføj** på det næste skærmbillede for at finde programmet og føje det til listen.

- 6. Klik på **Vis flere scanningsindstillinger** for at tilpasse scanningen.
- 7. Klik på **Scan nu**, når du er færdig med at tilpasse indstillingerne.

Printeren scanner alle sider, der er lagt i ADF'en. Når alle sider i ADF'en er scannet, oprettes der en enkelt fil med alle scannede sider i det valgte program.

# **Scanning af flersidede dokumenter eller flere billeder ved hjælp af computeren**

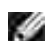

**BEMÆRK!** Visse programmer understøtter ikke scanning af flere sider.

- 1. Tænd computeren og printeren, og kontroller, at der er forbindelse mellem dem.
- 2. Ilæg originaldokumentet. Se Ilægning af originaldokumenter for at få yderligere oplysninger.
- 3. Klik på **Start Programmer** eller **Alle programmer Dell-printere Dell AIO Printer 946**.
- 4. Vælg **Dell All-In-One Center (Alt-i-en)**.

**Dell All-In-One Center (Alt-i-en)** åbnes.

**BEMÆRK!** Du kan også åbne **Dell All-In-One Center (Alt-i-en)** fra printerens betjeningspanel. Når printeren er i scanningstilstand, skal du trykke på knappen **Start** . Computeren åbner **Dell All-In-One Center (Alt-i-en)**.

- 5. Vælg det program, du vil bruge, i rullemenuen **Send scannet billede til:**.
- **BEMÆRK!** Hvis det ønskede program ikke findes på listen, skal du vælge **Søg efter flere...** i rullemenuen. Klik på **Tilføj** på det næste skærmbillede for at finde programmet og føje det til listen.
- 6. Klik på **Vis flere scanningsindstillinger** for at tilpasse scanningen.
- 7. Klik på knappen **Avanceret**.

Dialogboksen **Avancerede scanningsindstillinger** åbnes.

- 8. Marker afkrydsningsfeltet **Scan flere objekter før output** under fanen Scan.
- 9. Klik på **OK**.

 $\overline{\phantom{a}}$ 

10. Klik på **Scan nu**, når du er færdig med at tilpasse indstillingerne.

Når du har scannet den første side, bliver du bedt om at ilægge den næste side.

- 11. Læg næste ark på scannerens glasplade, og klik på **Ja**. Fortsæt, indtil du har scannet alle sider.
- 12. Klik på **Nej**, når du er færdig.

Når printeren har fuldført scanningen af den sidste side eller billede, oprettes der en enkelt fil med alle scannede sider eller billeder i det valgte program.

# **Redigering af scannet tekst ved hjælp af OCR (Optical Character Recognition)**

OCR-software konverterer et scannet billede til tekst, der kan redigeres i et tekstbehandlingsprogram.

**BEMÆRK!** Til kunder, der bruger japanske eller kinesiske tegnsystemer: Kontroller, at der er G installeret OCR-software på computeren. Der fulgte OCR-software med printeren, og den burde være installeret samtidig med printersoftwaren.

- 1. Tænd computeren og printeren, og kontroller, at der er forbindelse mellem dem.
- 2. Ilæg originaldokumentet. Se Ilægning af originaldokumenter for at få yderligere oplysninger.
- 3. Klik på **Start Programmer** eller **Alle programmer Dell-printere Dell AIO Printer 946**.
- 4. Vælg **Dell All-In-One Center (Alt-i-en)**.

**Dell All-In-One Center (Alt-i-en)** åbnes.

**BEMÆRK!** Du kan også åbne **Dell All-In-One Center (Alt-i-en)** fra printerens betjeningspanel. Når , C printeren er i scanningstilstand, skal du trykke på knappen **Start** . Computeren åbner **Dell All-In-One Center (Alt-i-en)**.

5. Vælg et tekstbehandlings- eller tekstredigeringsprogram i rullemenuen **Send scannet billede til:**.

**BEMÆRK!** Hvis det ønskede program ikke findes på listen, skal du vælge **Søg efter flere...** i **SP** rullemenuen. Klik på **Tilføj** på det næste skærmbillede for at finde programmet og føje det til listen.

- 6. Klik på **Vis flere scanningsindstillinger** for at tilpasse scanningen.
- 7. Klik på knappen **Avanceret**.

Dialogboksen **Avancerede scanningsindstillinger** åbnes.

- 8. Marker afkrydsningsfeltet **Konverter scannet objekt til tekst (OCR)** under fanen **Scan**.
- 9. Klik på **OK**.
- 10. Klik på **Scan nu**, når du er færdig med at tilpasse indstillingerne.

Den scannede tekst åbner i det valgte program.

# **Redigering af scannede billeder**

- 1. Tænd computeren og printeren, og kontroller, at der er forbindelse mellem dem.
- 2. Ilæg originaldokumentet. Se Ilægning af originaldokumenter for at få yderligere oplysninger.
- 3. Klik på **Start Programmer** eller **Alle programmer Dell-printere Dell AIO Printer 946**.
- 4. Vælg **Dell All-In-One Center (Alt-i-en)**.

**Dell All-In-One Center (Alt-i-en)** åbnes.

- **BEMÆRK!** Du kan også åbne **Dell All-In-One Center (Alt-i-en)** fra printerens betjeningspanel. Når printeren er i scanningstilstand, skal du trykke på knappen **Start** . Computeren åbner **Dell All-In-One Center (Alt-i-en)**.
- 5. Vælg en scanningsdestination i rullemenuen **Send scannet billede til:**.
- **BEMÆRK!** Hvis det ønskede program ikke findes på listen, skal du vælge **Søg efter flere...** i H rullemenuen. Klik på **Tilføj** på det næste skærmbillede for at finde programmet og føje det til listen.
- 6. Klik på **Vis flere scanningsindstillinger** for at tilpasse scanningen.
- 7. Klik på **Scan nu**, når du er færdig med at tilpasse indstillingerne.

Når billedet er færdigbehandlet, åbnes det i det valgte program.

- 8. Rediger billedet med de værktøjer, der er tilgængelige i programmet. Du kan muligvis:
	- Fjerne røde øjne
	- Beskære billedet
	- Indsætte tekst i billedet
	- Justere billedets lysstyrke og kontrast

Se den dokumentation, som fulgte med grafikprogrammet, hvis du har brug for hjælp.

# **Lagring af et billede på computeren**

- 1. Tænd computeren og printeren, og kontroller, at der er forbindelse mellem dem.
- 2. Ilæg originaldokumentet. Se **Ilægning af originaldokumenter** for at få yderligere oplysninger.
- 3. Klik på **Start Programmer** eller **Alle programmer Dell-printere Dell AIO Printer 946**.
- 4. Vælg **Dell All-In-One Center (Alt-i-en)**.

**Dell All-In-One Center (Alt-i-en)** åbnes.

- **BEMÆRK!** Du kan også åbne **Dell All-In-One Center (Alt-i-en)** fra printerens betjeningspanel. Når printeren er i scanningstilstand, skal du trykke på knappen **Start** . Computeren åbner **Dell All-In-One Center (Alt-i-en)**.
- 5. Klik på **Gem et billede på computeren** i afsnittet **Produktivitetsværktøjer**.
- 6. Følg vejledningen på skærmen for at gemme et billede på computeren.

# **Afsendelse af et scannet billede eller dokument via email**

1. Tænd computeren og printeren, og kontroller, at der er forbindelse mellem dem.

- 2. Ilæg originaldokumentet. Se Ilægning af originaldokumenter for at få yderligere oplysninger.
- 3. Klik på **Start Programmer** eller **Alle programmer Dell-printere Dell AIO Printer 946**.
- 4. Vælg **Dell All-In-One Center (Alt-i-en)**.

**Dell All-In-One Center (Alt-i-en)** åbnes.

- **BEMÆRK!** Du kan også åbne **Dell All-In-One Center (Alt-i-en)** fra printerens betjeningspanel. Når printeren er i scanningstilstand, skal du trykke på knappen **Start** . Computeren åbner **Dell All-In-One Center (Alt-i-en)**.
- 5. Klik på **Send et billede eller dokument via e-mail** i afsnittet **Produktivitetsværktøjer**.
- 6. Foretag et valg i menuen **Hvad skal scannes?**
- 7. Følg vejledningen på skærmen for at forberede fotoet eller dokumentet til afsendelse via e-mail.
- 8. Klik på **Næste**.
- Åbn et e-mail-program, skriv en meddelelse, der skal følge med det vedhæftede dokument, og send 9. det derefter.

**BEMÆRK!** Se hjælpen til e-mail-programmet, hvis du er i tvivl om, hvordan du sender en vedhæftet fil.

# **Forstørrelse eller reduktion af billeder eller dokumenter**

- 1. Tænd computeren og printeren, og kontroller, at der er forbindelse mellem dem.
- 2. Ilæg originaldokumentet. Se Ilægning af originaldokumenter for at få yderligere oplysninger.
- 3. Klik på **Start Programmer** eller **Alle programmer Dell-printere Dell AIO Printer 946**.
- 4. Vælg **Dell All-In-One Center (Alt-i-en)**.

**Dell All-In-One Center (Alt-i-en)** åbnes.

- H **BEMÆRK!** Du kan også åbne **Dell All-In-One Center (Alt-i-en)** fra printerens betjeningspanel. Når printeren er i scanningstilstand, skal du trykke på knappen **Start** . Computeren åbner **Dell All-In-One Center (Alt-i-en)**.
- 5. Klik på **Vis udskrift nu**.
- **BEMÆRK!** Hvis størrelsen på scanningen (ses nederst til højre i vinduet til visning af udskrift) vises med rødt, har du ikke nok tilgængelige systemressourcer til at udføre scanningen med den valgte opløsning eller størrelse. For at udbedre dette problem skal du enten reducere opløsningen eller størrelsen på scanningsområdet.
	- 6. Vælg **Forstør eller reducer et billede** i afsnittet **Produktivitetsværktøjer**.
	- 7. Følg vejledningen på skærmen for at vælge størrelsen på det nye billede.
	- 8. Klik på **Scan nu**, når du er færdig med at tilpasse billedet.

# **Fax**

- Opsætning af printeren med udstyr
- **Faxning ved hjælp af printerens betjeningspanel**
- Afsendelse af en fax fra computeren
- **E**ndring af faxopsætningen
- Hurtigopkald
- Manuelt opkald til fax, mens der lyttes til en telefonlinje (Opkald med pålagt rør)
- **Afsendelse af en udskudt fax**
- Blokering af faxer

Du behøver ikke slutte printeren til en computer for at afsende faxer. Brug printerens betjeningspanel til grundlæggende faxning. Se Faxning ved hjælp af printerens betjeningspanel.

**SP** 

**BEMÆRK!** Se Afsendelse af en fax fra computeren, hvis du ønsker vejledning til faxning ved hjælp af computerens software.

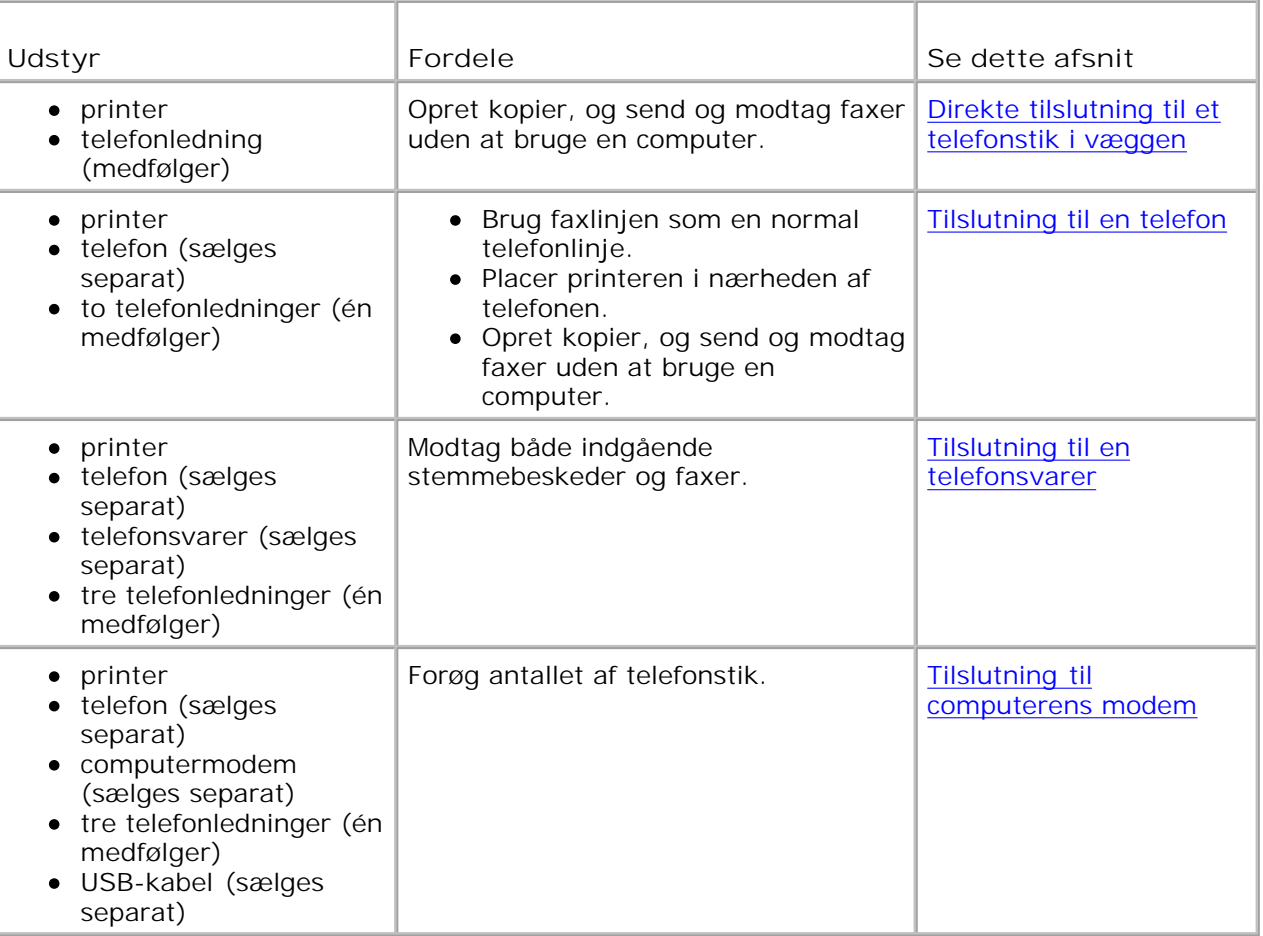

**SP BEMÆRK!** Telefonledningen (medfølger) skal tilsluttes i det rigtige stik.

# **Opsætning af printeren med udstyr**

# **Direkte tilslutning til et telefonstik i væggen**

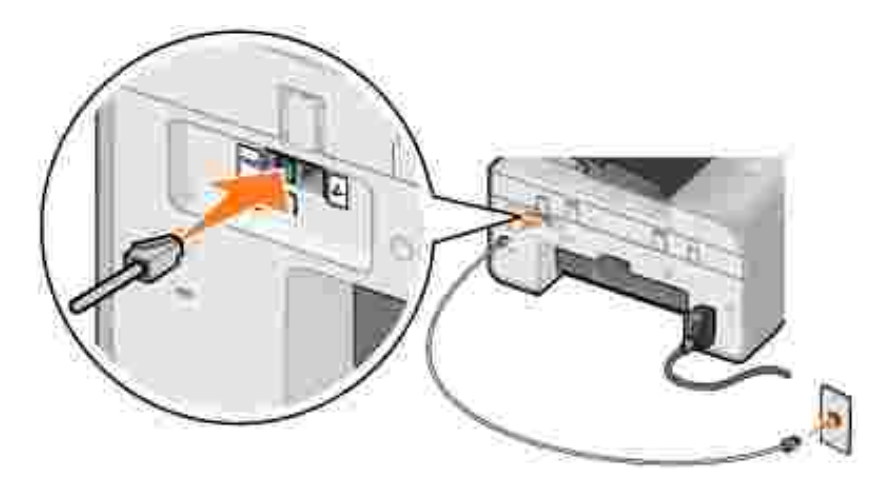

- 1. Slut telefonledningens ene ende til FAX-porten (**\*\*\*** port i venstre side) på printeren.
- 2. Slut den anden ende af telefonledningen til et aktivt telefonstik i væggen.

# **Tilslutning til en telefon**

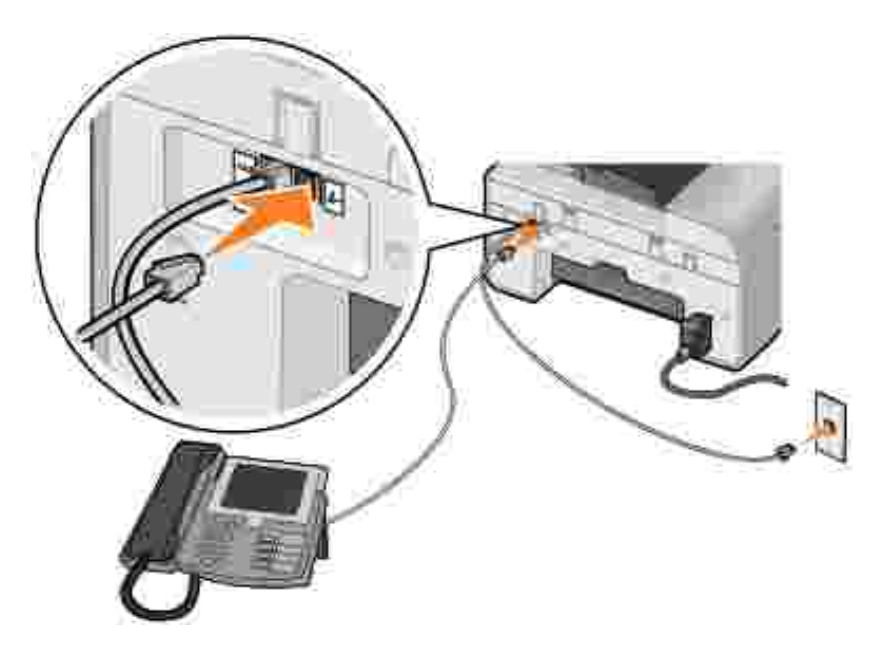

- 1. Slut en telefonledning fra FAX-porten ( $\frac{1}{2}$  port i venstre side) på printeren til et telefonstik i væggen.
- 2. Fjern beskyttelsesproppen fra PHONE-porten  $(2 -$  port i højre side).
- 3. Slut en telefonledning fra telefonen til PHONE-porten ( $\ell$  port i højre side).

**BEMÆRK!** Hvis der er seriel telefonkommunikation i dit land (f.eks. Tyskland, Sverige, Danmark, Østrig, Belgien, Italien, Frankrig og Schweiz), skal du fjerne den blå prop fra PHONE-porten ( $\ell$  – port i højre side) og indsætte det medfølgende gule stik, for at faxen kan fungere korrekt. Du kan ikke bruge denne port til ekstra enheder i de pågældende lande.

### **Tilslutning til en telefonsvarer**

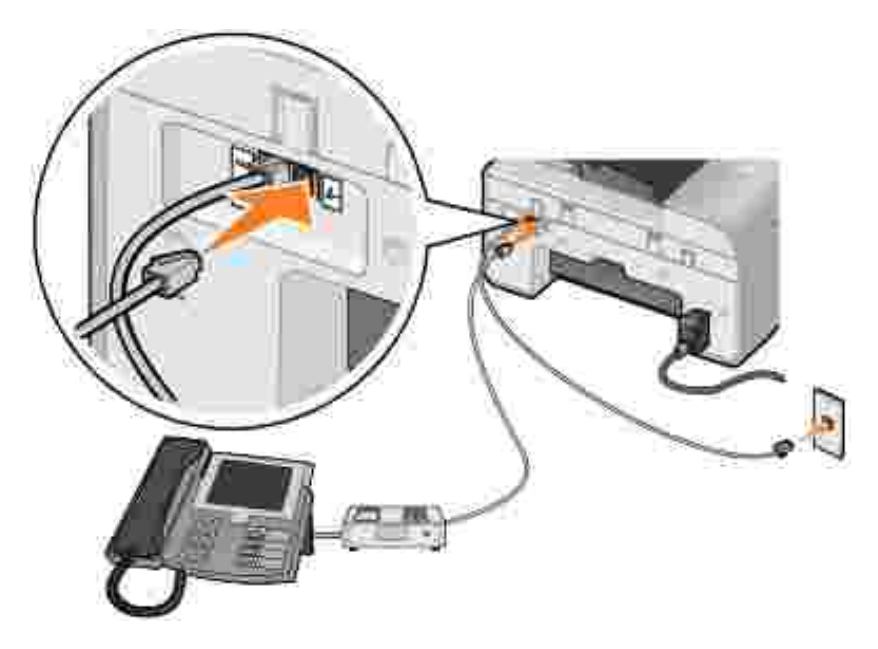

- 1. Slut en telefonledning fra FAX-porten ( $\frac{1}{100}$  port i venstre side) på printeren til et telefonstik i væggen.
- 2. Fjern beskyttelsesproppen fra PHONE-porten  $(1 -$  port i højre side).
- 3. Slut en telefonledning fra telefonen til telefonsvareren.
- 4. Slut en telefonledning fra telefonsvareren til PHONE-porten ( $\ell_{\rm c}$  port i højre side).

**BEMÆRK!** Hvis der er seriel telefonkommunikation i dit land (f.eks. Tyskland, Sverige, Danmark, Østrig, Belgien, Italien, Frankrig og Schweiz), skal du fjerne den blå prop fra PHONE-porten ( $\ell =$  port i højre side) og indsætte det medfølgende gule stik, for at faxen kan fungere korrekt. Du kan ikke bruge denne port til ekstra enheder i de pågældende lande.

#### **Tilslutning til computerens modem**

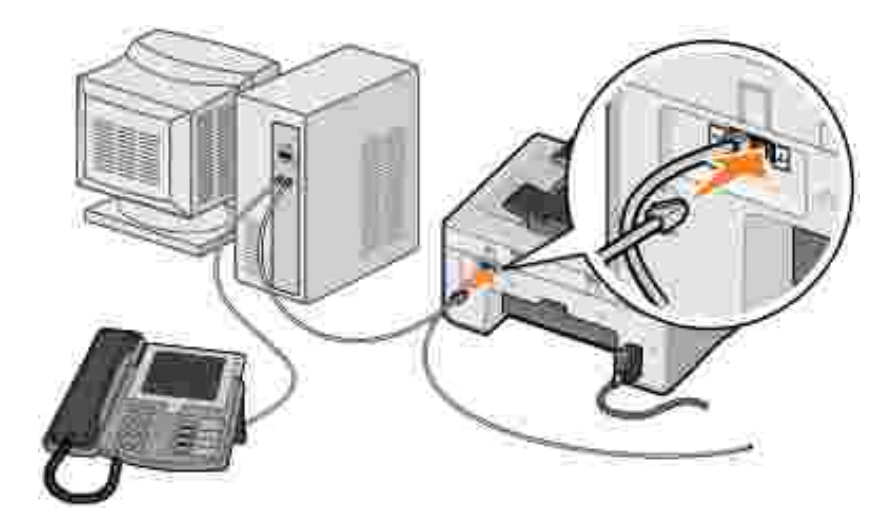

- 1. Slut en telefonledning fra FAX-porten (kax port i venstre side) på printeren til et telefonstik i væggen.
- 2. Fjern beskyttelsesproppen fra PHONE-porten ( $\ell$  port i højre side).
- 3. Slut en telefonledning fra computerens modem til PHONE-porten ( $\ell_{\rm c}$  port i højre side).
- 4. Slut en telefonledning fra computerens modem til telefonen.
- **BEMÆRK!** Hvis der er seriel telefonkommunikation i dit land (f.eks. Tyskland, Sverige, Danmark, Østrig, Belgien, Italien, Frankrig og Schweiz), skal du fjerne den blå prop fra PHONE-porten ( $\ell =$  port i højre side) og indsætte det medfølgende gule stik, for at faxen kan fungere korrekt. Du kan ikke bruge denne port til ekstra enheder i de pågældende lande.

### **Hvad gør jeg, hvis jeg har en DSL-forbindelse (Digital Subscriber Line)?**

DSL-forbindelser overfører digitale data til computeren via en telefonlinje. Printeren er beregnet til analoge data. Hvis du faxer via en telefonlinje, der er sluttet til et DSL-modem, skal du installere et DSL-filter for at undgå forstyrrelse af det analoge faxmodemsignal.

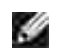

**BEMÆRK!** ISDN-modemmer (Integrated Services Digital Network) og kabelmodemmer er ikke faxmodemmer og understøtter ikke fax.

- 1. Slut DSL-filteret til en aktiv telefonlinje.
- 2. Slut printeren direkte til udgangen på DSL-filteret.

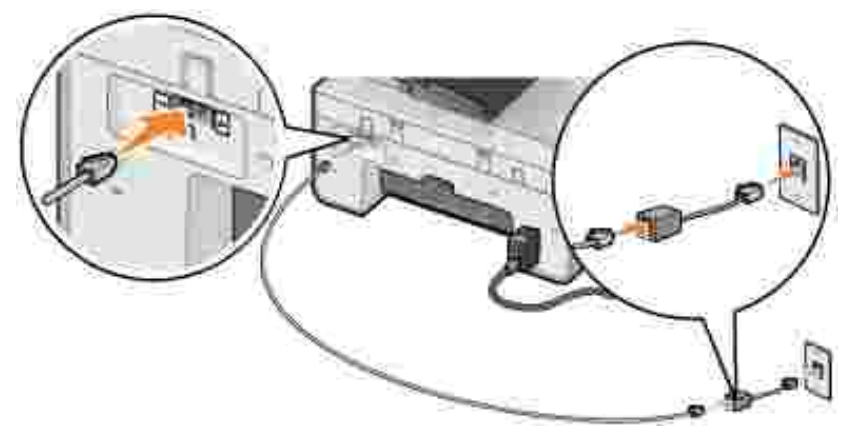

**BEMÆRK!** Undlad at installere splittere mellem DSL-filteret og printeren. Kontakt DSL-udbyderen for at få yderligere hjælp.

# **Faxning ved hjælp af printerens betjeningspanel**

### **Afsendelse af en fax**

- 1. Kontroller, at printeren er tændt og tilsluttet en aktiv telefonlinje.
- 2. Ilæg originaldokumentet.
- 3. Brug venstre og højre **pil** i hovedmenuen til at rulle til Fax, og tryk på knappen **Vælg** .
- 4. Brug tastaturet til at angive faxnummeret.

**BEMÆRK!** Du kan angive op til 64 tegn.

5. Tryk på knappen Start<sup>1</sup>

Printeren scanner dokumentet og sender faxen til det nummer, du har indtastet. Når overførslen er afsluttet, udsender printeren biplyde for at angive, at faxen er sendt.

#### **Afsendelse af en generel fax**

En generel fax gør det muligt at sende den samme fax til flere faxnumre på samme tid. Du kan angive op til 30 forskellige numre.

- 1. Kontroller, at printeren er tændt og tilsluttet en aktiv telefonlinje.
- 2. Ilæg originaldokumentet.
- 3. Brug venstre og højre **pil** i hovedmenuen til at rulle til Fax, og tryk på knappen **Vælg** .
- 4. Brug tastaturet til at angive faxnummeret.
- 5. Hvis du vil angive et faxnummer til, skal du trykke på knappen **Vælg** .
- 6. Brug tastaturet til at angive faxnummeret.
- 7. Gentag disse trin, indtil du har angivet alle de numre, som faxen skal sendes til.

**BEMÆRK!** Du kan også bruge indstillingerne Telefonbog eller Genopkaldsoversigt til at vælge telefonnumre. Alle de numre, du vælger eller indtaster, føjes til faxlisten, indtil du trykker på knappen **Start** .

8. Tryk på knappen Start

Når du har startet faxen, ringer printeren det første nummer op, etablerer forbindelse, sender faxen, afbryder forbindelsen og ringer op til det næste nummer på listen. Dette fortsætter, indtil faxen er sendt til alle numre på listen. Hvis printeren ikke kan etablere forbindelse til et faxnummer, går den videre til det næste nummer på listen. Det nummer, der ikke kunne etableres forbindelse til, flyttes til slutningen af listen, og der forsøges at oprette forbindelse igen, når faxen er sendt til de øvrige numre på listen.

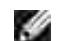

**BEMÆRK!** Printeren forsøger at ringe til de faxnumre, som der ikke kunne etableres forbindelse til, igen i henhold til det antal forsøg, som er angivet i indstillingerne under **Opkald og afsendelse**. Du kan finde yderligere oplysninger i Menuen Faxopsætning.

### **Automatisk modtagelse af en fax**

- 1. Kontroller, at printeren er tændt og tilsluttet en aktiv telefonlinje.
- 2. Kontroller, at Automatisk svar er aktiveret eller er inden for det planlagte tidsrum for aktivering.
	- Brug venstre og højre **pil** i hovedmenuen til at rulle til Fax, og tryk derefter på knappen a. **Vælg** .
	- Tryk på højre **pil** , indtil Automatisk svar vises i displayet, og tryk derefter på knappen b. **Vælg** .
	- *Hvis printeren altid skal besvare telefonen, når den ringer*, skal du trykke på højre **pil** , indtil c. Ja vises i displayet.

*Hvis du vil angive et tidsrum, hvor printeren besvarer telefonen, når den ringer*, skal du trykke på højre **pil** , indtil Planlagt vises i displayet, og derefter bruge tastaturet til at angive de tidspunkter, hvor **Automatisk svar** skal slås til og fra.

d. Tryk på knappen **Vælg** .

- **BEMÆRK!** Hvis printeren er sluttet til en telefonsvarer, og **Automatisk svar** er slået til, besvarer telefonsvareren opkaldet. Hvis der registreres en faxtone, afbrydes forbindelsen til telefonsvareren, og printeren modtager faxen. Hvis der ikke registreres en faxtone, besvarer telefonsvareren opkaldet.
- Angiv det antal ringesignaler, printeren skal registrere før besvarelse af en indgående fax. 3.
	- Brug venstre og højre **pil** i hovedmenuen til at rulle til Fax, og tryk derefter på knappen a. **Vælg** .
	- Tryk på højre **pil** , indtil Faxopsætning vises i displayet, og tryk derefter på knappen **Vælg** b. .
	- c. Tryk på højre pil Ø, indtil Ringning og besvarelse vises i displayet, og tryk derefter på knappen **Vælg** .
	- Tryk på højre **pil** , indtil Svar fax når vises i displayet, og tryk derefter på knappen **Vælg** d. .
	- e. Brug venstre og højre **pil** til at rulle gennem de tilgængelige indstillinger.
	- f. Når det ønskede antal ringesignaler vises i displayet, skal du trykke på knappen **Vælg** .

Når printeren har registreret det angivne antal ringesignaler, modtages faxen automatisk.

#### **Manuel modtagelse af en fax**

- 1. Kontroller, at printeren er tændt og tilsluttet en aktiv telefonlinje.
- 2. Kontroller, at funktionen Automatisk svar er slået fra.
	- Brug venstre og højre **pil** i hovedmenuen til at rulle til Fax, og tryk derefter på knappen a. **Vælg** .
	- Tryk på højre **pil** , indtil Automatisk svar vises i displayet, og tryk derefter på knappen b. **Vælg** .
	- c. Tryk på højre **pil** , indtil Nej vises i displayet, og tryk derefter på knappen **Vælg** .
- 3. Når der registreres en indgående fax, viser displayet Indgående opkald: Tryk på « eller 3355# for at modtage faxen.

Tryk på knappen **Start** , eller tast **3355# (DELL#)** på tastaturet.

# **Afsendelse af en fax fra computeren**

Du kan sende faxer fra computerfiler via printerens eller computerens modem. Alle filer, der kan udskrives, kan sendes som fax.

### **Tilslutning af kabler**

*Hvis du vil faxe via printerens modem*, skal du slutte en aktiv telefonlinje til FAX-porten (**AX** – port i venstre side) på printeren.

*Hvis du vil faxe via computerens modem*, skal du slutte en aktiv telefonlinje til LINE-porten ( – port i venstre side) på computerens faxmodem.

### **Hvad gør jeg, hvis jeg har en DSL-forbindelse (Digital Subscriber Line)?**

DSL-forbindelser overfører digitale data til computeren via en telefonlinje. Printeren er beregnet til analoge data. Hvis du faxer via en telefonlinje, der er sluttet til et DSL-modem, skal du installere et DSL-filter for at undgå forstyrrelse af det analoge faxmodemsignal.

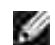

**BEMÆRK!** ISDN-modemmer (Integrated Services Digital Network) og kabelmodemmer er ikke faxmodemmer og understøtter ikke fax.

- 1. Slut DSL-filteret til en aktiv telefonlinje.
- 2. Slut printeren direkte til udgangen på DSL-filteret.

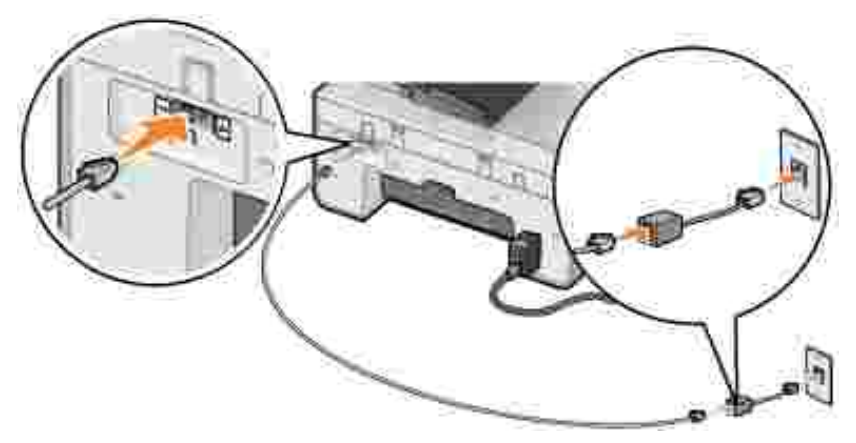

**BEMÆRK!** Undlad at installere splittere mellem DSL-filteret og printeren. Kontakt DSL-udbyderen for **K** at få yderligere hjælp.

#### **Faxning via printerens modem**

#### **Afsendelse af en fax ved hjælp af Dell All-In-One Center (Alt-i-en)**

- 1. Tænd printeren og computeren, og kontroller, at der er forbindelse mellem dem.
- 2. Ilæg originaldokumentet.
- 3. Klik på **Start Programmer** eller **Alle programmer Dell-printere Dell AIO Printer 946**.
- 4. Vælg **Dell All-In-One Center (Alt-i-en)**.

Dell All-In-One Center (Alt-i-en) åbnes.

- 5. Klik på knappen **Fax nu**.
- 6. Følg vejledningen på skærmen for at sende faxen.

#### **Afsendelese af en fax ved hjælp af Dells værktøjer til printerfax**

Med Dells værktøjer til printerfax kan du faxe alle de dokumenter, du kan udskrive.

1. Klik på **Filer Udskriv** i et åbent dokument.

Dialogboksen **Udskriv** åbnes.

- 2. Vælg **Dells værktøjer til printerfax** på printerlisten.
- 3. Klik på **OK** eller **Udskriv**, og følg derefter vejledningen på skærmen.

#### **Modtagelse af en fax**

Printermodemmet kan kun modtage trykte dokumenter. Hvis du vil gemme en modtaget fax som fil, skal du scanne det modtagne dokument til en fil (se Lagring af et billede på computeren) eller modtage faxer ved hjælp af computerens modem (se Modtagelse af en fax ved hjælp af Faxkonsol eller Faxtjenestestyring).

#### **Faxning via computerens modem**

Hvis der er sluttet en aktiv telefonlinje til LINE-porten ( ) på computerens modem, skal du bruge **Faxkonsol** (kun Windows XP) eller **Faxtjenestestyring** (kun Windows 2000) til afsendelse og modtagelse af faxer:

- Brug **Faxkonsol** eller **Faxtjenestestyring** til udskrivning og modtagelse af filer som faxer, eller
- Brug **Dell All-In-One Center (Alt-i-en)** til først at scanne et dokument til en fil, og brug derefter **Faxkonsol** eller **Faxtjenestestyring** til at udskrive filen til en fax.

#### **Installation af Faxkonsol i Windows XP**

- 1. Klik på Start→ Indstillinger→ Kontrolpanel.
- 2. Dobbeltklik på **Tilføj eller fjern programmer**.

Dialogboksen **Tilføj eller fjern programmer** åbnes.

- 3. Klik på **Tilføj/fjern Windows-komponenter**.
- 4. Marker afkrydsningsfeltet **Fax-tjenester** på listen **Komponenter**.
- 5. Klik på **Næste**.
- **BEMÆRK!** Du bliver muligvis bedt om at indsætte installations-cd'en til Windows for at fuldføre installationen af denne komponent.
- 6. Klik på **Udfør**.
- 7. Klik på **Luk** i dialogboksen **Tilføj eller fjern programmer**.

#### **Konfiguration af Faxkonsol (Windows XP) eller Faxtjenestestyring (Windows 2000)**

- 1. Klik på Start→ Programmer eller Alle **programmer→ Tilbehør→ Kommunikation→ Fax→ Faxkonsol (Windows XP) eller Faxtjenestestyring** (Windows 2000).
- 2. Klik på **Næste** på skærmbilledet **Velkommen til Faxkonfiguration**.
- Angiv de oplysninger, der skal vises på faxforsiden, på skærmbilledet **Oplysninger om afsender**, og 3. klik derefter på **Næste**.
- På skærmbilledet **Vælg enhed til afsendelse og modtagelse af fax** skal du vælge det modem, der 4. er installeret på computeren, på listen **Vælg faxenhed**.
- 5. Fjern markeringen i afkrydsningsfeltet **Aktiver afsendelse**, hvis du vil deaktivere afsendelse af faxer.
- 6. Marker afkrydsningsfeltet **Aktiver modtagelse**, hvis du vil modtage faxer.
- **BEMÆRK!** Ved at markere afkrydsningsfeltet **Aktiver modtagelse** får du mulighed for at modtage faxer, men kan samtidig komme ud for, at computerens modem besvarer alle telefonopkald, så du ikke kan modtage talebeskeder.
- 7. Klik på knappen **Manuelt svar** eller **Svar automatisk efter** (brugerdefineret antal ringesignaler).
- 8. Klik på **Næste**.
- 9. Angiv id-oplysningerne (normalt dit faxnummer og navn eller virksomhedsnavn) i feltet TSID på skærmbilledet **TSID (Transmitting Subscriber identification)**.

Disse oplysninger vises på sidehovedet i de faxer, du sender, og identificerer faxmaskinen over for den person, der modtager dine faxer.

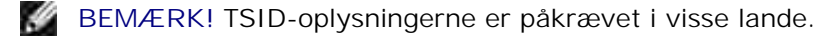

10. Klik på **Næste**.

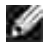

9.

**BEMÆRK!** Fortsæt med trin 11-15, hvis du har indstillet maskinen til at modtage faxer på trin 6.

- Angiv de ønskede CSID-oplysninger (der bruges til at bekræfte, at faxen sendes til den rigtige 11. modtager) i feltet **CSID** på skærmbilledet **CSID (Called Subscriber Identification)**.
- 12. Klik på **Næste**.
- Marker afkrydsningsfeltet **Udskriv den på** på skærmbilledet **Indstillinger for routing**, hvis du 13. ønsker, at de modtagne faxer skal udskrives automatisk. Hvis du markerer afkrydsningsfeltet, skal du vælge, at printeren skal udskrive den modtagne fax.

**BEMÆRK!** Printeren skal være tændt og tilsluttet computeren, hvis faxerne skal udskrives automatisk.

- 14. Marker afkrydsningsfeltet **Gem kopi i en mappe**, hvis du ønsker at oprette en kopi af alle faxer.
- 15. Klik på **Næste**.
- 16. Bekræft konfigurationsindstillingerne på listen **Konfigurationsoversigt**, og klik derefter på **Udfør**.

Du er nu klar til at sende og modtage faxer.

#### **Afsendelse af en fax på basis af en trykt kopi ved hjælp af Dell All-In-One Center (Alt-i-en)**

- 1. Kontroller, at computermodemmet er tilsluttet en aktiv telefonlinje. Hvis du har en DSLbredbåndsforbindelse på den samme telefonlinje, som du bruger til at faxe, skal du også installere et DSL-filter. Kontakt internetudbyderen for at få yderligere oplysninger.
- 2. Ilæg originaldokumentet.
- 3. Klik på **Start Programmer** eller **Alle programmer Dell-printere Dell AIO Printer 946**.
- 4. Vælg **Dell All-In-One Center (Alt-i-en)**.

**Dell All-In-One Center (Alt-i-en)** åbnes.

- 5. Vælg **Fil** i rullemenuen Send scannet billede til:
- 6. Klik på Scan nu, og gem filen på den ønskede placering.
- 7. Åbn den fil, du lige har scannet og gemt.
- 8. Klik på Filer→ Udskriv.

Dialogboksen **Udskriv** åbnes.

- 9. Vælg **Fax** på printerlisten.
- 10. Klik på **OK** eller **Udskriv**, og følg derefter vejledningen på skærmen.

#### **Afsendelse af en fax på basis af en elektronisk kopi ved hjælp af Faxkonsol eller Faxtjenestestyring**

1. Klik på **Filer Udskriv**, mens dokumentet er åbent.

Dialogboksen **Udskriv** åbnes.

- 2. Vælg **Fax** på printerlisten.
- 3. Klik på **OK** eller **Udskriv**, og følg derefter vejledningen på skærmen.

#### **Modtagelse af en fax ved hjælp af Faxkonsol eller Faxtjenestestyring**

- 1. Kontroller, at computermodemmet er tilsluttet en aktiv telefonlinje.
- 2. Klik på **Start Programmer** eller **Alle programmer Tilbehør Kommunikation Fax**.
- 3. Klik på **Faxkonsol** eller **Faxtjenestestyring**.

Hvis du har markeret afkrydsningsfeltet **Aktiver modtagelse** under konfigurationen af Faxkonsol eller Faxtjenestestyring, er du nu klar til at modtage faxer.

**BEMÆRK!** Ved at markere afkrydsningsfeltet **Aktiver modtagelse** får du mulighed for at modtage faxer, men kan samtidig komme ud for, at computerens modem besvarer alle telefonopkald, så du ikke kan modtage talebeskeder.

#### **Visning af sendte og modtagne faxer ved hjælp af Faxkonsol eller Faxtjenestestyring**

**BEMÆRK!** Kun faxer, der er sendt og modtaget med **Faxkonsol**, kan vises med **Faxkonsol**.

- 1. Klik på **Start Programmer** eller **Alle programmer Tilbehør Kommunikation Fax**.
- 2. Klik på **Faxkonsol** eller **Faxtjenestestyring**.

Følgende mapper vises:

- **Indgående** faxer, der er ved at blive modtaget
- **Indbakke** faxer, der er modtaget
- **Udbakke** faxer, der er planlagt til afsendelse
- **Sendt post** faxer, der er afsendt korrekt
- 3. Vælg **Indbakke** for at få vist modtagne faxer, eller vælg **Sendt post** for at få vist afsendte faxer.

#### **Visning af status for en fax ved hjælp af Faxkonsol eller Faxtjenestestyring**

- 1. Klik på **Start Programmer** eller **Alle programmer Tilbehør Kommunikation Fax.**
- 2. Klik på **Faxkonsol** eller **Faxtjenestestyring**.

Følgende mapper vises:

- **Indgående** faxer, der er ved at blive modtaget
- **Indbakke** faxer, der er modtaget
- **Udbakke** faxer, der er planlagt til afsendelse
- **Sendt post** faxer, der er afsendt korrekt
- 3. Klik på den ønskede mappe.
- Vælg den fax i højre rude, som du vil vise status for, og klik derefter på **Indstillinger** eller 4. **Egenskaber**.
- 5. Klik på fanen **Generelt**, og se linjen **Status**.
- 6. Klik på **Luk**, når du er færdig.

# **Ændring af faxopsætningen**

# **Brug af betjeningspanelet**

Hvis du bruger printeren som en separat faxmaskine, kan du ændre faxindstillingerne i menuerne for faxtilstand i betjeningspanelet. Du kan få yderligere oplysninger om indstillingerne under Faxtilstand.

# **Brug af værktøjet til printeropsætning**

Du kan åbne værktøjet til printeropsætning, hvis du vil konfigurere printerens faxindstillinger fra computeren.

- 1. Klik på **Start Programmer** eller **Alle programmer Dell-printere Dell AIO Printer 946**.
- 2. Vælg **Værktøj til printeropsætning**.
- **BEMÆRK!** For at sikre, at indstillingerne, der angives i værktøjet til printeropsætning, træder i kraft, H skal du kontrollere, at Tillad er valgt i undermenuen Indstillinger for værtsfax i **opsætningstilstand** i betjeningspanelet. Du kan finde yderligere oplysninger under Opsætningstilstand.

#### **Faner i værktøjet til printeropsætning**

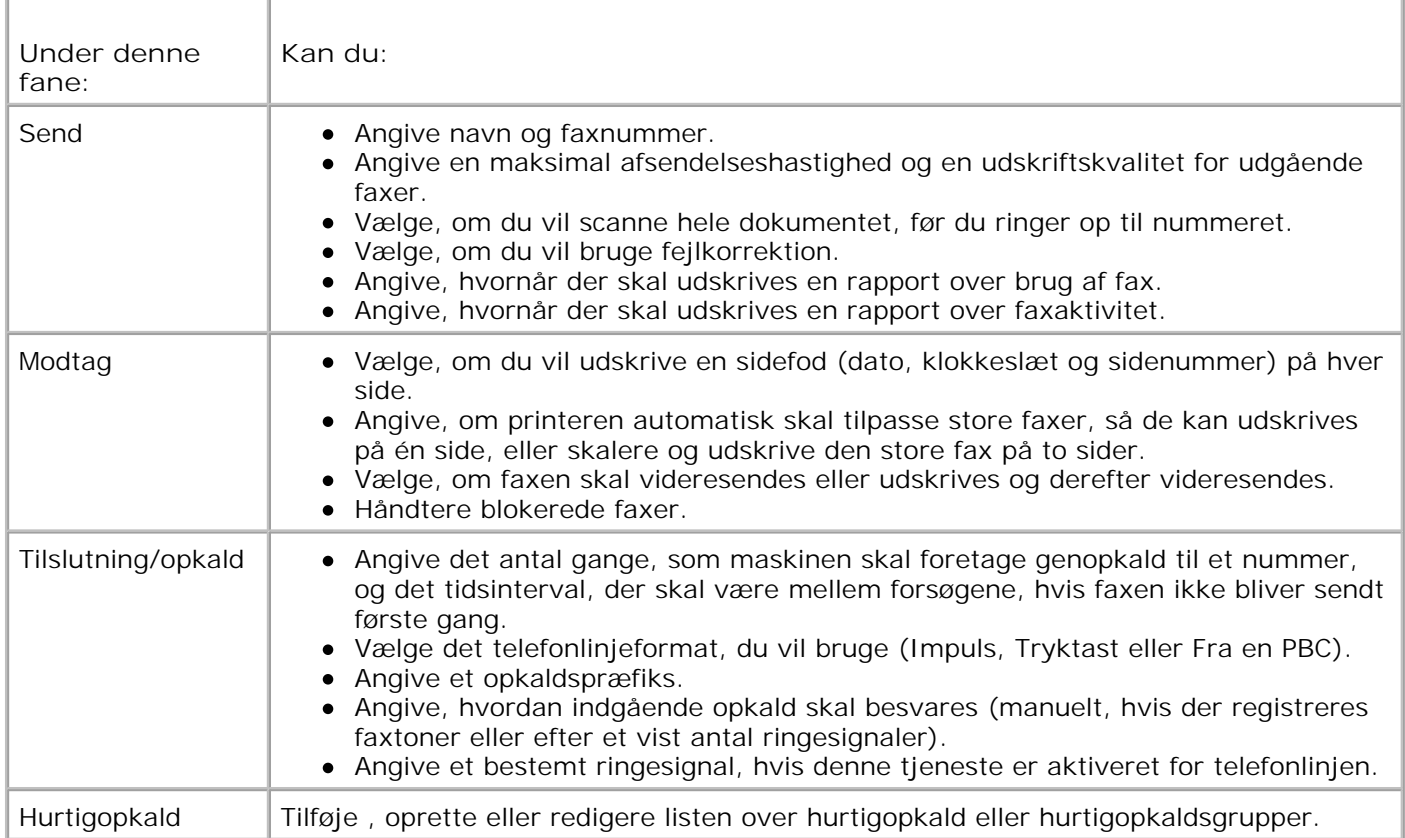

# **Hurtigopkald**

Du kan angive op til 99 hurtigopkaldsnumre, hvis du vil gøre det nemmere at sende faxer. Du kan gemme op til 89 faxnumre eller 10 grupper med op til 30 telefonnumre i hver.

### **Oprettelse af en hurtigopkaldsliste fra betjeningspanelet**

Brug venstre og højre **pil** i hovedmenuen til at rulle til Fax, og tryk derefter på knappen **Vælg** 1. .

- 2. Tryk på højre **pil** , indtil Telefonbog vises i displayet, og tryk derefter på knappen **Vælg** .
- 3. Tryk på højre **pil** , indtil Tilføj vises i displayet, og tryk derefter på knappen **Vælg** .
- Printeren tildeler automatisk et hurtigopkaldsnummer. Hvis du vil ændre hurtigopkaldsnummeret, skal 4. du bruge venstre og højre **pil** eller tastaturet til at rulle til det hurtigopkaldsnummer, som du vil angive en kontaktperson for.

**BEMÆRK!** Numrene 01-89 er reserveret til individuelle hurtigopkald.

- 5. Når det hurtigopkaldsnummer, du vil bruge, vises i displayet, skal du bruge tastaturet til at angive faxnummeret og derefter trykke på knappen **Vælg** .
- 6. Brug tastaturet til at indtaste kontaktpersonens navn.
	- a. Find den nummerknap, der svarer til det bogstav, du vil angive, og tryk på den gentagne gange, indtil det korrekte bogstav vises.
	- b. Tryk på højre **pil** for at flytte til næste tegn, eller vent i to sekunder, til teksten accepteres.

**BEMÆRK!** Hvis du vil indsætte et mellemrum mellem ordene, skal du trykke på højre **pil** to gange.

c. Gentag ovenstående trin, indtil du er færdig med at indtaste tekst.

**BEMÆRK!** Hvis du vil slette et tegn, skal du trykke på venstre **pil** .

7. Tryk på knappen **Vælg** .

Kontaktpersonen gemmes.

### **Oprettelse af en gruppeopkaldsliste fra betjeningspanelet**

- Brug venstre og højre **pil** i hovedmenuen til at rulle til Fax, og tryk derefter på knappen **Vælg** 1. .
- 2. Tryk på højre **pil** , indtil Telefonbog vises i displayet, og tryk derefter på knappen **Vælg** .
- 3. Tryk på højre **pil** , indtil Tilføj vises i displayet, og tryk derefter på knappen **Vælg** .
- Printeren tildeler automatisk et hurtigopkaldsnummer. Hvis du vil angive, at du vil åbne en gruppe, 4.skal du bruge venstre og højre pil  $\langle \rangle$  eller tastaturet til at rulle til det nummer for hurtigopkaldsgruppe, som du vil tildele kontaktpersoner til.

**BEMÆRK!** Numrene 90-99 er reserveret til lister over gruppekontakter.

- 5. Når det hurtigopkaldsnummer, du vil bruge, vises i displayet, skal du bruge tastaturet til at angive det første faxnummer og derefter trykke på knappen **Vælg** .
- 6. Du bliver spurgt, om du vil angive et nummer til for denne gruppe.

*Gør følgende, hvis du vil tilføje et nummer til:*

4.

- a. Tryk på højre **pil** , indtil Ja vises i displayet, og tryk derefter på knappen **Vælg** .
- b. Brug tastaturet til at angive det næste faxnummer for gruppen, og tryk derefter på knappen **Vælg** .
- c. Gentag disse trin, indtil alle faxnumrene (op til 30) er angivet for gruppen.

*Gør følgende, hvis du ikke vil tilføje et nummer til:*

Tryk på højre **pil** , indtil Nej vises i displayet, og tryk derefter på knappen **Vælg** .

- 7. Brug tastaturet til at angive navnet på gruppen.
	- a. Find den nummerknap, der svarer til det bogstav, du vil angive, og tryk på den gentagne gange, indtil det korrekte bogstav vises.
	- b. Tryk på højre **pil** for at flytte til næste tegn, eller vent i to sekunder, til teksten accepteres.
- **CONTRACT BEMÆRK!** Hvis du vil indsætte et mellemrum mellem ordene, skal du trykke på højre **pil** to gange.
	- c. Gentag ovenstående trin, indtil du er færdig med at indtaste tekst.

**BEMÆRK!** Hvis du vil slette et tegn, skal du trykke på venstre **pil** .

8. Tryk på knappen Vælg<sup>(2)</sup>.

Gruppekontakten gemmes.

### **Oprettelse af en hurtigopkaldsliste eller gruppeopkaldsliste fra computeren**

1. Klik på **Start Programmer** eller **Alle programmer Dell-printere Dell AIO Printer 946.**

2. Vælg **Værktøj til printeropsætning**.

Værktøjet til printeropsætning åbnes.

3. Klik på fanen **Hurtigopkald**.

Følg vejledningen under fanen **Hurtigopkald** for at føje et nyt nummer til hurtigopkaldslisten.

### **Brug af en hurtig- eller gruppeopkaldsliste**

- Brug venstre og højre **pil** i hovedmenuen til at rulle til Fax, og tryk derefter på knappen **Vælg** 1. Ø .
- 2. Brug tastaturet til at angive det et- eller tocifrede hurtigopkaldsnummer.
- **BEMÆRK!** Hvis du angiver 1-99, kontrollerer printeren først telefonbogen for at finde ud af, om der findes en kontaktperson for det pågældende hurtigopkaldsnummer. Hvis der findes en kontaktperson, bruges hurtigopkaldsposten. Hvis der ikke findes en kontaktperson, ringer printeren til nummeret, som det er angivet.

3. Tryk på knappen **Start** .

# **Manuelt opkald til fax, mens der lyttes til en telefonlinje (Opkald med pålagt rør)**

- Brug venstre og højre **pil** i hovedmenuen til at rulle til Fax, og tryk derefter på knappen **Vælg** 1. .
- Tryk på højre **pil** , indtil Opkald med pålagt rør vises i displayet, og tryk derefter på knappen 2. **Vælg** .
- 3. Tryk på knappen **Vælg** for at få printeren til at løfte røret.
- 4. Angiv det nummer, du vil sende en fax til.

Printeren ringer til numrene, som de angives ved hjælp af tastaturet.

5. Tryk på knappen **Start** , når du er klar til at sende faxen.
# **Afsendelse af en udskudt fax**

- 1. Kontroller, at printeren er tændt og tilsluttet en aktiv telefonlinje.
- 2. Ilæg originaldokumentet.
- Brug venstre og højre **pil** i hovedmenuen til at rulle til Fax, og tryk derefter på knappen **Vælg** 3. O) .
- Tryk på højre **pil** , indtil Udskyd faxafsendelse vises i displayet, og tryk derefter på knappen 4. **Vælg** .
- 5. Tryk på højre **pil** , indtil Udskyd indtil vises i displayet, og tryk derefter på knappen **Vælg** .
- Brug tastaturet til at angive det tidspunkt, hvor faxen skal sendes, og tryk derefter på knappen **Vælg** 6. .
- 7. Hvis printeren ikke er i 24-timers tilstand, bliver du bedt om angive, om tidspunktet er AM eller PM. Brug venstre og højre pil  $\langle\;\;\;\;\;\;\;\;\;\;\;$ til at rulle til den ønskede indstilling, og tryk derefter på knappen **Vælg** .
- 8. Brug tastaturet til at angive det nummer, du vil sende faxen til, og tryk derefter på knappen **Vælg** .
- *Gør følgende, hvis du vil angive et faxnummer til:* 9.
	- a. Brug tastaturet til at angive endnu et nummer, du vil sende faxen til, og tryk derefter på knappen **Vælg** .
	- b. Gentag disse trin, indtil du har angivet alle de faxnumre, som du vil sende faxen til.

*Gør følgende, hvis du vil bruge telefonbogen til at vælge en kontaktperson:*

- a. Tryk på knappen Vælg<sup>(\*)</sup>.
- b. Brug venstre og højre pil **til at rulle gennem de tilgængelige kontaktpersoner.**
- c. Når den ønskede kontaktperson vises i displayet, skal du trykke på knappen **Vælg** .
- d. Gentag disse trin, indtil du har identificeret alle de kontaktpersoner, som du vil sende faxen til.

10. Tryk på knappen **Start** .

På det angivne tidspunkt ringes der til faxnummeret, og faxen sendes til det angivne faxnummer. Hvis faxoverførslen mislykkes, ringes der til nummeret igen ud fra genopkaldsindstillingerne.

# **Blokering af faxer**

Du kan angive op til 50 numre, som du vil blokere faxer fra. Hvis printeren registrerer en indgående fax fra et af disse numre, afbrydes opkaldet, og Blokeret nummer – opkald afbrudt vises i displayet.

### **Oprettelse af en liste over blokerede faxer**

- Brug venstre og højre **pil** i hovedmenuen til at rulle til Fax, og tryk derefter på knappen **Vælg** 1. .
- 2. Tryk på højre **pil** , indtil Faxopsætning vises i displayet, og tryk derefter på knappen **Vælg** .
- 3. Tryk på højre **pil** , indtil Faxblokering vises i displayet, og tryk derefter på knappen **Vælg** .
- 4. Tryk på højre **pil** , indtil Tilføj vises i displayet, og tryk derefter på knappen **Vælg** .
- 5. Brug tastaturet til at angive det faxnummer, du vil blokere faxer fra, og tryk derefter på knappen **Vælg** .
- 6. Brug tastaturet til at indtaste navnet på kontaktpersonen for den blokerede fax.
	- a. Find den nummerknap, der svarer til det bogstav, du vil angive, og tryk på den gentagne gange, indtil det korrekte bogstav vises.
	- b. Tryk på højre **pil** for at flytte til næste tegn, eller vent i to sekunder, til teksten accepteres.

**BEMÆRK!** Hvis du vil indsætte et mellemrum mellem ordene, skal du trykke på højre **pil** to gange.

c. Gentag ovenstående trin, indtil du er færdig med at indtaste tekst.

**BEMÆRK!** Hvis du vil slette et tegn, skal du trykke på venstre **pil** .

- 7. Tryk på knappen **Vælg** .
- *Gør følgende, hvis du vil angive et nummer til:* 8.
	- a. Tryk på højre **pil** , indtil Ja vises i displayet, og tryk derefter på knappen **Vælg** .
	- Brug tastaturet til at angive det faxnummer, du vil blokere faxer fra, og tryk derefter på knappen b. **Vælg** .
	- c. Brug tastaturet til at indtaste navnet på kontaktpersonen for den blokerede fax.

d. Tryk på knappen **Vælg** .

*Gør følgende, hvis du ikke vil tilføje et nummer til:*

Tryk på højre **pil** , indtil Nej vises i displayet, og tryk derefter på knappen **Vælg** . Den blokerede faxpost gemmes.

### **Aktivering af faxblokering**

- H **BEMÆRK!** For at bruge faxblokering skal du angive, at printeren skal besvare opkald efter to eller flere ringesignaler, i menuen Svar fax når. Du kan finde yderligere oplysninger under Yderligere faxindstillinger.
	- Brug venstre og højre **pil** i hovedmenuen til at rulle til Fax, og tryk derefter på knappen **Vælg** 1. .
- 2. Tryk på højre **pil** , indtil Faxopsætning vises i displayet, og tryk derefter på knappen **Vælg** .
- 3. Tryk på højre **pil** , indtil Slå til/fra vises i displayet, og tryk derefter på knappen **Vælg** .
- 4. Tryk på højre **pil** , indtil Til vises i displayet, og tryk derefter på knappen **Vælg** .

Funktionen til faxblokering slås til.

### **Blokering af faxer uden opkalds-id**

- Brug venstre og højre **pil** i hovedmenuen til at rulle til Fax, og tryk derefter på knappen **Vælg** 1. .
- 2. Tryk på højre **pil** , indtil Faxopsætning vises i displayet, og tryk derefter på knappen **Vælg** .
- Tryk på højre **pil** , indtil Bloker ingen id vises i displayet, og tryk derefter på knappen **Vælg** 3. .
- 4. Tryk på højre **pil** , indtil Til vises i displayet, og tryk derefter på knappen **Vælg** .
- 5. Funktionen til faxblokering slås til.

Hvis printeren registrerer en fax fra en maskine uden opkalds-id, afbrydes overførslen.

# **Om softwaren**

- Brug af Dell All-In-One Center (Alt-i-en)
- Brug af Udskriftsindstillinger
- Brug af Dell Picture Studio
- Dell Ink Management System
- *Fjernelse og geninstallation af software*

Printersoftwaren omfatter:

- **Dell All-In-One Center (Alt-i-en)** giver dig mulighed for at udføre forskellige scannings-, kopierings-, fax- og udskriftsopgaver med netop scannede eller tidligere gemte dokumenter og billeder.
- **Udskriftsindstillinger** giver dig mulighed for at justere printerindstillinger.
- **Dell Picture Studio™** giver dig mulighed for at håndtere, redigere, vise, udskrive og konvertere fotos og andre billedtyper.
- **Dell Ink Management System™** advarer dig, når printeren er ved at løbe tør for blæk.

# **Brug af Dell All-In-One Center (Alt-i-en)**

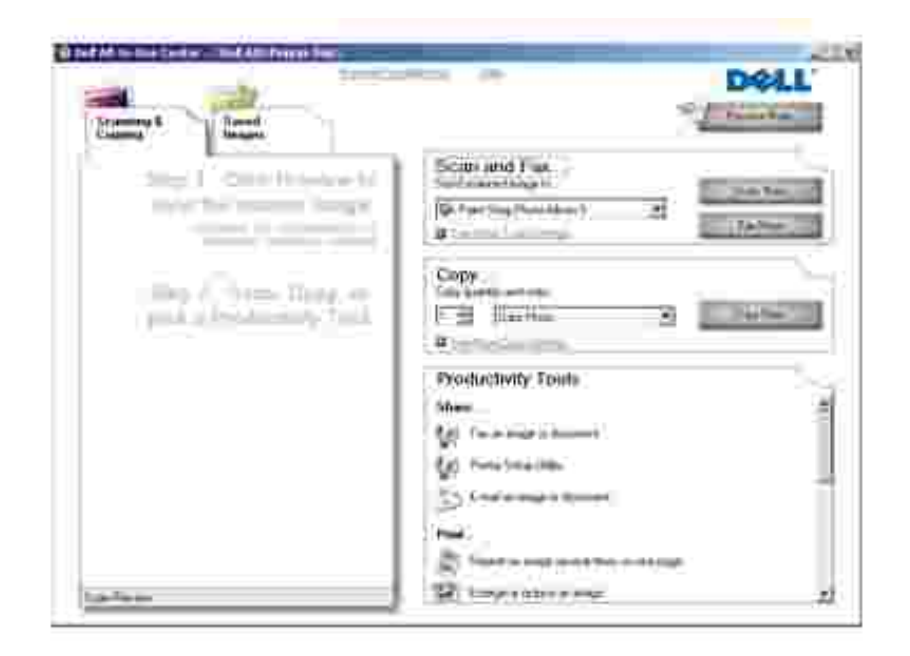

Dell All-In-One Center (Alt-i-en) giver dig mulighed for at:

- Scanne, kopiere, faxe og bruge produktivitetsværktøjer.
- Vælge, hvor det scannede billede skal sendes til.
- Vælge antal og farve for kopierne.
- Få adgang til oplysninger om fejlfinding og vedligeholdelse.
- Få vist de billeder, du ønsker at udskrive eller kopiere.
- Håndtere fotos kopiere dem til mapper, udskrive dem og udføre kreative kopieringsopgaver.

Sådan åbnes Dell All-In-One Center (Alt-i-en):

- 1. Klik på **Start Programmer** eller **Alle programmer Dell-printere Dell AIO Printer 946**.
- 2. Vælg **Dell All-In-One Center (Alt-i-en)**.

Dell All-In-One Center (Alt-i-en) indeholder fire hovedafsnit: **Scan og Fax, Kopier, Produktivitetsværktøjer** og **Vis udskrift**.

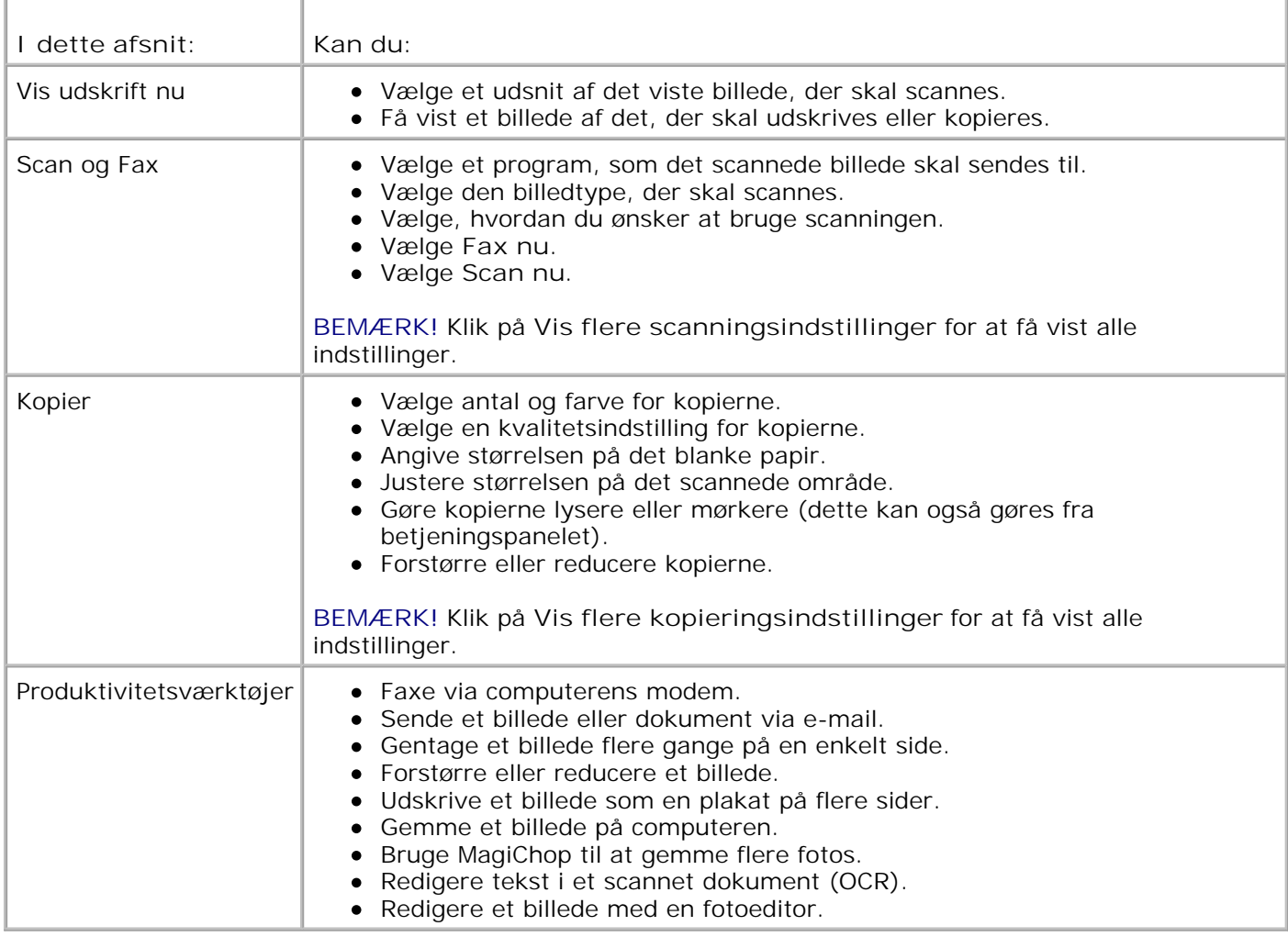

Klik på **Hjælp** i Dell All-In-One Center (Alt-i-en), hvis du vil have flere oplysninger.

# **Brug af Udskriftsindstillinger**

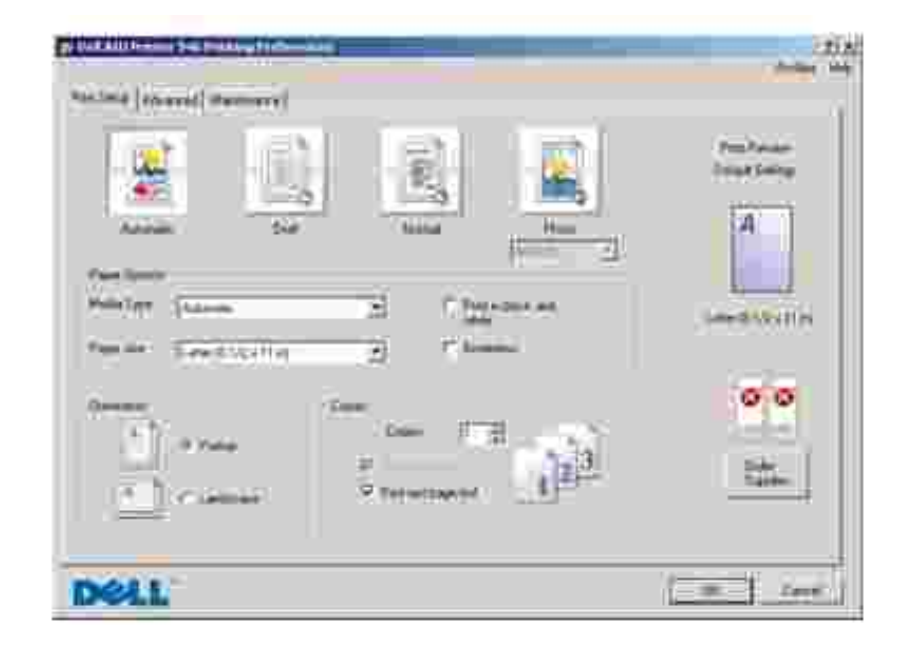

Udskriftsindstillinger giver dig mulighed for at redigere forskellige printerindstillinger. Du kan redigere printerindstillingerne i Udskriftsindstillinger, afhængigt af hvilken opgave du vil udføre.

Sådan åbnes **Udskriftsindstillinger**:

1. Klik på **Filer Udskriv** i et åbent dokument.

Dialogboksen **Udskriv** åbnes.

2. Klik på Indstillinger, Egenskaber, Udskriftsindstillinger eller Opsætning (afhængigt af programmet og operativsystemet).

Dialogboksen **Udskriftsindstillinger** åbnes.

Sådan åbnes **Udskriftsindstillinger** uden et åbent dokument:

1. *Windows XP*: Klik på Start→ Kontrolpanel→ Printere og anden hardware→Printere og **faxenheder**.

*Windows 2000:* Klik på Start→ Indstillinger→ Printere.

2. Højreklik på printerikonet, og vælg derefter **Udskriftsindstillinger**.

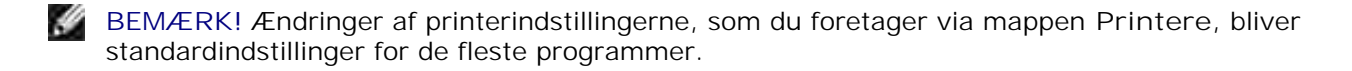

### **Faner i Udskriftsindstillinger**

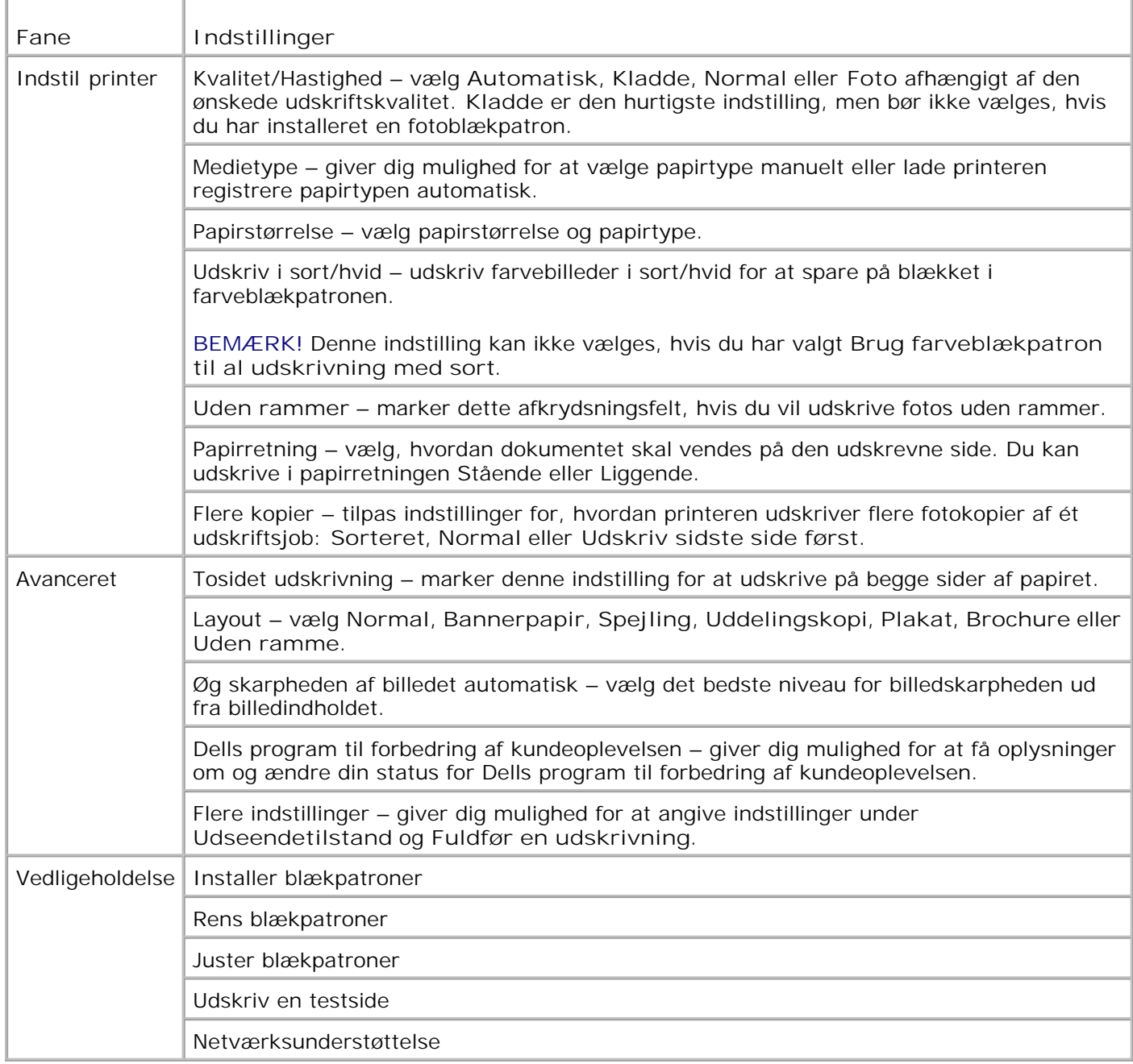

# **Brug af Dell Picture Studio**

I Dell Picture Studio kan du lære om digital fotografering, samt hvordan du organiserer, opretter og udskriver fotos. Dell Picture Studio består af to dele:

• Paint Shop Photo Album 5

Klik på **Start Programmer** eller **Alle programmer Dell Picture Studio 3 Paint Shop Photo Album 5 Paint Shop Photo Album 5**.

Paint Shop Pro Studio

Klik på **Start Programmer** eller **Alle programmer Dell Picture Studio 3 Paint Shop Pro** Studio→ Jasc Paint Shop Pro Studio.

## **Dell Ink Management System**

Når du foretager en udskrivning, åbnes der et statusvindue for udskrivningen, som viser forløbet af udskrivningen samt den resterende mængde blæk og det omtrentlige antal sider, der kan udskrives, før blækpatronen er tom. Sidetælleren skjules for de første 50 udskrevne sider med blækpatronen, indtil dine udskriftspræferencer kendes, og der kan gives et mere nøjagtigt tal. Antallet af resterende sider ændrer sig, alt efter hvilken type udskrivning printeren udfører.

Hvis blækniveauet er lavt, vises advarslen **Lavt blækniveau** på skærmen, når du vil udskrive. Denne advarsel vises, hver gang du udskriver, indtil der installeres en ny blækpatron. Se Udskiftning af blækpatroner for at få yderligere oplysninger om udskiftning af blækpatroner.

Når en eller begge blækpatroner er tomme, vises vinduet **Reservebeholdning** på skærmen, når du prøver at udskrive. Hvis du fortsætter udskrivningen, bliver resultatet muligvis ikke som forventet.

Hvis der ikke er mere blæk i den sorte blækpatron, kan du vælge at udskrive i sort med farveblækpatronen ved at vælge **Fuldfør en udskrivning**, før du klikker på knappen **Fortsæt udskrivning**. Hvis du vælger **Fuldfør en udskrivning** og klikker på **Fortsæt udskrivning**, bruges farveblækpatronen til al sort udskrivning, indtil den sorte blækpatron udskiftes, eller markeringen fjernes for indstillingen under **Flere indstillinger** under fanen **Avanceret** i **Udskriftsindstillinger**. Dialogboksen **Reservebeholdning** vises ikke igen, før den tomme blækpatron er udskiftet. Afkrydsningsfeltet **Fuldfør en udskrivning** nulstilles automatisk, når blækpatronen udskiftes.

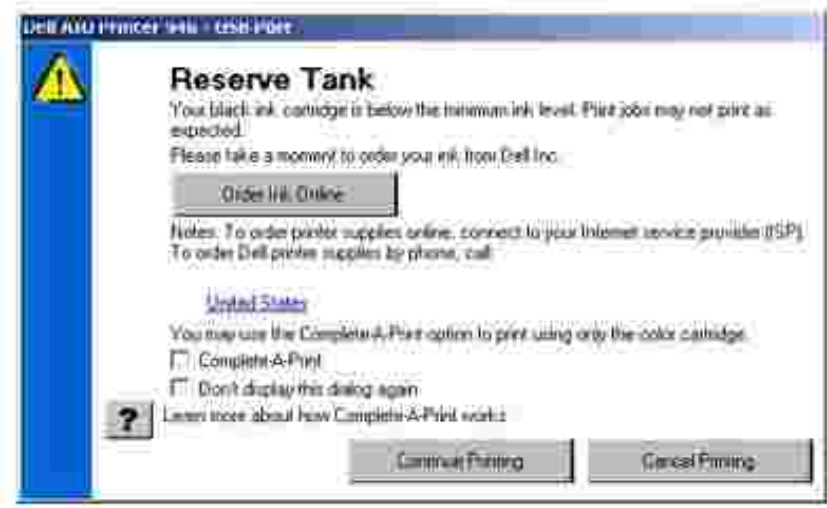

Hvis der ikke er mere blæk i farveblækpatronen, kan du vælge at udskrive farvedokumenter i gråtoneskala ved at vælge **Fuldfør en udskrivning**, før du klikker på knappen **Fortsæt udskrivning**. Hvis du vælger **Fuldfør en udskrivning** og klikker på **Fortsæt udskrivning**, udskrives alle farvedokumenter i sort/hvid, indtil farveblækpatronen udskiftes, eller markeringen fjernes for indstillingen under **Flere indstillinger** under fanen **Avanceret** i **Udskriftsindstillinger**. Dialogboksen **Reservebeholdning** vises ikke igen, før den tomme blækpatron er udskiftet. Afkrydsningsfeltet **Fuldfør en udskrivning** nulstilles automatisk, når blækpatronen udskiftes.

# **Fjernelse og geninstallation af software**

Prøv at fjerne og geninstallere printersoftwaren, hvis printeren ikke fungerer korrekt, eller der vises meddelelser om kommunikationsfejl under anvendelsen af printeren.

- 1. Klik på **Start Programmer** eller **Alle programmer Dell-printere Dell AIO Printer 946**.
- 2. Vælg **Afinstaller Dell AIO Printer 946**.
- 3. Følg vejledningen på computerskærmen.
- 4. Genstart computeren.
- 5. Indsæt cd'en *Drivere og værktøjer*, og følg vejledningen på skærmen.

Gør følgende, hvis installationsvinduet ikke åbnes:

a. *Windows XP:* Klik på **Start Denne computer**.

*Windows 2000:* Dobbeltklik på **Denne computer** på skrivebordet.

- b. Dobbeltklik på ikonet for **cd-rom-drevet**, og dobbeltklik derefter på **setup.exe**.
- c. Klik på Personlig installation eller Netværksinstallation, når installationsvinduet til printersoftwaren åbnes.
- d. Følg vejledningen på skærmen for at fuldføre installationen.

# **Vedligeholdelse af blækpatroner**

- **Udskiftning af blækpatroner**
- Justering af blækpatroner
- **Rensning af blækpatrondyserne**

**FORSIGTIG! Inden du følger procedurerne, der er vist herunder, skal du læse og følge**  $\Lambda$ **afsnittet "FORSIGTIG! SIKKERHEDSINSTRUKTIONER" i** *brugerhåndbogen***.**

Dell-blækpatroner kan kun fås gennem Dell. Du kan bestille nye blækpatroner på webstedet **www.dell.com/supplies** eller pr. telefon. Se "Bestilling af blækpatroner og forbrugsstoffer" i *brugerhåndbogen*, hvis du vil bestille pr. telefon.

Dell anbefaler, at du anvender blækpatroner fra Dell til printeren. Dell yder ikke garantidækning i forbindelse med problemer, som opstår ved brug af tilbehør, varer eller dele, som ikke er fra Dell.

# **Udskiftning af blækpatroner**

- 1. Tænd printeren.
- 2. Åbn printerenheden.

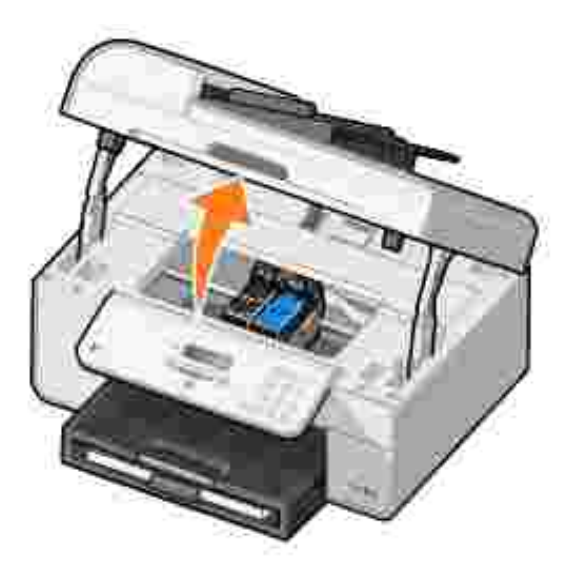

Blækpatronholderen flytter til og stopper ved isætningspositionen, medmindre printeren er i brug.

3. Tryk ned på blækpatronlåsen for at åbne blækpatrondækslerne.

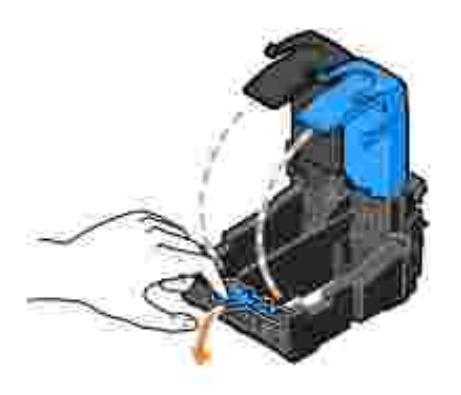

4. Fjern de brugte blækpatroner.

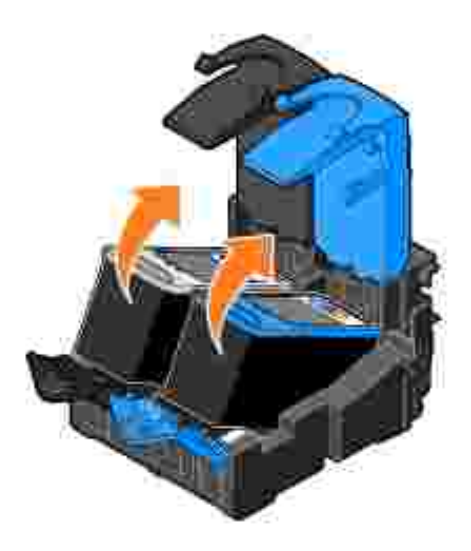

- Opbevar blækpatronerne i en lufttæt beholder, f.eks. den opbevaringsenhed, der fulgte med 5. fotoblækpatronen, eller kasser dem.
- Hvis du vil installere nye blækpatroner, skal du fjerne mærkaten og den gennemsigtige tape på 6. bagsiden og i bunden af blækpatronerne.

**BEMÆRK!** Figuren herunder viser en sort blækpatron og en farveblækpatron (bruges til normal udskrivning). Til fotoudskrivning skal du anvende en fotoblækpatron (sælges separat) og en farveblækpatron.

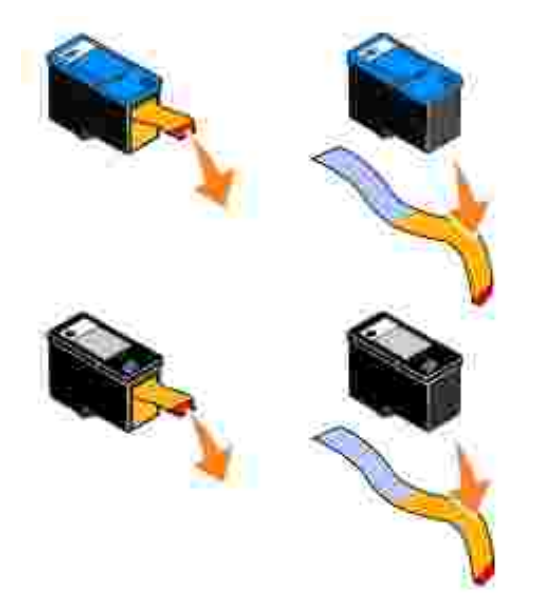

Indsæt de nye blækpatroner. Kontroller, at den sorte blækpatron eller fotoblækpatronen sidder korrekt i den venstre blækpatronholder, og at farveblækpatronen sidder korrekt i den højre blækpatronholder. 7.

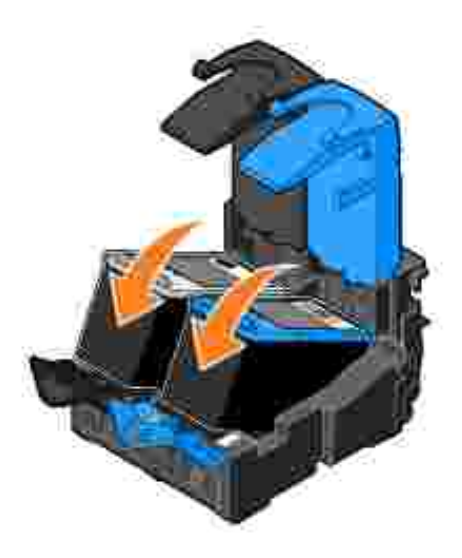

8. Luk hvert dæksel med et klik.

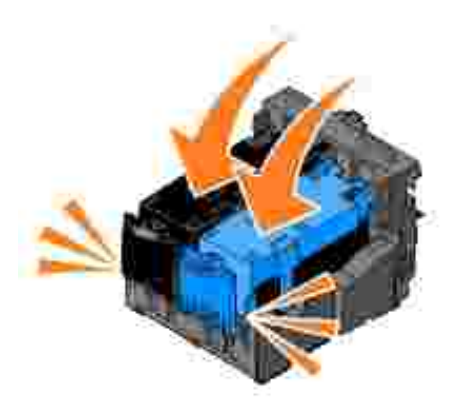

9. Luk printerenheden.

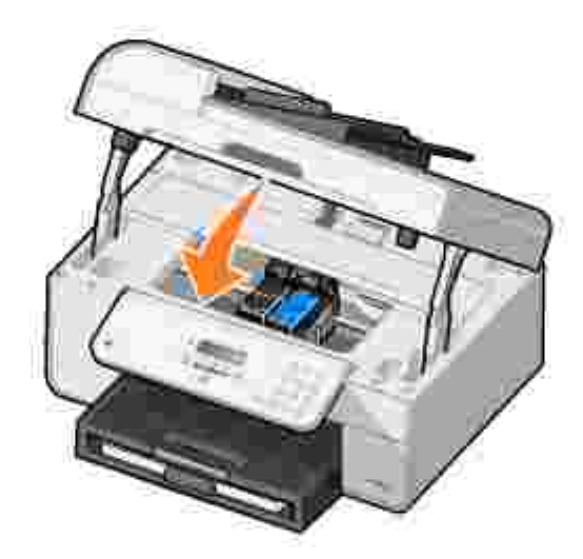

Der udskrives automatisk en justeringsside.

# **Justering af blækpatroner**

Printeren justerer automatisk blækpatronerne, når de installeres eller udskiftes. Justeringssiden udskrives, efter at du har lukket printerenheden. Du kan udskrive en justeringsside for at kontrollere, at blækpatronerne er justeret.

Det kan også være nødvendigt at justere blækpatronerne, hvis tegnene har en forkert form eller ikke er justeret ved venstre margen, eller hvis lodrette eller lige streger er bølgeformede.

Sådan justeres blækpatronerne fra betjeningspanelet:

- 1. Ilæg almindeligt papir. Se llægning af papir for at få yderligere oplysninger.
- 2. Brug venstre og højre **pil** i hovedmenuen til at rulle til Vedligeholdelse.
- 3. Tryk på knappen **Vælg** .
- 4. Brug venstre og højre **pil** til at rulle til Juster blækpatroner.
- 5. Tryk på knappen **Vælg** .

Der udskrives en justeringsside i blåt og sort. Blækpatronerne justeres, når siden udskrives. Du kan kassere justeringssiden, efter at justeringen er udført.

Sådan justeres blækpatronerne:

- 1. Ilæg almindeligt papir. Se Ilægning af papir for at få yderligere oplysninger.
- *Windows XP:* Klik på **Start Kontrolpanel Printere og anden hardware Printere og** 2. **faxenheder.**

*Windows 2000:* Klik på Start→ Indstillinger→ Printere.

- 3. Højreklik på ikonet **Dell AIO Printer 946**.
- 4. Klik på **Udskriftsindstillinger**.

Dialogboksen **Udskriftsindstillinger** åbnes.

- 5. Klik på fanen **Vedligeholdelse**.
- 6. Klik på **Juster blækpatroner**.
- 7. Klik på **Udskriv**.

Der udskrives en justeringsside i blåt og sort. Blækpatronerne justeres, når siden udskrives.

Du kan kassere justeringssiden, efter at justeringen er udført.

# **Rensning af blækpatrondyserne**

Dyserne skal muligvis renses, hvis:

- Der er hvide streger i grafikken eller udfyldte sorte områder.
- Udskriften er udtværet eller for mørk.
- Farverne blegner, ikke udskrives eller ikke udskrives helt.
- Lodrette streger er takkede, eller kanterne er grove.

Sådan renses blækpatronerne fra betjeningspanelet:

- 1. Ilæg almindeligt papir. Se llægning af papir for at få yderligere oplysninger.
- 2. Brug venstre og højre **pil** i hovedmenuen til at rulle til Vedligeholdelse.
- 3. Tryk på knappen **Vælg** .
- 4. Brug venstre og højre **pil** til at rulle til Rens blækpatroner.
- 5. Tryk på knappen **Vælg** .

Rensningssiden udskrives. Du kan kassere rensningssiden, når udskrivningen er fuldført.

Sådan renses blækpatrondyserne:

- 1. Ilæg almindeligt papir. Se Ilægning af papir for at få yderligere oplysninger.
- *Windows XP:* Klik på **Start Kontrolpanel Printere og anden hardware Printere og** 2. **faxenheder.**

*Windows 2000:* Klik på Start→ Indstillinger→ Printere.

- 3. Højreklik på ikonet **Dell™ All-In-One Printer 946 (Alt-i-en)**.
- 4. Klik på **Udskriftsindstillinger**.

Dialogboksen **Udskriftsindstillinger** åbnes.

- 5. Klik på fanen **Vedligeholdelse**.
- 6. Klik på **Rens blækpatroner**.

Rensningssiden udskrives. Du kan kassere rensningssiden, når udskrivningen er fuldført.

- 7. Klik på **Rens igen**, hvis udskriftskvaliteten ikke er forbedret.
- 8. Udskriv dokumentet igen for at kontrollere, at udskriftskvaliteten er forbedret.

Hvis du stadigvæk ikke er tilfreds med udskriftskvaliteten, skal du aftørre blækpatrondyserne og derefter udskrive dokumentet igen.

# **Fejlfinding**

- Opsætningsproblemer
- Generelle problemer
- Fejlmeddelelser
- **•** Forbedring af udskriftskvaliteten

Følg nedenstående tip i forbindelse med fejlfinding af printeren:

- Hvis printeren ikke fungerer, skal du kontrollere, at den er korrekt tilsluttet stikkontakten og computeren, hvis du bruger en.
- Hvis der vises en fejlmeddelelse på betjeningspanelets display, skal du skrive den ordret ned.

# **Opsætningsproblemer**

### **Computerproblemer**

**Kontroller, at printeren er kompatibel med computeren.** Printeren understøtter Windows XP, Windows XP Professional x64 Edition og Windows 2000.

**Kontroller, at både printeren og computeren er tændt.**

**Kontroller USB-kablet.**

- Kontroller, at USB-kablet er sluttet korrekt til printeren og computeren.
- Luk computeren, tilslut USB-kablet som vist på plakaten *Installation af printeren*, og genstart derefter computeren.

**Installer softwaren manuelt, hvis skærmbilledet til softwareinstallation ikke vises automatisk.**

- 1. Indsæt cd'en *Drivere og værktøjer*.
- 2. *Windows XP:* Klik på Start→ Denne computer.

*Windows 2000:* Dobbeltklik på **Denne computer** på skrivebordet.

- 3. Dobbeltklik på ikonet for **cd-rom-drevet**, og dobbeltklik derefter på **setup.exe**.
- Klik på **Personlig installation** eller **Netværksinstallation**, når skærmbilledet til 4.
- installation af printersoftware åbnes.
- 5. Følg vejledningen på skærmen for at fuldføre installationen.

**Kontroller, om printersoftwaren er installeret.**

Klik på **Start Programmer** eller **Alle programmer Dell-printere**.

Hvis Dell AIO Printer 946 ikke vises på listen over programmer, er printersoftwaren ikke installeret. Installer printersoftwaren. Se Fjernelse og geninstallation af software, hvis du ønsker yderligere oplysninger.

**Afhjælp kommunikationsproblemer mellem printeren og computeren.** Fjern USB-kablet fra printeren og computeren. Slut USB-kablet til printeren og computeren igen. Sluk printeren. Tag printerens netledning ud af stikkontakten. Sæt printerens netledning i stikkontakten igen, og tænd printeren. Genstart computeren. **Angiv printeren som standardprinter.** 1. *Windows XP:* Klik på Start→ Kontrolpanel→ Printere og anden **hardware→ Printere og faxenheder.** *Windows 2000:* Klik på Start→ Indstillinger→ Printere. 2. Højreklik på Dell AIO Printer 946, og vælg **Benyt som standardprinter**. **Printeren udskriver ikke, og udskriftsjob sidder fast i udskriftskøen.** Kontroller, om printeren er installeret på computeren flere gange. 1. *Windows XP*: Klik på Start→ Kontrolpanel→ Printere og anden **hardware→ Printere og faxenheder.** *Windows 2000:* Klik på Start→ Indstillinger→ Printere. 2. Kontroller, om der er flere objekter for printeren. 3. Send et udskriftsjob til hver af disse printerobjekter for at afgøre, hvilken printer der er aktiv. Højreklik på ikonet for den aktive printer, og vælg **Benyt som standardprinter** for at 4. vælge den som standardprinter. Slet de andre printerobjekter ved at højreklikke på printernavnet og vælge **Slet**. Hvis du 5. vil forhindre flere forekomster af printeren i mappen **Printere**, skal du sørge for altid at slutte USB-kablet til den samme USB-port, som du oprindeligt brugte til printeren. Du skal desuden undlade at installere printersoftware flere gange fra cd'en *Drivere og værktøjer*.

## **Printerproblemer**

**Kontroller, at printerens netledning er sluttet korrekt til både computeren og stikkontakten.**

**Kontroller, om printeren har været tilbageholdt eller stoppet midlertidigt.**

1. *Windows XP*: Klik på Start→ Kontrolpanel→ Printere og anden **hardware→ Printere og faxenheder.** 

*Windows 2000:* Klik på Start→ Indstillinger→ Printere.

- 2. Højreklik på printerikonet.
- 3. Kontroller, at Stop udskrivning midlertidigt ikke er markeret. Hvis Stop udskrivning **midlertidigt** er markeret, skal du klikke på indstillingen for at fjerne markeringen.

**Kontroller, om nogle af printerens indikatorer blinker.** Du kan finde yderligere oplysninger under Fejlmeddelelser.

**Kontroller, at blækpatronerne er installeret korrekt, og at klistermærker og tape er fjernet fra hver af blækpatronerne.**

**Kontroller, at du har ilagt papiret korrekt.** Se Ilægning af papir, hvis du ønsker yderligere oplysninger.

**Kontroller, at der ikke er sluttet et PictBrigde-aktiveret kamera til printeren.**

Se Udskrivning af fotos fra et PictBridge-aktiveret kamera for at få yderligere oplysninger.

### **Generelle problemer**

### **Faxproblemer**

**Kontroller, at der er sluttet en aktiv telefonlinje til faxporten ( – port i venstre side) på bagsiden af printeren.**

**Kontroller, at du anvender et digitalt linjefilter på telefonlinjen, som forbinder vægstikket til væggen, hvis du har en DSL- eller ISDN-linje.**

Se Hvad gør jeg, hvis jeg har en DSL-forbindelse (Digital Subscriber Line)? for at få yderligere oplysninger.

**Kontroller, at strømforsyning, telefon og telefonsvarer er korrekt tilsluttet.**

**Kontroller, at faxnummer, landekode og dato/klokkeslæt er indstillet korrekt.**

**Kontroller, at telefonlinjen ikke anvendes af en anden enhed, f.eks. et opkaldsmodem til internettjenester. Vent i så fald med at sende en fax, indtil den anden enhed har fuldført opgaven.**

**Kontroller, at originaldokumentet er ilagt korrekt.**

Se Ilægning af originaldokumenter for at få yderligere oplysninger.

**Kontroller, at der er plads i hukommelsen. Ring først til modtagerens nummer, og scan derefter dokumentet en side ad gangen.**

**Kontroller, at hurtigopkald er indstillet korrekt.**

**Kontroller, at printeren registrerer klartonen.**

**Kontroller, at papiret er ilagt korrekt.**

Se Ilægning af papir, hvis du ønsker yderligere oplysninger.

**Kontroller, at der ikke er papirstop i printeren.**

Se Papirproblemer for at få yderligere oplysninger.

### **Papirproblemer**

**Kontroller, at du har ilagt papiret korrekt.** Se Ilægning af papir, hvis du ønsker yderligere oplysninger.

**Brug kun papir, der anbefales til printeren.** Du kan finde yderligere oplysninger under Retningslinjer for udskriftsmedier i papirinputbakken. **Brug mindre mængder papir ved udskrivning af flere sider.** Se llægning af papir, hvis du ønsker yderligere oplysninger.

**Kontroller, at papiret ikke er krøllet, flosset eller beskadiget.**

**Kontroller, om der er papirstop.**

*Ved ADF'en*

1. Løft ADF'ens dæksel til venstre for ADF-inputbakken.

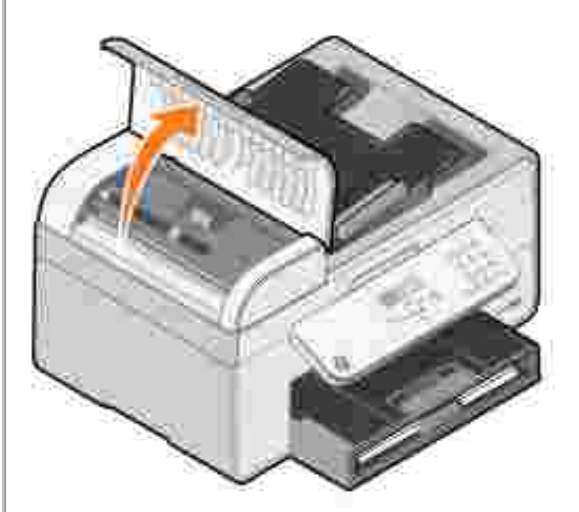

- 2. Tag fat i papiret med et fast greb, og træk det forsigtigt ud af printeren.
- 3. Luk ADF'ens dæksel.

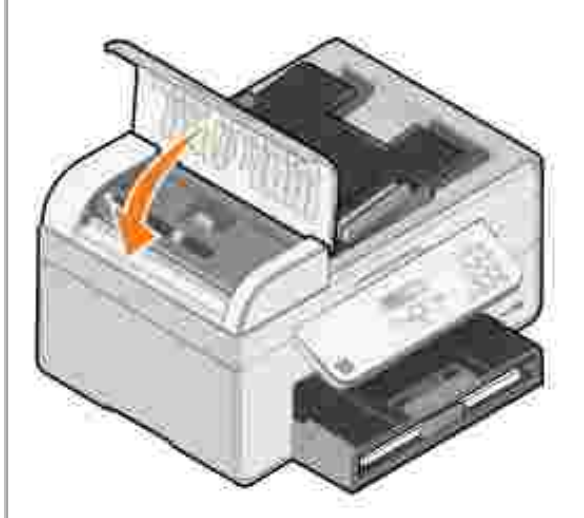

- 4. Tryk på knappen **Vælg** .
- 5. Send udskriftsjobbet igen for at udskrive eventuelt manglende sider.

#### *Ved papirinputbakken*

1. Løft papirudskriftsbakken.

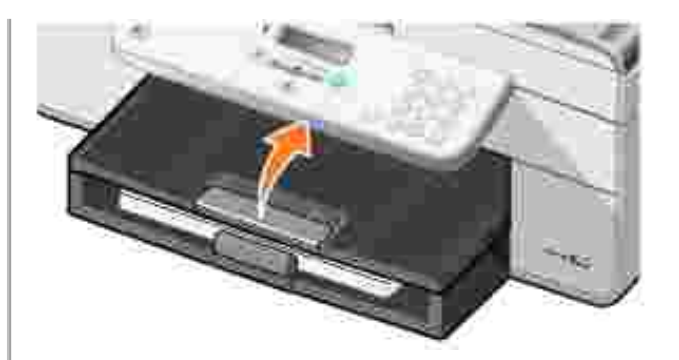

- 2. Tag fat i papiret med et fast greb, og træk det forsigtigt ud af printeren.
- 3. Sænk papirudskriftsbakken.
- 4. Tryk på knappen **Vælg** .
- 5. Send udskriftsjobbet igen for at udskrive eventuelt manglende sider.

*Ved papirudskriftsbakken*

1. Løft printerenheden.

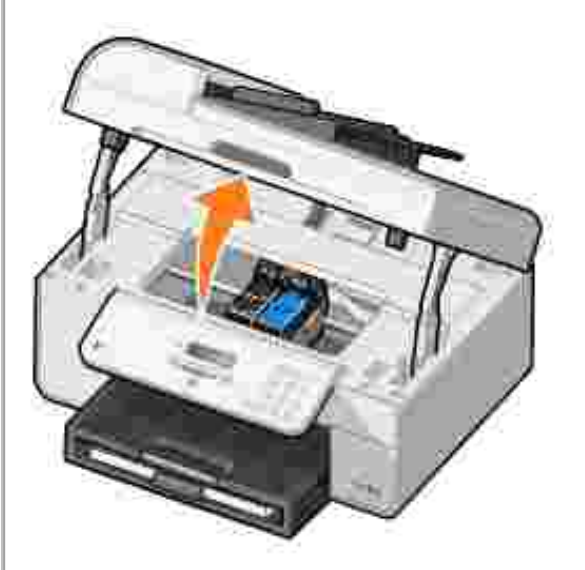

- 2. Tag fat i papiret med et fast greb, og træk det forsigtigt ud af printeren.
- 3. Luk printerenheden.
- 4. Tryk på knappen **Vælg** .
- 5. Send udskriftsjobbet igen for at udskrive eventuelt manglende sider.

*Ved det bagerste adgangspanel*

1. Åbn det bagerste adgangspanel.

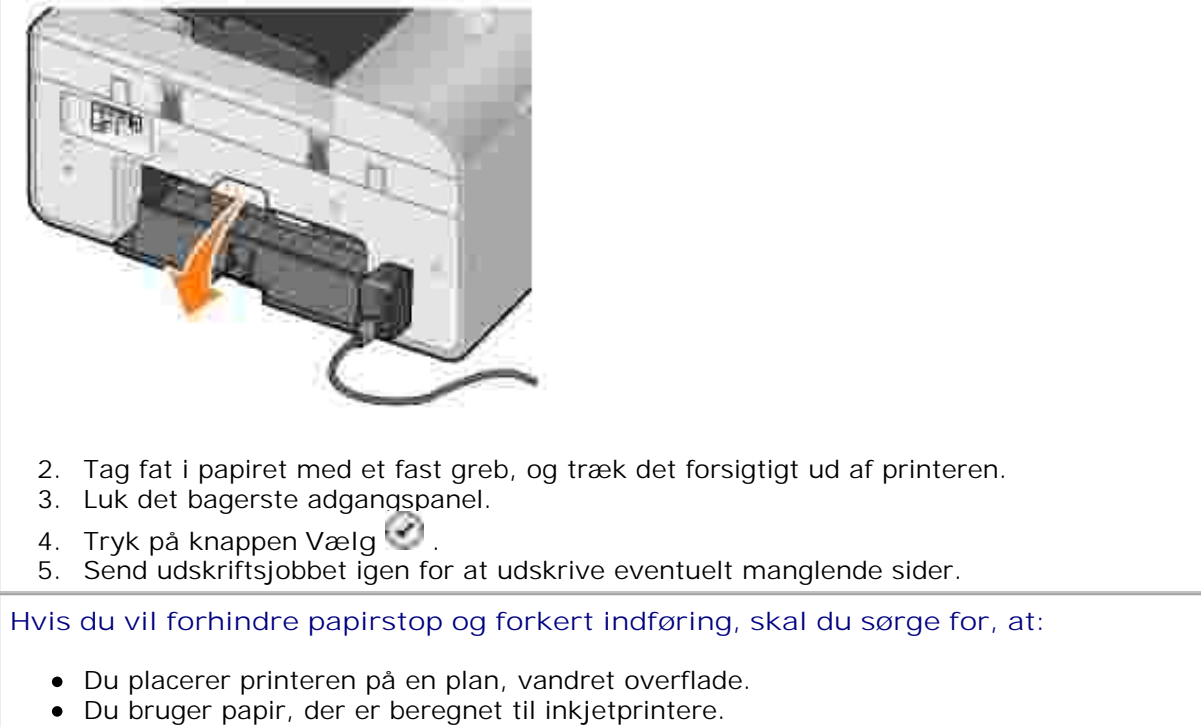

- Du ikke tvinger papiret ind i printeren.
- Du ikke ilægger for meget papir.
- Papirstyrene hviler mod papirets kanter.
- Du vælger den korrekte papirtype og papirstørrelse.

### **Netværksproblemer**

**Kontroller, at du har de seneste opdateringer af firmware, hvis du bruger en trådløs netværksprinteradapter.**

Se **support.dell.com** for at få de seneste opdateringer og oplysninger.

## **Fejlmeddelelser**

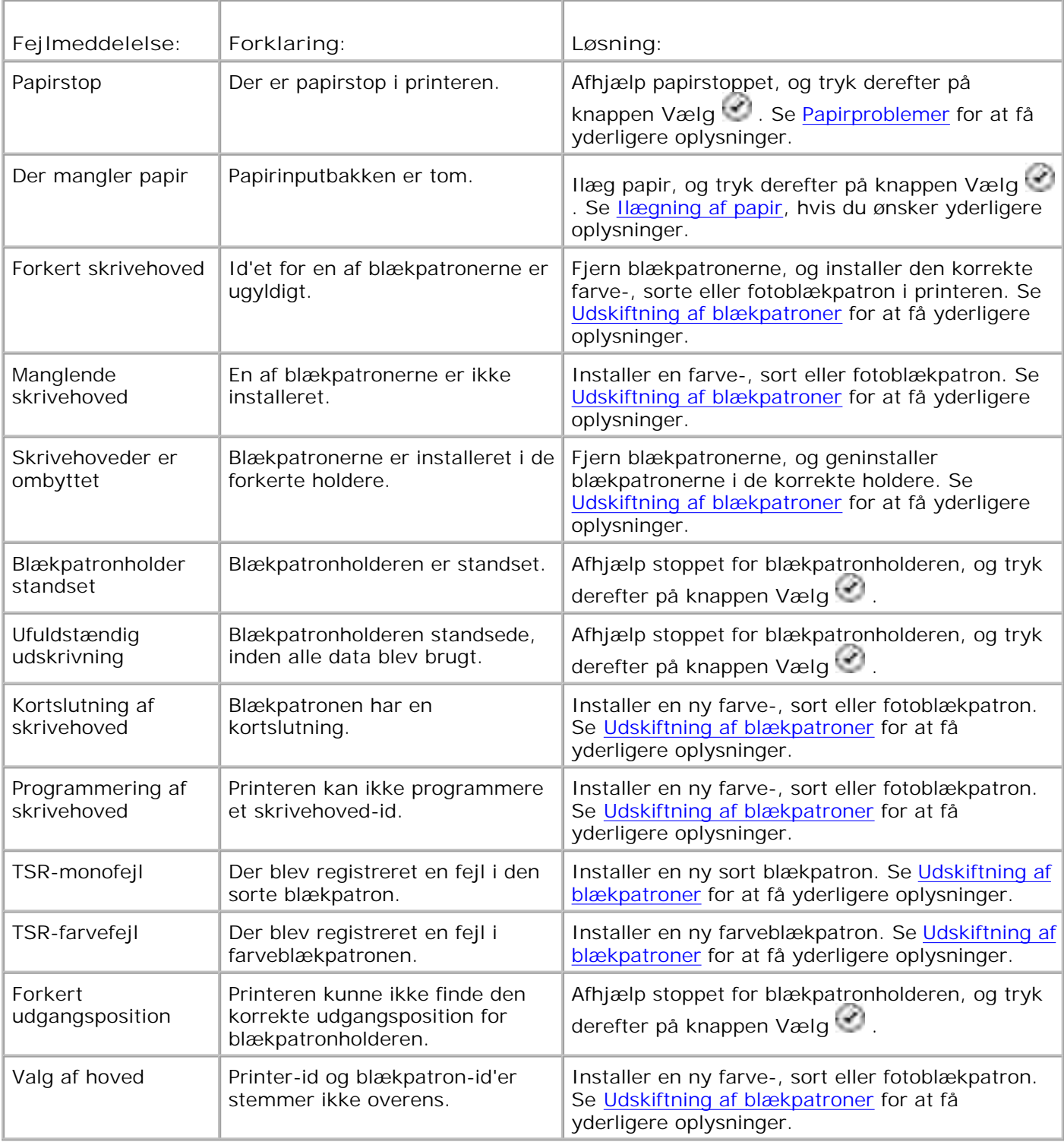

# **Forbedring af udskriftskvaliteten**

Der er flere forskellige måder at forbedre udskriftskvaliteten af dokumenterne på, hvis du ikke er tilfreds med den.

**Brug korrekt papir. Anvend f.eks. Dell Premium fotopapir, hvis du udskriver fotos med en** fotoblækpatron.

H **BEMÆRK!** Dell Premium-fotopapir kan muligvis ikke købes i alle områder.

Vælg en bedre udskriftskvalitet.

Sådan vælges en bedre udskriftskvalitet:

1. Klik på **Filer Udskriv** i et åbent dokument.

Dialogboksen **Udskriv** åbnes.

2. Klik på Indstillinger, Egenskaber eller Udskriftsindstillinger (afhængigt af programmet og operativsystemet).

Dialogboksen **Udskriftsindstillinger** åbnes.

- 3. Vælg en højere kvalitetsindstilling under fanen **Indstil printer**.
- 4. Udskriv dokumentet igen.
- 5. Prøv at justere eller rense blækpatronerne, hvis udskriftskvaliteten ikke forbedres. Se Justering af blækpatroner og Rensning af blækpatrondyserne for at få yderligere oplysninger om justering.

Gå til **support.dell.com** for at se flere løsninger.

# **Printerspecifikationer**

- O Oversigt
- **Miljøspecifikationer**
- Strømforbrug og strømkrav
- **O** Funktionalitet i faxtilstand
- Funktionalitet i udskrivnings- og scanningstilstand
- Understøttelse af operativsystem
- **Specifikationer og krav til hukommelse**
- Retningslinjer for udskriftsmedier i papirinputbakken
- **A** Kabler

# **Oversigt**

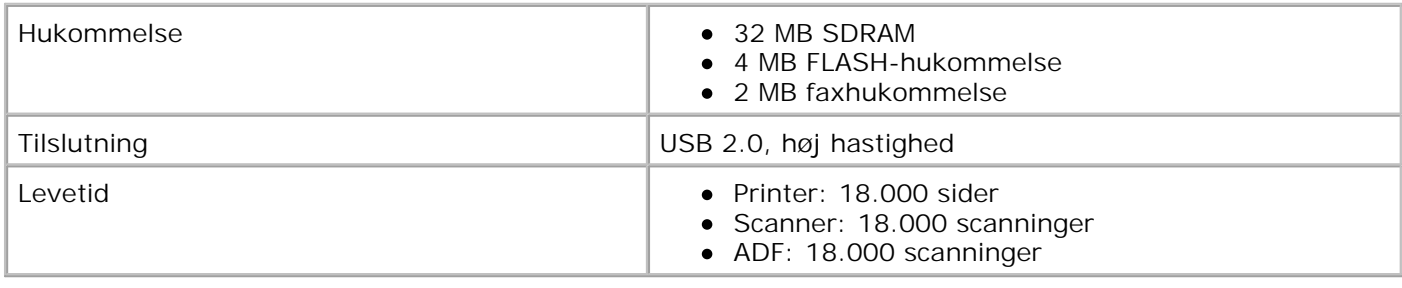

# **Miljøspecifikationer**

# **Temperatur/relativ fugtighed**

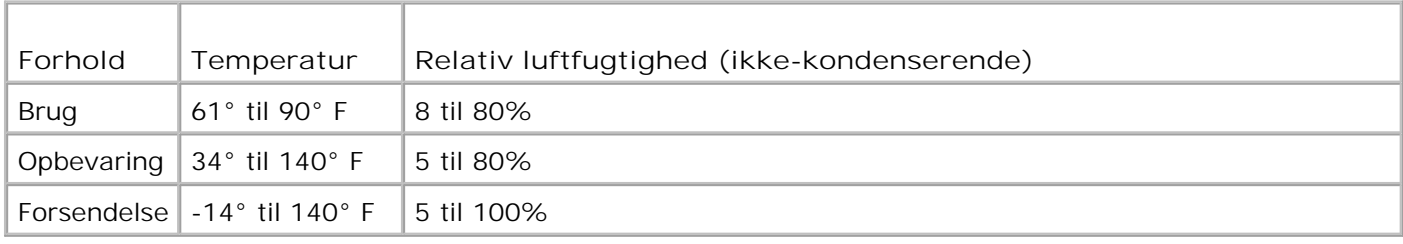

# **Strømforbrug og strømkrav**

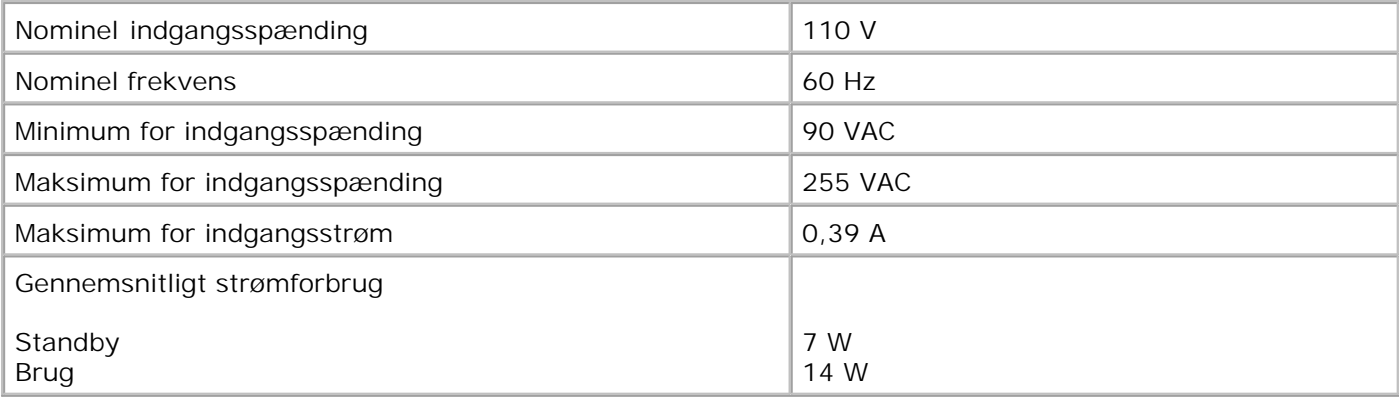

## **Funktionalitet i faxtilstand**

Når du scanner til fax, scannes dokumentet med 100 dpi (dots per inch – punkter pr. tomme). Du kan faxe sort/hvide dokumenter.

Sådan sikres det, at faxning fungerer korrekt:

- Printeren være tilsluttet en aktiv telefonlinje.
- Printeren være tilsluttet en computer via et USB-kabel.

**BEMÆRK!** Hvis du faxer via en telefonlinje, der er sluttet til et DSL-modem, skal du installere et DSLfilter for at undgå forstyrrelse af det analoge faxmodemsignal.

**SP BEMÆRK!** Du kan ikke faxe via et ISDN-modem (Integrated Services Digital Network) eller kabelmodem. ISDN- og kabelmodemmer er *ikke* faxmodemmer og understøtter *ikke* faxning.

# **Funktionalitet i udskrivnings- og scanningstilstand**

Printeren kan scanne med mellem 72 og 19.200 dpi. Selvom printeren indeholder denne funktionalitet, anbefaler Dell, at du bruger de forudindstillede opløsninger.

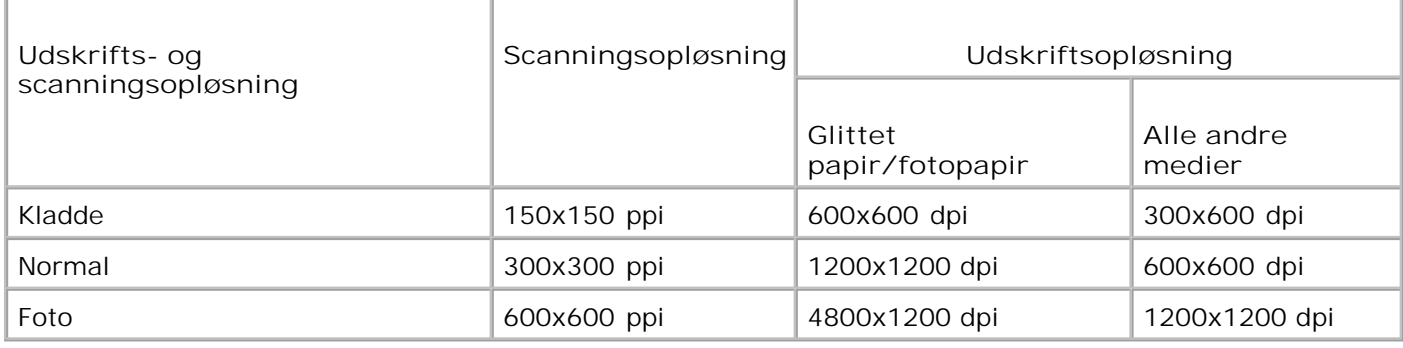

# **Understøttelse af operativsystem**

Printeren understøtter:

Windows XP Professional x64

Windows XP

Windows 2000

Besøg www.support.dell.com for at få oplysninger om Vista-kompatible drivere.

# **Specifikationer og krav til hukommelse**

Operativsystemet skal opfylde systemkravene.

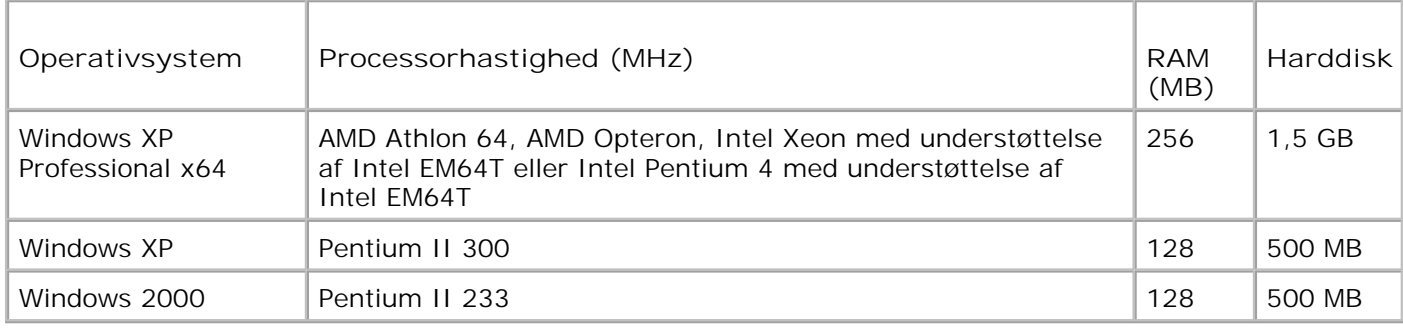

## **Retningslinjer for udskriftsmedier i papirinputbakken**

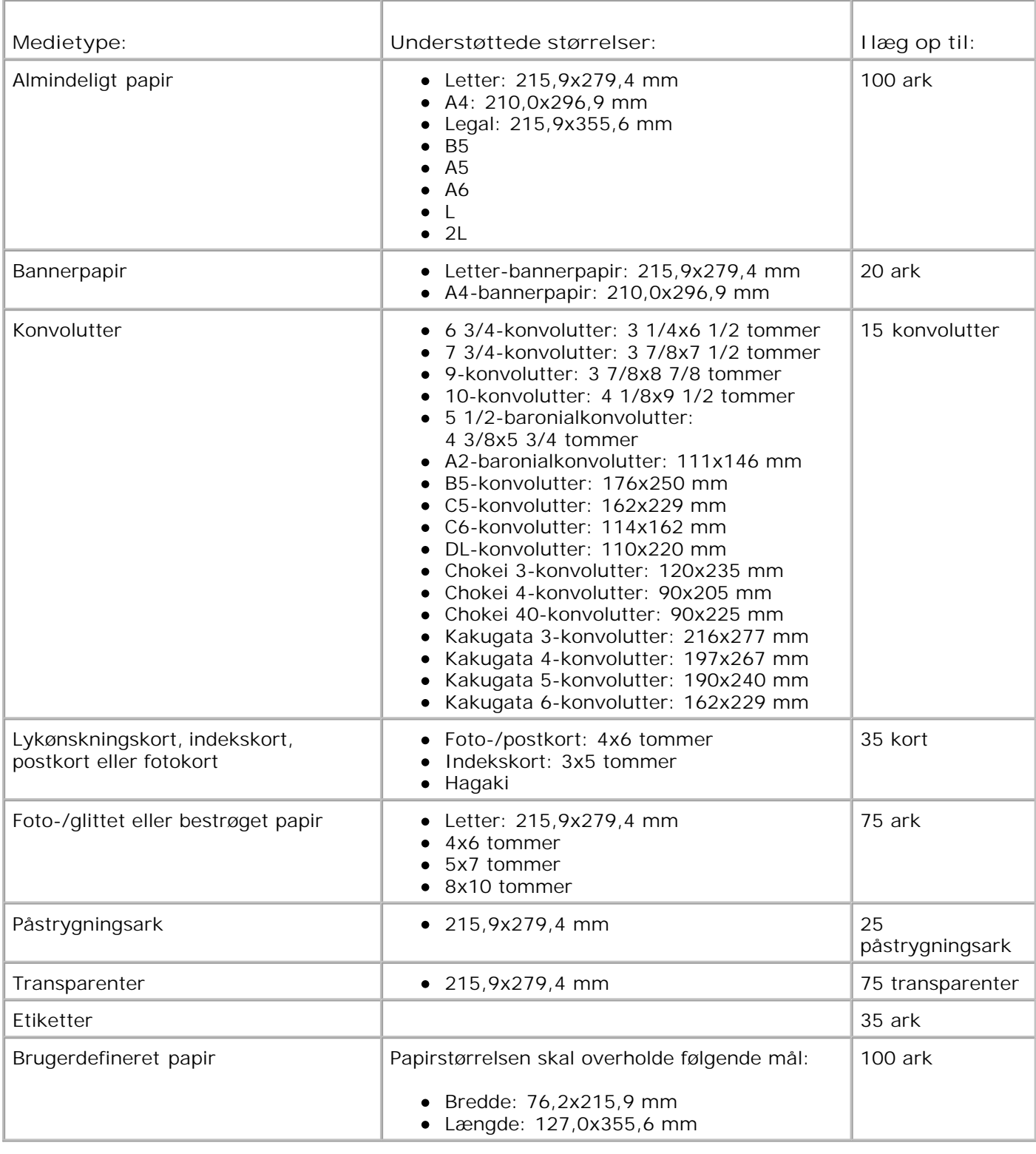

# **Kabler**

Printeren anvender et USB-kabel (Universel Serial Bus), som sælges separat.

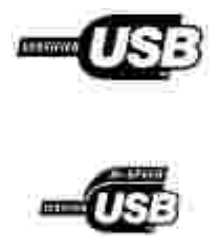

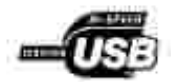

# **Appendiks**

- **Dells politik om teknisk support**
- Kontakt til Dell
- Garanti- og returpolitik

# **Dells politik om teknisk support**

Teknisk support fra en tekniker kræver kundens samarbejde og medvirken i fejlfindingsprocessen og sørger for, at operativsystemet, software og hardwaredrivere gendannes til den oprindelige standardkonfiguration, som var gældende ved forsendelsen fra Dell. Desuden sikres det, at printeren og den af Dell installerede hardware fungerer efter hensigten. Ud over teknisk support fra en tekniker er der mulighed for onlineassistance fra Dell Support. Endelig kan der være mulighed for yderligere teknisk support mod betaling.

Dell yder begrænset teknisk support på printeren samt alle programmer og eksterne enheder, der er installeret af Dell. Support til software og eksterne enheder fra tredjepart ydes af den pågældende producent, herunder produkter, der er erhvervet hos og/eller installeret af Software & Peripherals (DellWare), ReadyWare og Custom Factory Integration (CFI/DellPlus).

# **Kontakt til Dell**

Du kan kontakte Dell Support på **support.dell.com**. Vælg land på siden WELCOME TO DELL SUPPORT, og indtast de nødvendige oplysninger for at få adgang til hjælpeværktøjer og oplysninger.

Du kan kontakte Dell elektronisk på følgende adresser:

- Internettet www.dell.com/ www.dell.com/ap/ (kun Asien/Stillehavet) www.dell.com/jp/ (kun Japan) www.euro.dell.com (kun Europa) www.dell.com/la/ (kun Latinamerika)
- FTP (anonym filoverførsel) ftp.dell.com/ Log på som anonym bruger, og brug din e-mail-adresse som adgangskode.
- Electronisk supportservice mobile\_support@us.dell.com support@us.dell.com apsupport@dell.com (kun Asien/Stillehavet) support.jp.dell.com/jp/jp/tech/email/ (kun Japan) support.euro.dell.com (kun Europa)
- Elektronisk tilbudsservice

# **Garanti- og returpolitik**

Dell Inc. ("Dell") fremstiller sine hardwareprodukter af dele og komponenter, der er nye eller svarende til nye i overensstemmelse med branchens standardpraksis. Se *brugerhåndbogen* for at få oplysninger om Dells garanti til printeren.

# **Licensoplysninger**

Printersoftwaren indeholder:

- Software, der er udviklet og ophavsretligt beskyttet af Dell og/eller tredjepart
- Software, der er modificeret af Dell og licenseret i henhold til GNU GPL (General Public License) version 2 og GNU – LGPL (Lesser General Public License) version 2.1
- Software, der er licenseret i henhold til BSD-licensen og tilhørende garantierklæringer
- Software, der delvis er baseret på Independent JPEG Groups arbejde.

Klik på titlen på det dokument, du ønsker at læse:

- BSD License and Warranty Statements
- GNU License

Den Dell-modificerede og GNU-licenserede software er gratis, og du må videredistribuere og/eller modificere den i henhold til betingelserne i de licenser, der henvises til ovenfor. Licenserne giver dig ikke rettigheder til den ophavsretsbeskyttede Dell- eller tredjepartssoftware i denne printer.

Da den GNU-licenserede software, som Dells modifikationer er baseret på, blev leveret uden garanti, leveres de Dell-modificerede versioner ligeledes uden garanti. Se ansvarsfraskrivelserne i de pågældende licenser, hvis du ønsker yderligere oplysninger.

Hvis du ønsker adgang til kildekodefilerne til den Dell-modificerede og GNU-licenserede software, skal du starte cd'en *Drivere og værktøjer*, der fulgte med printeren, og klikke på **Kontakt til Dell** eller se afsnittet "Kontakt til Dell" i *brugerhåndbogen*.